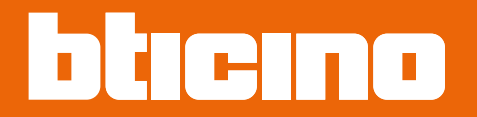

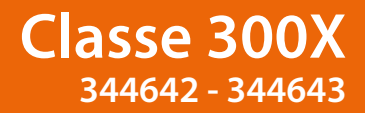

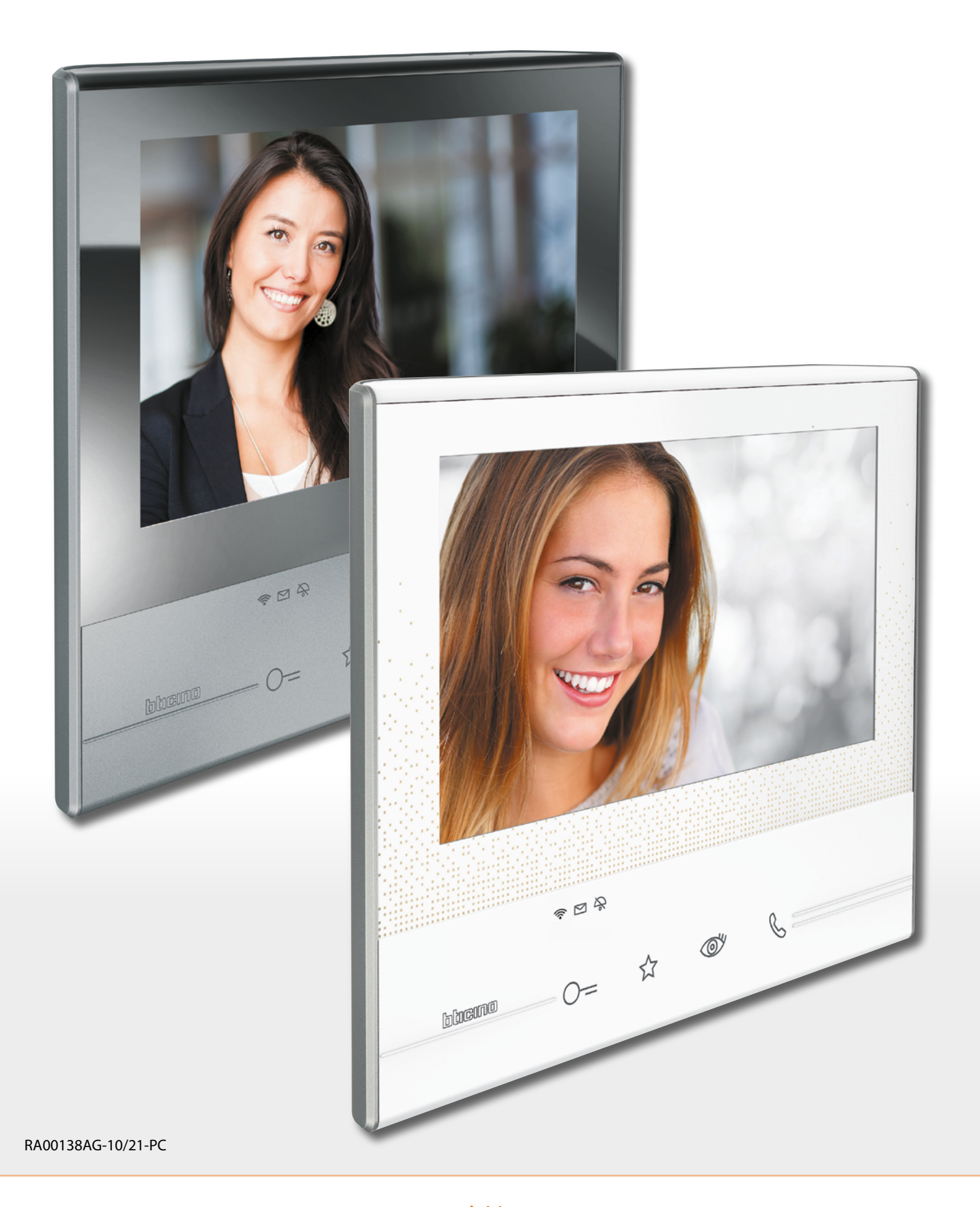

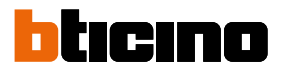

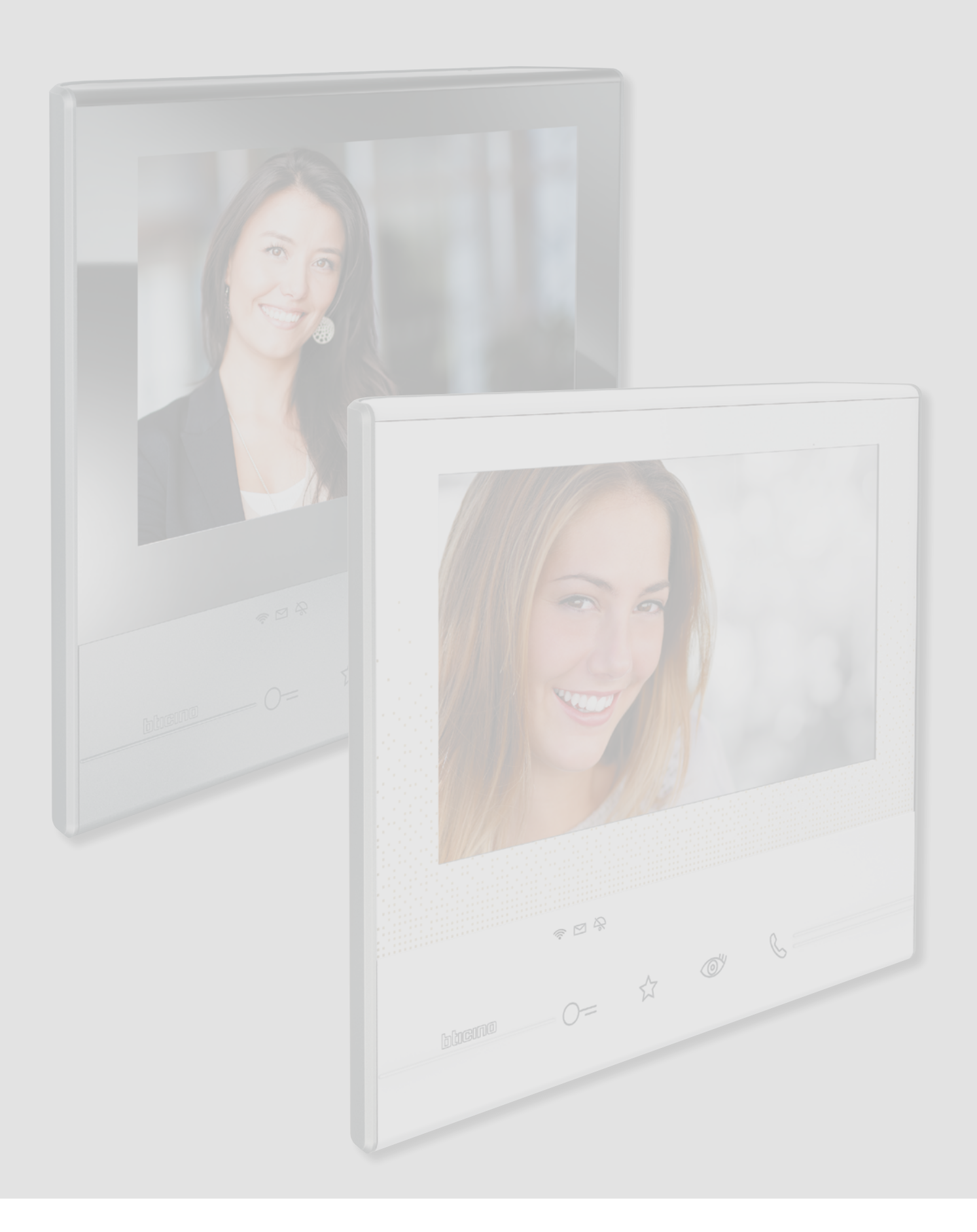

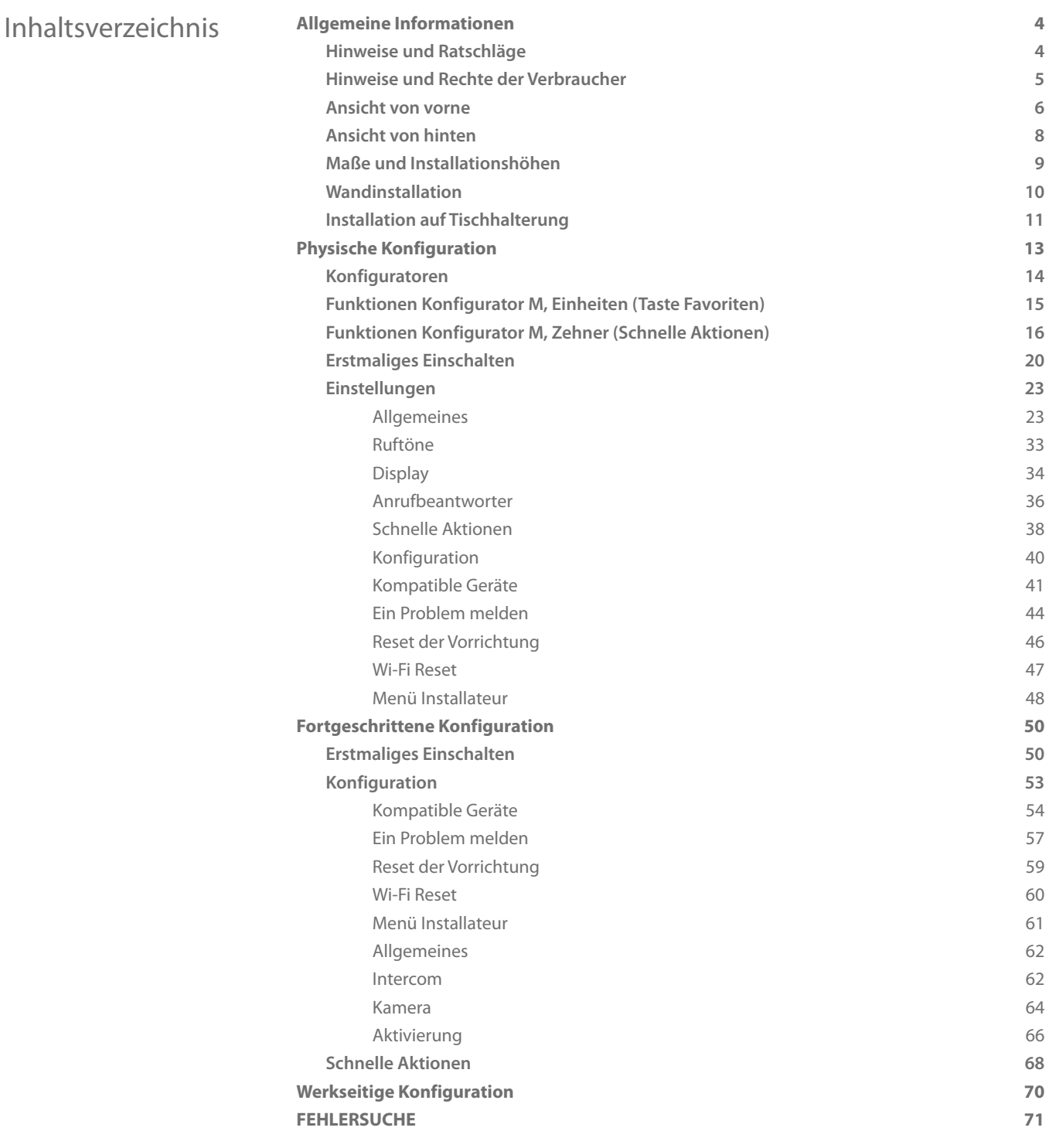

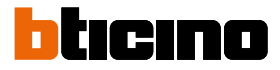

### <span id="page-3-0"></span>**Allgemeine Informationen**

### **Hinweise und Ratschläge**

Bevor Sie mit der Installation vorgehen, lesen Sie bitte unbedingt vorliegendes Handbuch aufmerksam durch.

Die Garantie erlischt automatisch im Falle von Vernachlässigung, ungeeignetem Gebrauch, Änderungen durch unbefugtes Personal.

Die Video-Gegensprechanlage Classe 300X darf nur in Räumen installiert werden. Sie darf weder Wassertropfen noch -Spritzern ausgesetzt und muss ausschließlich für digitale 2-Draht-Systeme BTicino verwendet werden.

*Anmerkung: Dieses Gerät enthält die Open- Source-Software. Für Lizenz- und Softwareinformationen schließen Sie Ihren Windows/Linux-PC über den Mini-USB-Anschluss an das Gerät an.*

Die Videogegensprechanlage Classe 300 muss an ein Wi-Fi-Netz mit mit folgenden Eigenschaften angeschlossen werden:

- IEEE 802.11 b/g/n (2,4 GHz) 13 Kanäle
- Unterstützte Authentifizierungs- und Verschlüsselungsmethode:
	- OPEN WPA-PSK Netze
	- inkl. TKIP WPA2-PSK
	- inkl. AES WEP 64 bits (5-stelliger ASCII-Code oder 10-stelliger Hexadezimalschlüssel)
	- WEP 128 bits (13-stelliger ASCII-Code oder 26-stelliger Hexadezimalschlüssel)
	- Authentifizierung WPS (mit WPA2-PSK verwendbar)

*Anmerkung: für die Verbindung zwischen Videogegensprechanlage Classe 300X und Smartphone ist im Haushalt ein Wi-Fi-Netz mit Zugriff auf Internet erforderlich.*

*Um die Dienstleistung verwenden zu können, muss der Kunde über technische Geräte verfügen, die den Zugriff auf Internet aufgrund eines von ihm mit einem ISP (Internet Service Provider) abgeschlossenen Vertrags gestatten, aus dem BTicino ausgeschlossen ist.*

*Um einige Dienstleistungen zu verwenden, die von BTicino zusätzlich zu den normalen*  Grundfunktionen des Geräts Classe 300X zur Verfügung gestellt werden, muss der Kunde die *APP DOOR [ENTRY](#page-31-0) auf das eigene Smartphone installieren.*

*Durch die APP angebotenen Dienstleistungen ist es möglich mit dem Gerät Classe 300X von fern über das Internet-Netz zu interagieren.*

*Die Integration und die Funktionstüchtigkeit des Geräts Classe 300X und der APP sind von folgenden Faktoren abhängig:*

*– a) Qualität des Wi-Fi-Signals;*

*– b) Typologie des Vertrags für den Zugriff auf das Internet-Netz von der eigenen Wohnung aus; – c) Typologie des Vertrags für die Daten auf dem Smartphone.*

*Wenn eines dieser 3 Faktoren nicht den für den Betrieb des Produkts erforderlichen Spezifikationen entspricht, haftet BTicino nicht für eventuelle Probleme.*

*Die Funktionen des [APP DOOR ENTRY](#page-31-0) könnten bei ausgeschaltetem Bildschirm (Background) in folgenden Fällen durch die installierten Anwendungen beeinträchtigt werden:*

*– Anwendungen zur Optimierung des Gebrauchs der Batterie und Energieeinsparung;*

*– Anwendungen die die Vorrichtung schützen (Antivirus und dergleichen)*

*Das Produkt unterstützt ein Streaming-System VoIP, weshalb sichergestellt werden muss, dass der eigene Vertrag das Datennetz des Smartphones während der Verbindung nicht blockiert.*

*Zudem benötigt die Dienstleistung von BTicino über den Gebrauch von fern durch die APP, die Verwendung von Daten, die mit Kosten verbunden ist, die von der Typologie des Vertrags abhängig sind, die der Kunde mit einem ISP (Internet Service Provider) abgeschlossen hat und selbst trägt.*

### **Hinweise und Rechte der Verbraucher**

<span id="page-4-0"></span>G

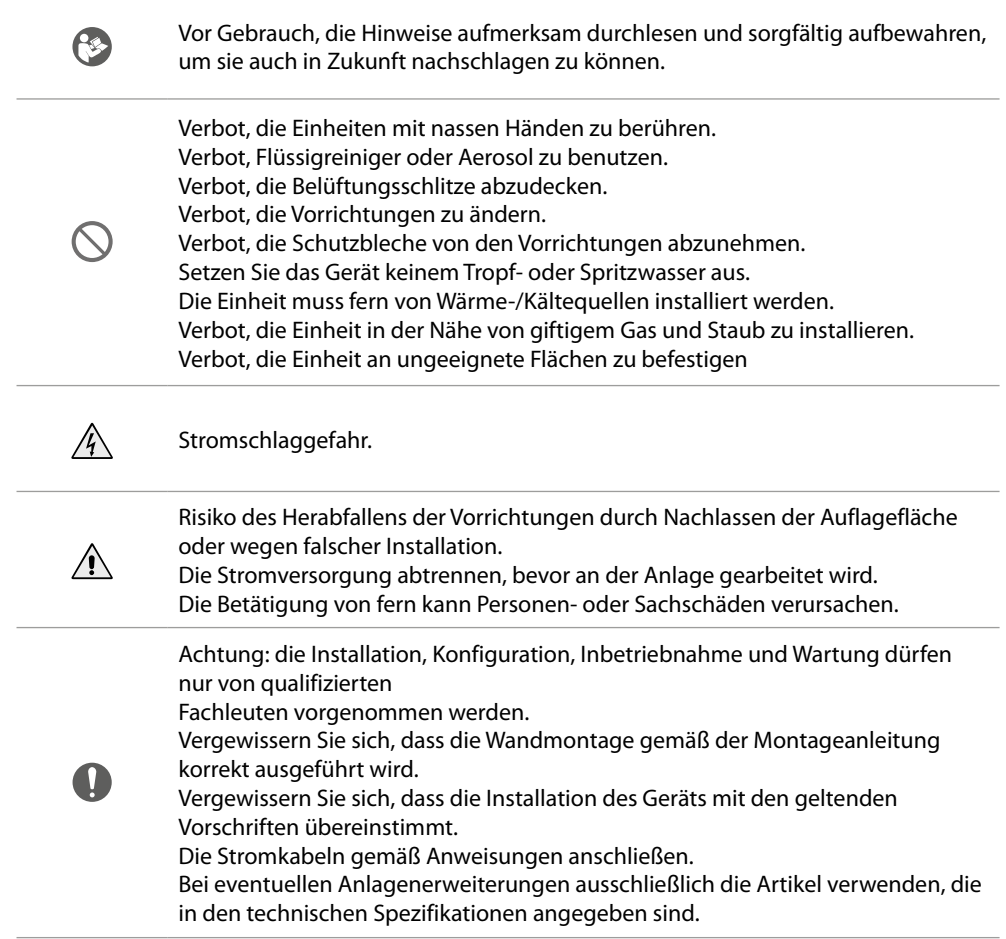

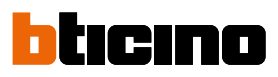

#### <span id="page-5-0"></span>**Ansicht von vorne**

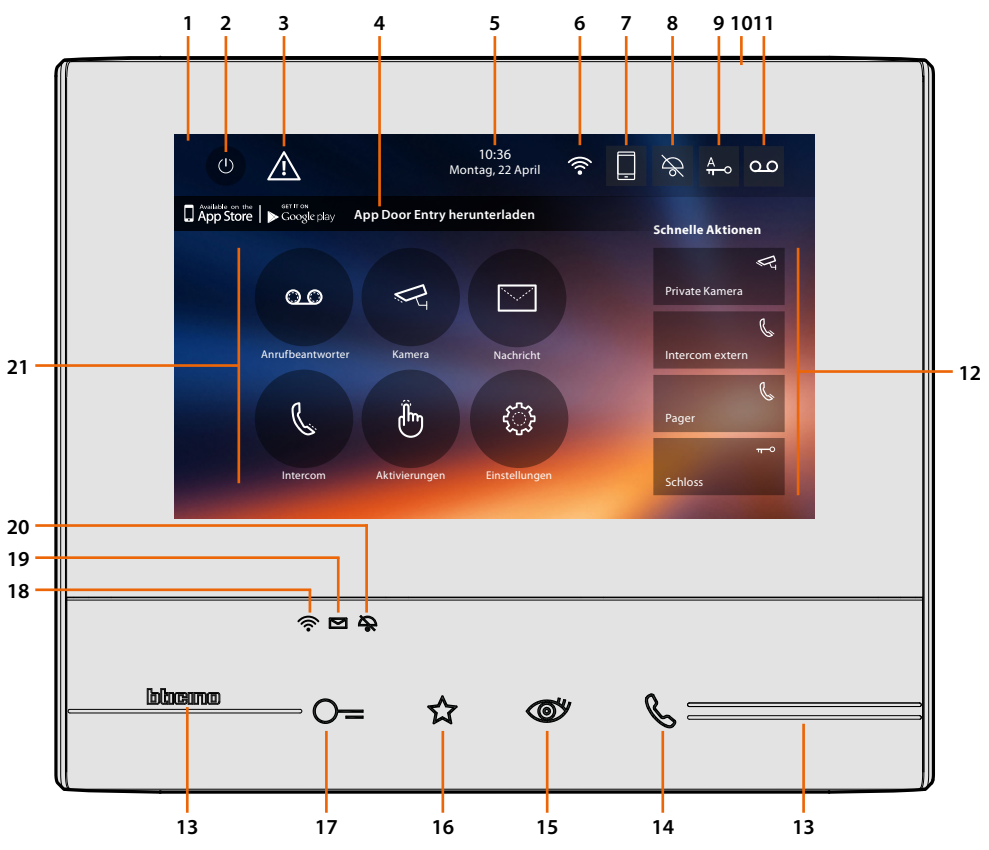

*Anmerkung: das Bild\* stellt eine Vorrichtung mit allen aktivierten Funktionen dar. Schauen Sie in diesem Handbuch nach, wie Sie sie aktivieren können.*

*\* Der beschriebene Hintergrund sowie die Symbole könnten sich von denen der Vorrichtung unterscheiden.*

- 1. Display 7" Touchscreen (16 : 9)
- 2. Bildschirm-Ausschalttaste
- 3. Wenn dieses Symbol angezeigt wird, **[Datum und Uhrzeit aktualisieren](#page-29-0)**
- 4. App:

Berühren, um die **[Informationsseite](#page-31-1)** abzurufen, in der ein QR-Code enthalten ist, mit dem die **[APP DOOR ENTRY](#page-31-0)** heruntergeladen werden kann, die der Steuerung der Vorrichtung dient. Die Anzeige können Sie in der Seite **[Informationen](#page-31-1)** deaktivieren.

- 5. Datum und Uhrzeit
- 6. Wi-Fi-Anschluss
- 7. Verbindung Vorrichtung/APP und senden Rufe aktivieren/deaktivieren
- 8. Ausschluss des Läutwerks
- 9. Freigabe Professional Studio (Büro)-Funktion
- 10. Mikrophon
- 11. Freigabe Anrufbeantworter
- 12. Schnelle Aktionen
- 13. Taktile Hilfe
- 14. Taste Verbindung: Das Blinken der grünen Led meldet einen eintreffenden Anruf Das Aufleuchten der grünen Led meldet Gespräch im Gang
- 15. Selbstschaltung/Taktierung: durch Drücken der Taste, leuchtet die rote LED auf

16. Taste Favoriten:

durch Drücken der Taste, leuchtet die rote LED auf (Basis-Konfiguration = TREPPENLICHT. Um die Konfiguration zu ändern, siehe **[Tabelle](#page-14-1)** der physischen Konfiguration)

17. Taste Schlossöffner:

Durch Drücken der Taste, leuchtet die rote LED auf

18. Wi-Fi-Status:

Rot blinkende Led = Wi-Fi aktiv aber nicht mit einem Netz verbunden Led aus = Wi-Fi deaktiviert oder defekter Betrieb Grüne LED fest leuchtend = das Gerät Classe 300X tauscht Daten mit der **[APP DOOR ENTRY](#page-31-0)** aus (Ruf senden, automatisches Einschalten)

*Anmerkung: Wenn die [APP DOOR ENTRY](#page-31-0) mit der Anlage verbunden ist (z.B. einen Ruf beantworten, eine Türstation anzeigen usw.), können keine Funktionen außer die Tasten Türöffner und Favoriten (für Treppenlicht oder direkte Schlosssteuerung konfiguriert) verwendet werden.*

- 19. Status Nachrichten vorhanden: Rote Led blinkt = neue nicht gelesene Meldung/en oder Meldung/en im Anrufbeantworter
- 20. Ausschluss-Status des Läutwerks: Rote Led leuchtet = Anrufklingel deaktiviert
- 21. Funktionen (es werden nur die Symbole der konfigurierten Funktionen angezeigt)

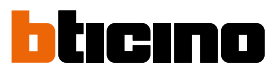

### <span id="page-7-0"></span>**Ansicht von hinten**

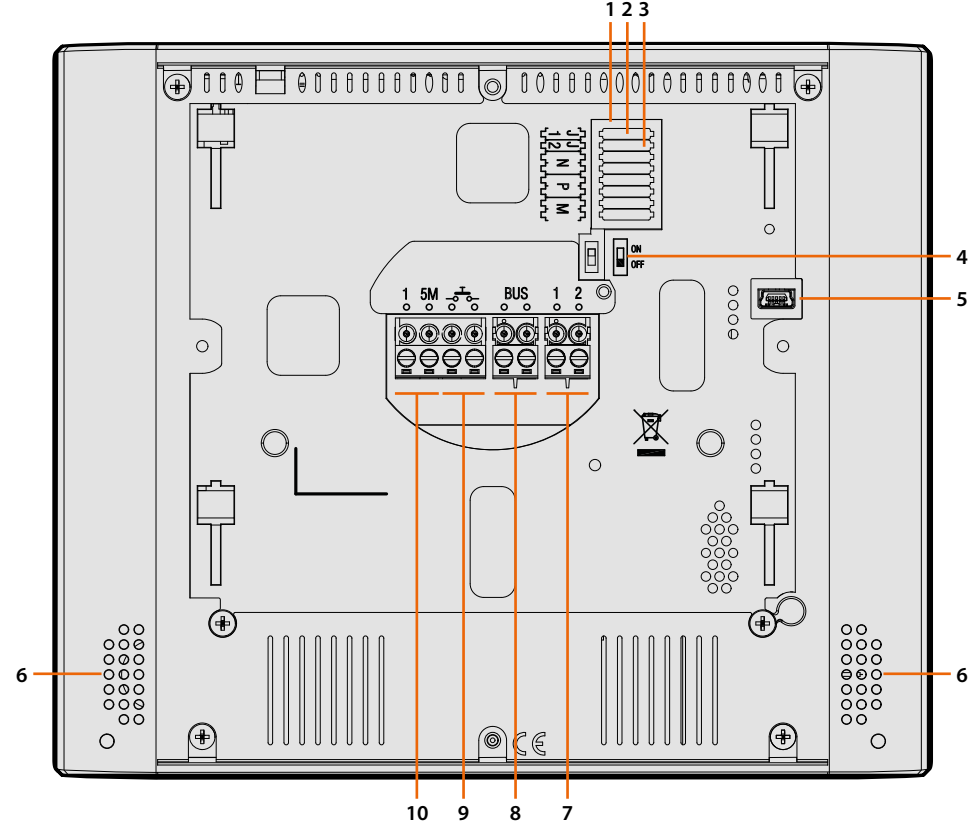

- 1. Sitz der Konfiguratoren
- 2. Konfigurator J1: Abziehen, wenn eine zusätzliche Stromversorgung vorhanden ist (Klemme 1 & 2)
- 3. Konfigurator J2: für einen einwandfreien Betrieb nicht heraus nehmen
- 4. Mikroschalter ON/OFF am Ende der Strecke
- 5. Mini-USB-Steckbuchse zur Aktualisierung der Firmware der Vorrichtung durch die Software MyHomeSuite **Anmerkung**: Die Vorrichtung muss gespeist werden (1-2 oder BUS)
- 6. Lautsprecher
- 7. Klemmen (1 -2) für eine zusätzliche Stromversorgung
- 8. Klemmen zum Anschluss an BUS, SCS, 2-DRAHT
- 9. Klemmen (- $\overline{5}$ -) zum Anschluss an eine externe Etagenruftaste
- 10. Klemmen (1 5M) zum Anschluss an ein zusätzliches Läutwerk. Der Anschluss muss Punkt zu Punkt an den Klemmen des zusätzlichen Läutwerks erfolgen.

## **Classe 300X** *Installationsanweisungen*

### **Maße und Installationshöhen**

<span id="page-8-0"></span> $\blacklozenge$ 

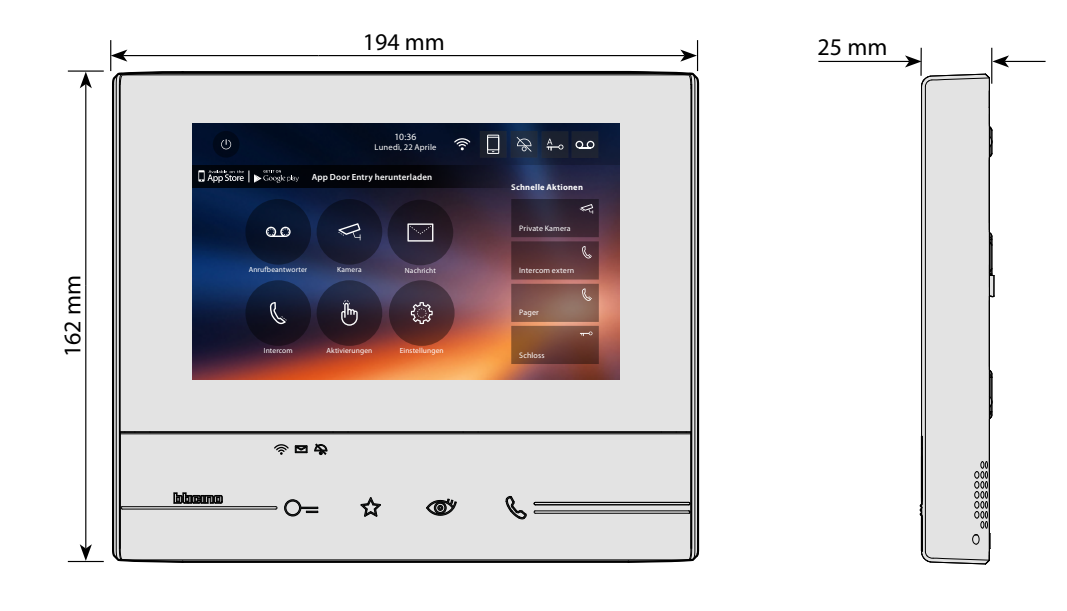

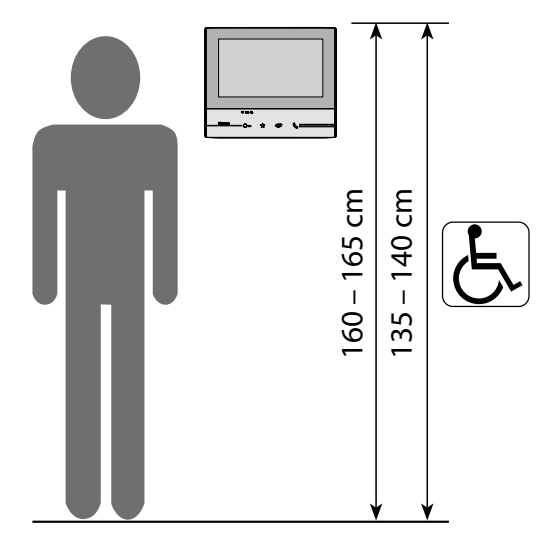

Empfohlene Höhe, außer sie wird laut geltender Norm anders vorgeschrieben.

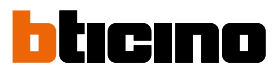

<span id="page-9-0"></span>**Wandinstallation**

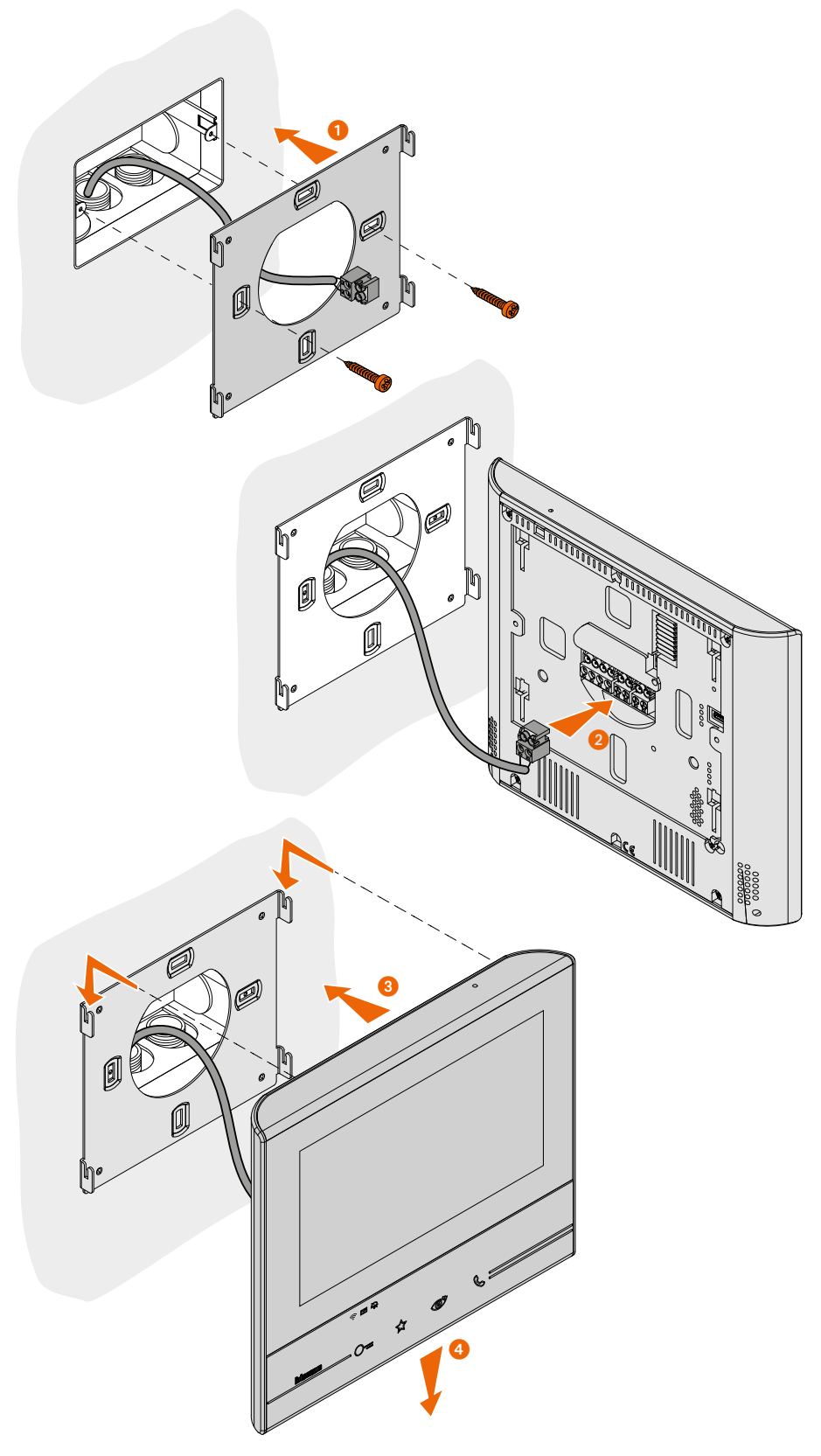

*Attenzione: den Bügel nicht an unebene Flächen befestigen und die Schrauben nicht übermäßig festziehen, um den Bügel nicht zu verformen und die Installation der Vorrichtung zu beeinträchtigen. Die Vorrichtung muss in den Führungen des Bügels mit einem leichten Druck mühelos gleiten können.*

### <span id="page-10-0"></span>**Installation auf Tischhalterung**

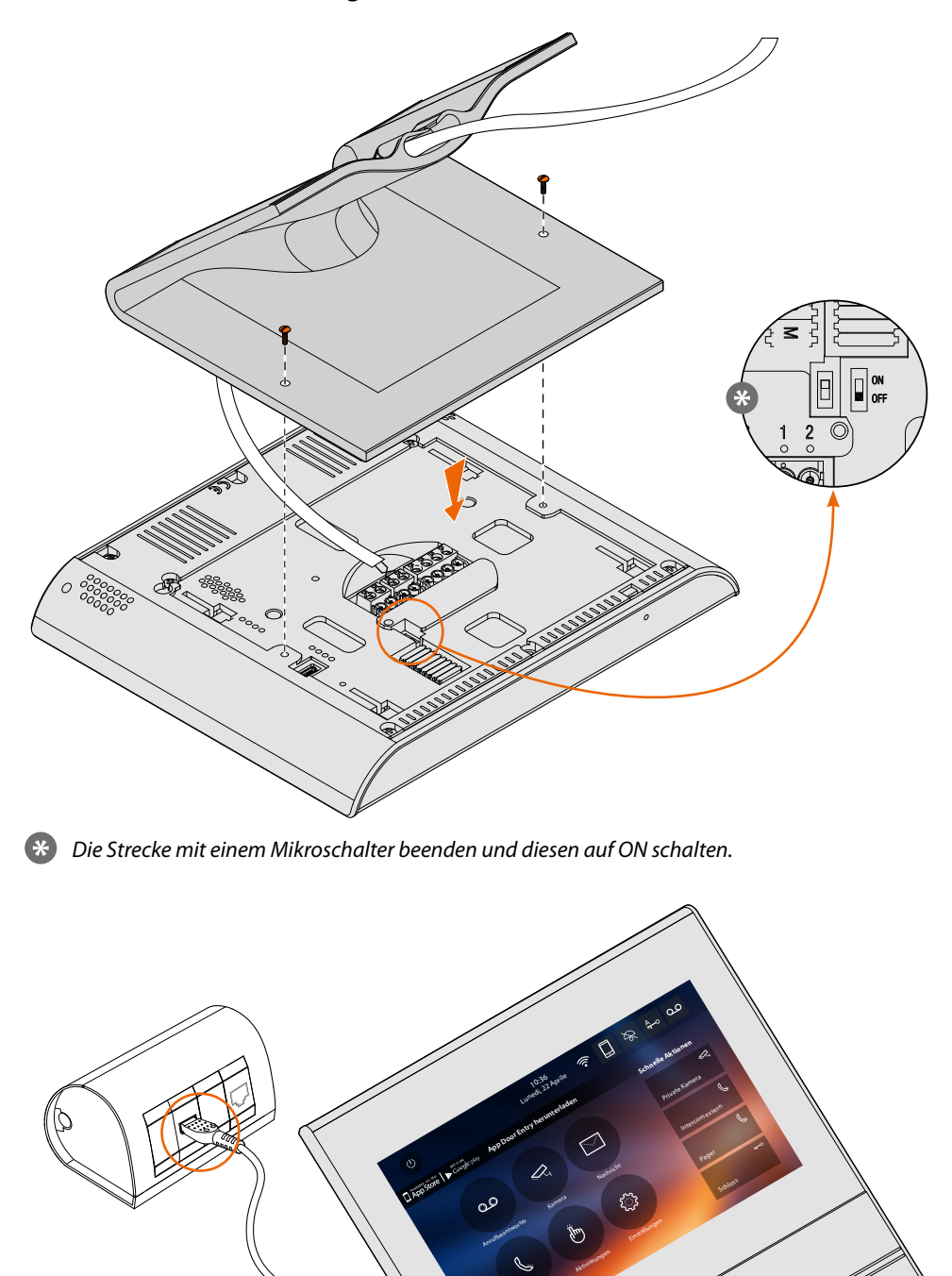

*6 م*نطلا<br>سرخ |<br>|<br>| 2  $\overline{\phantom{a}}$  $\sqrt{2}$ 6 7 **1-2 BUS**  $\mathbb{Z}$ 1 2 3 4 5 6 8  $1-2$  **b** BUS 8-Wege-Steckbuchse: 336982/83/84 Livinglight 349414/15/18 Axolute Intercom

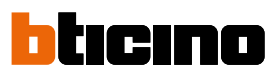

采

#### **Installationsanweisungen Wi-Fi**

Die Qualität des Wi-Fi-Signals am Display der Vorrichtung kontrollieren (siehe Handbuch des Installateurs). Wenn es zu schwach oder nicht vorhanden ist, Folgendes prüfen:

- Die Vorrichtung darf nicht in der Nähe von großen Metallgegenständen oder elektrischen Vorrichtungen installiert sein, die ein Magnetfeld erzeugen können;
- Zwischen Router/Access Point und das Gerät Classe 300X sollten sich so wenig Wände wie möglich befinden.

*Anmerkung: das Gerät Classe 300X möglichst in der Nähe des Routers Wi-Fi installieren. Anmerkung: es kann nur ein Gerät Classe 300X für jedes Wi-Fi (SSID)-Netz installiert werden. Anmerkung: es kann nur ein Gerät Classe 300X pro Wohnung installiert werden*

**<sup>1</sup>** Empfohlen

Das Wi-Fi-Signal immer zuerst am Display kontrollieren, bevor die Objekte definitiv installiert werden. Die Verbindung der Vorrichtung mit einem Wi-

 $\widehat{\cdot}$ Fi-Netz ist richtig erfolgt und im entsprechenden **[Abschnitt](#page-23-0)** konfiguriert.

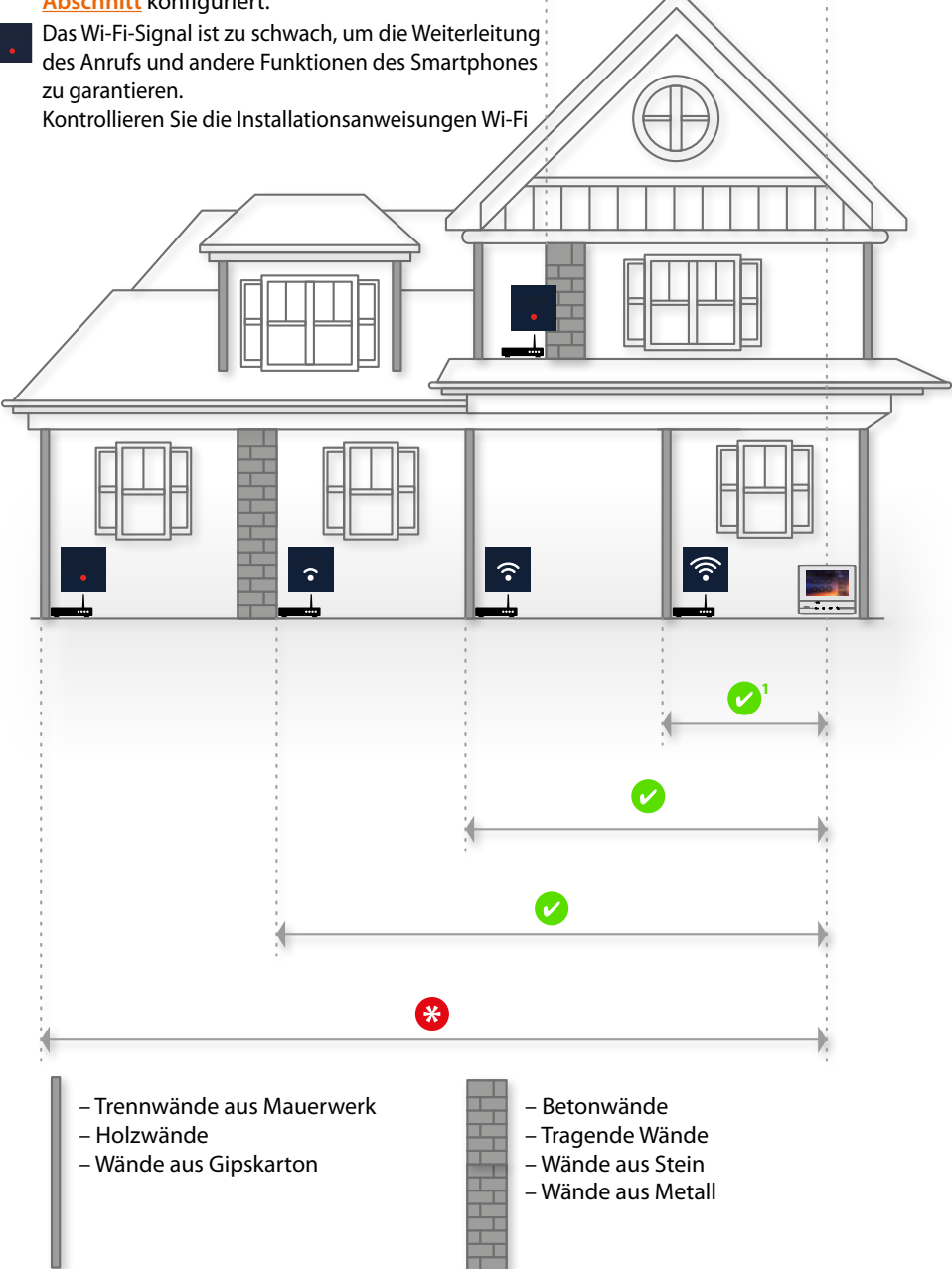

### **Physische Konfiguration**

<span id="page-12-0"></span> $\blacklozenge$ 

Die Vorrichtung kann entweder physisch oder im **[fortgeschrittenen Modus](#page-49-1)** konfiguriert werden. Die wichtigsten Unterschiede sind in nachstehender Tabelle aufgeführt:

*Anmerkung: Durch den Einsatz der Konfiguratoren in die Sitze N - P - M kann die fortgeschrittene Konfiguration nicht mehr verwendet werden.*

Die Konfiguration muss bei ausgeschalteter Vorrichtung erfolgen. Warten, bis die LED zu blinken aufhören, bevor Sie die Vorrichtung verwenden.

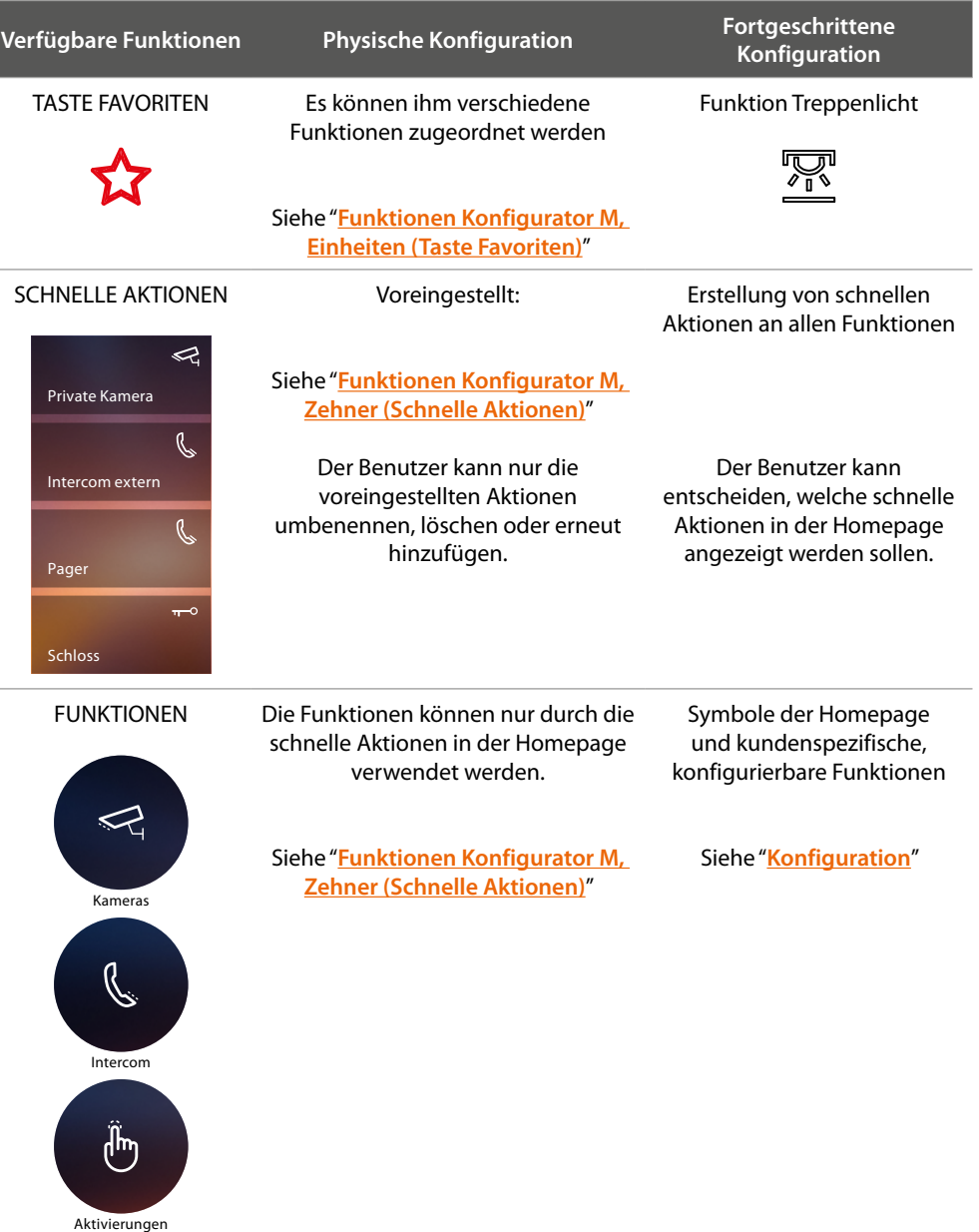

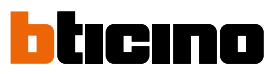

<span id="page-13-0"></span>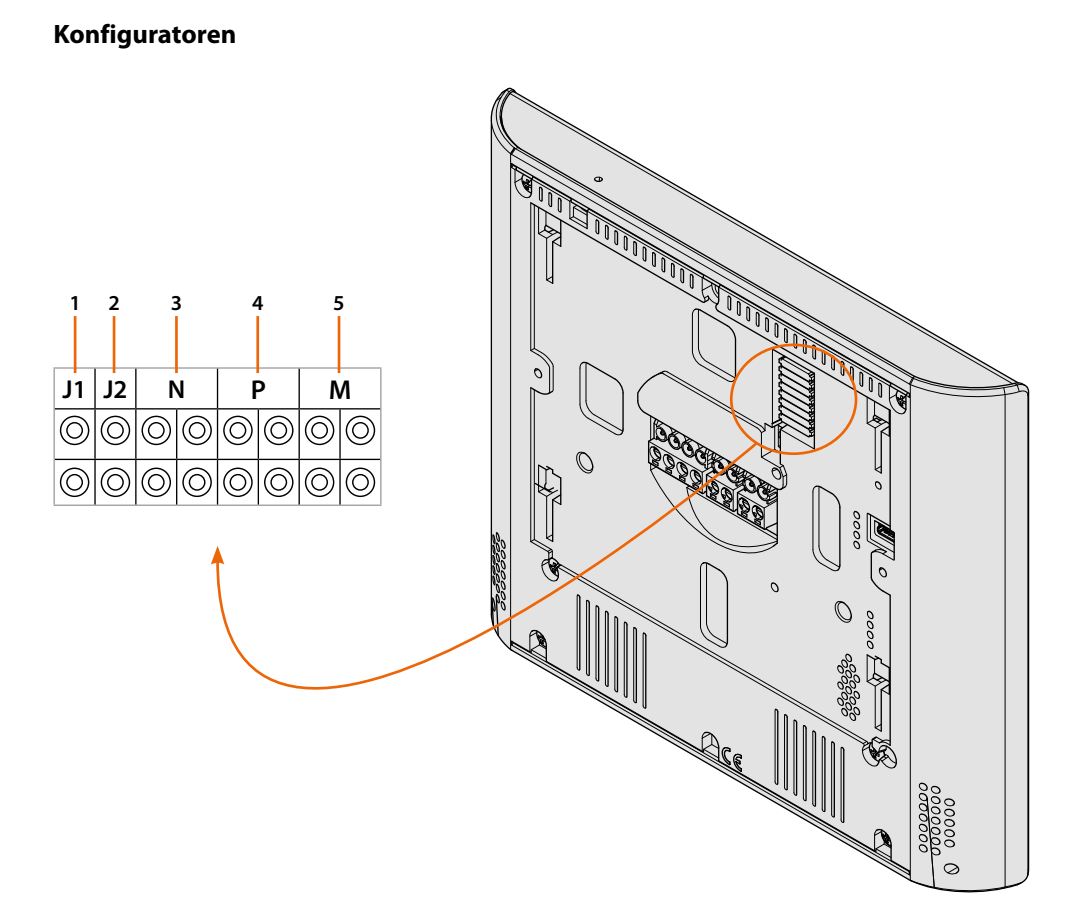

Funktion der Konfiguratoren

- 1. **J1** = Abziehen, wenn ein zusätzliche Stromversorgung vorhanden ist (Klemme 1 2)
- 2. **J2** = Für einen einwandfreien Betrieb nicht heraus nehmen
- 3. **NN** = Adresse der Vorrichtung
- 4. **PP** = Adresse der TS mit dem zu öffnenden Schloss, mit HS im Ruhestand, der die Selbstschaltung bestimmt ist
- 5. **MM** = Funktionsmodus laut Tabellen in den nachfolgenden Seiten *M Einheit* = Konfiguration der kapazitiven Taste FAVORITEN *M Zehner* = Konfiguration der SCHNELLE AKTIONEN in Homepage

*Anmerkung: Wenn die Vorrichtung physisch konfiguriert ist, KANN sie im Menü NICHT GEÄNDERT WERDEN.*

### <span id="page-14-1"></span>**Funktionen Konfigurator M, Einheiten (Taste Favoriten)**

<span id="page-14-0"></span>

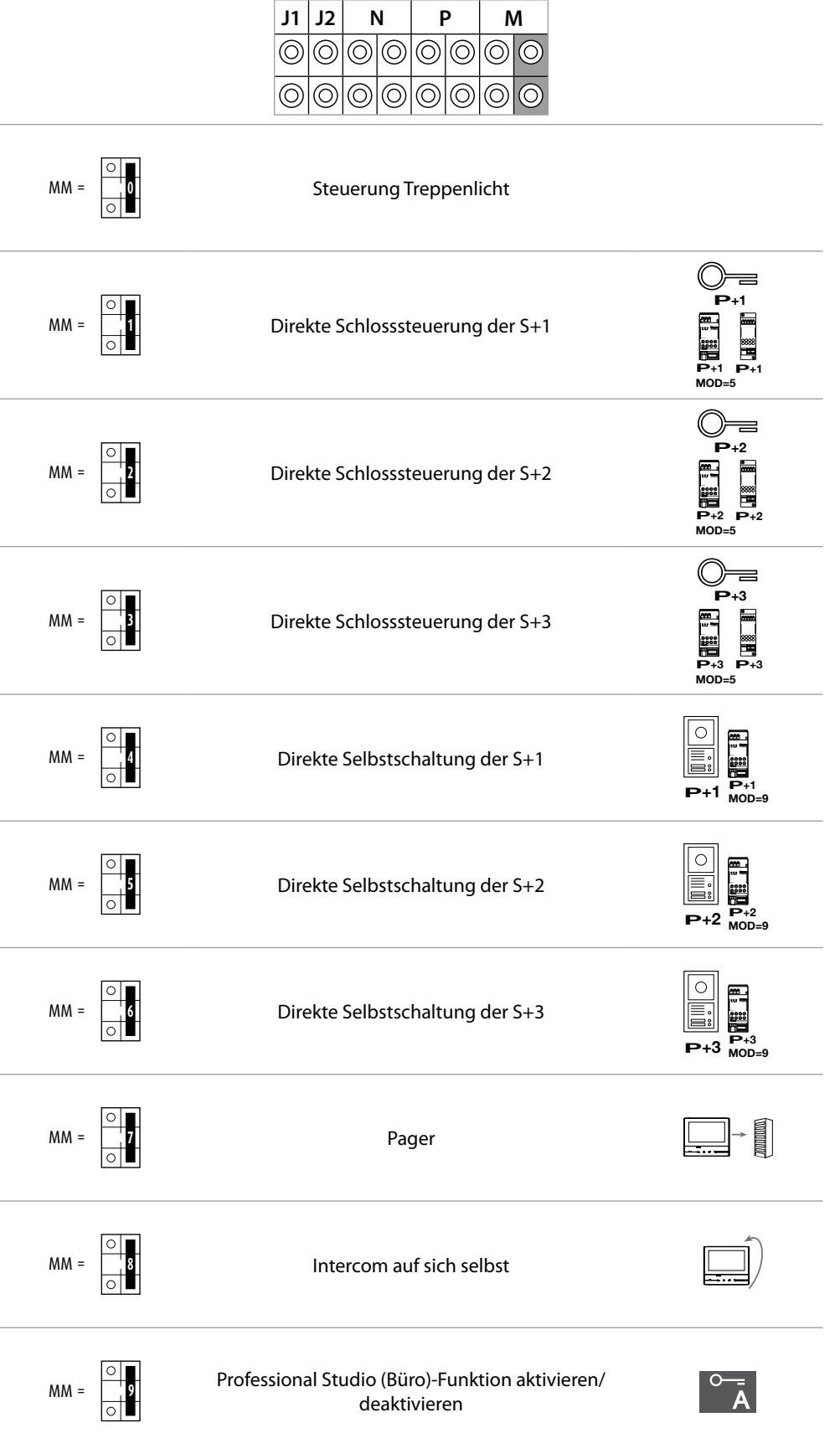

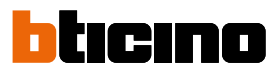

### <span id="page-15-1"></span><span id="page-15-0"></span>**Funktionen Konfigurator M, Zehner (Schnelle Aktionen)**

**P** Der physische Konfigurator MM - (Zehner) entscheidet welche 4 Symbole der **[SCHNELLEN](#page-37-1)  P P [AKTIONEN](#page-37-1)** auf der HOMEPAGE angezeigt und über den Touchscreen aktiviert werden können.

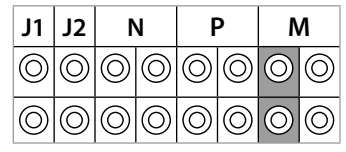

**In nachstehender Tabelle sind die möglichen Konfigurationen zusammengefasst<br>–** 

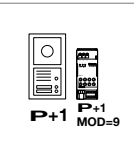

**P+3**

**P+2 MOD=9**

TS (mit P+1 konfiguriert) direkt ohne Anruf aktivieren oder Aktor Art. 346200/346210 aktivieren (mit P+1 und MOD=9 konfiguriert).

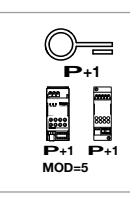

Schloss der TS (mit P+1 konfiguriert) direkt ohne Anruf öffnen oder Aktor Art. 346200/346210 aktivieren (mit P+1 und MOD=5 konfiguriert) oder oder Aktor Art. 346230 aktivieren (mit P+1 konfiguriert).

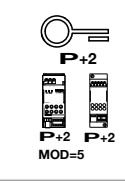

Schloss der TS (mit P+2 konfiguriert) direkt ohne Anruf öffnen oder Aktor Art. 346200/346210 aktivieren (mit P+2 und MOD=5 konfiguriert) oder oder Aktor Art. 346230 aktivieren (mit P+2 konfiguriert).

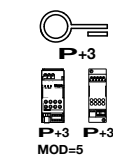

**MOD=5**

Schloss der TS (mit P+3 konfiguriert) direkt ohne Anruf öffnen oder Aktor Art. 346200/346210 aktivieren (mit P+3 und MOD=5 konfiguriert) oder oder Aktor Art. 346230 aktivieren (mit P+3 konfiguriert).

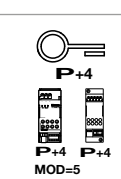

Schloss der TS (mit P+4 konfiguriert) direkt ohne Anruf öffnen oder Aktor Art. 346200/346210 aktivieren (mit P+4 und MOD=5 konfiguriert) oder oder Aktor Art. 346230 aktivieren (mit P+4 konfiguriert).

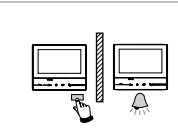

Intercom zwischen Wohnungen mit Anlage, die mit einer Wohnungsschnittstelle Ar. 346850 ausgestattet sind.

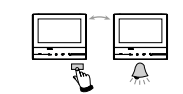

Intercom zwischen Wohnungen mit Anlage, die mit einer Wohnungsschnittstelle Ar. 346850 ausgestattet sind oder Intercom zwischen Wohnungen mit Anlage ohne Wohnungsschnittstelle.

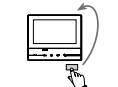

Intercom für sich, sendet den Anruf an alle Geräte mit derselben Adresse.

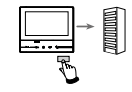

Personensuche, allgemeines Intercom, sendet einen Anruf an alle Geräte der Anlage.

## **Classe 300X** *Installationsanweisungen*

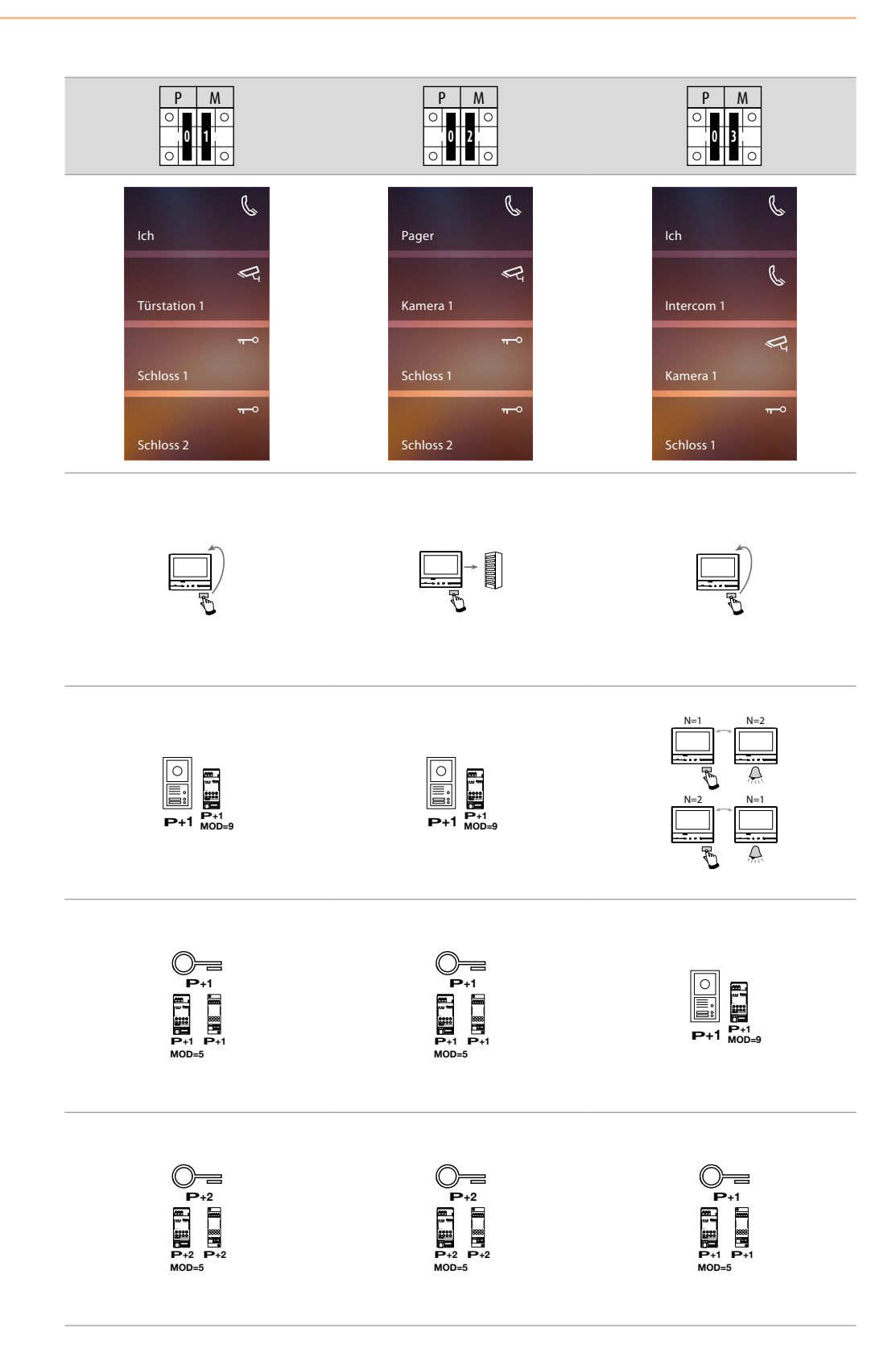

# **Classe 300X**

*Installationsanweisungen*

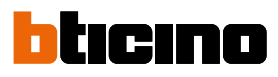

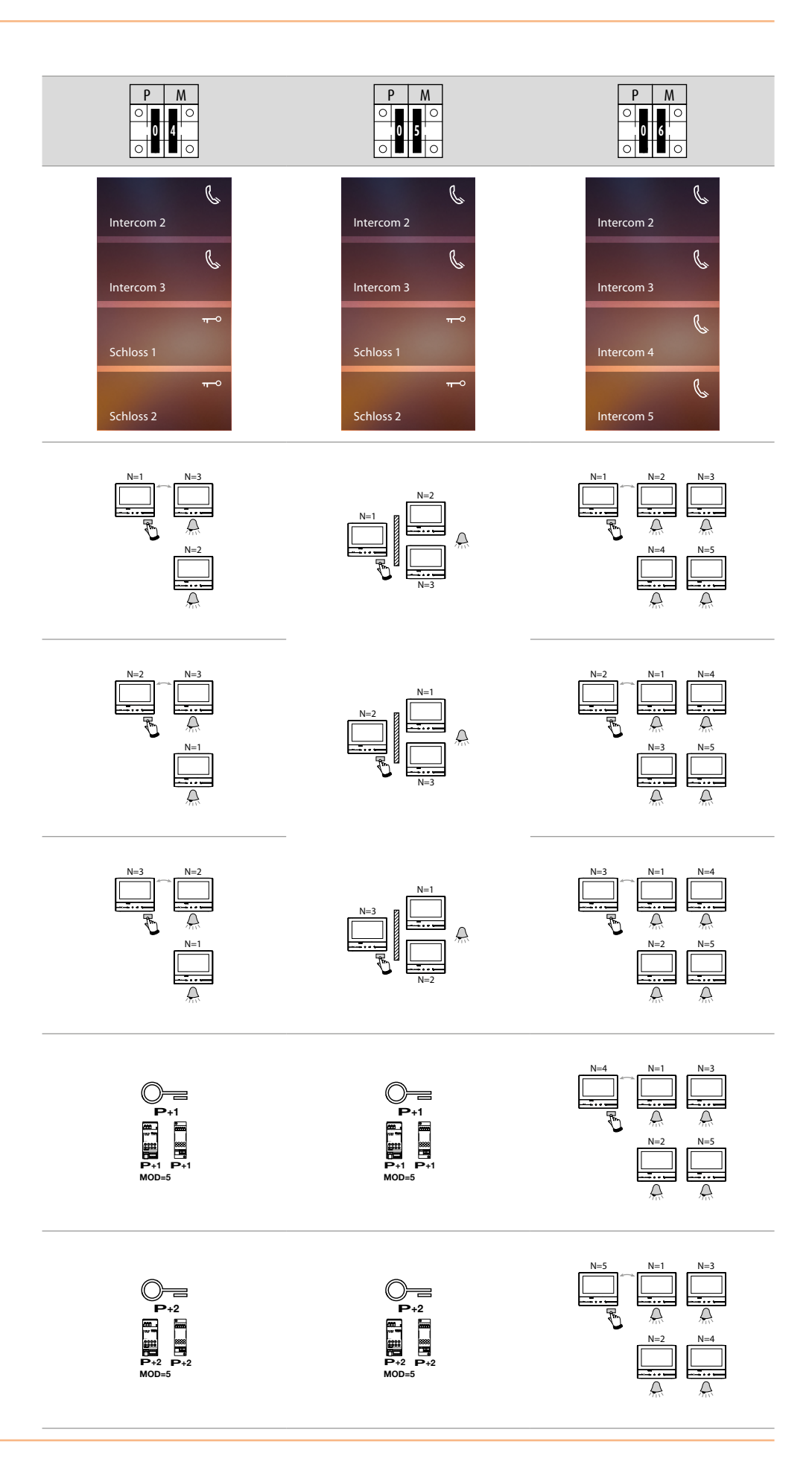

## **Classe 300X** *Installationsanweisungen*

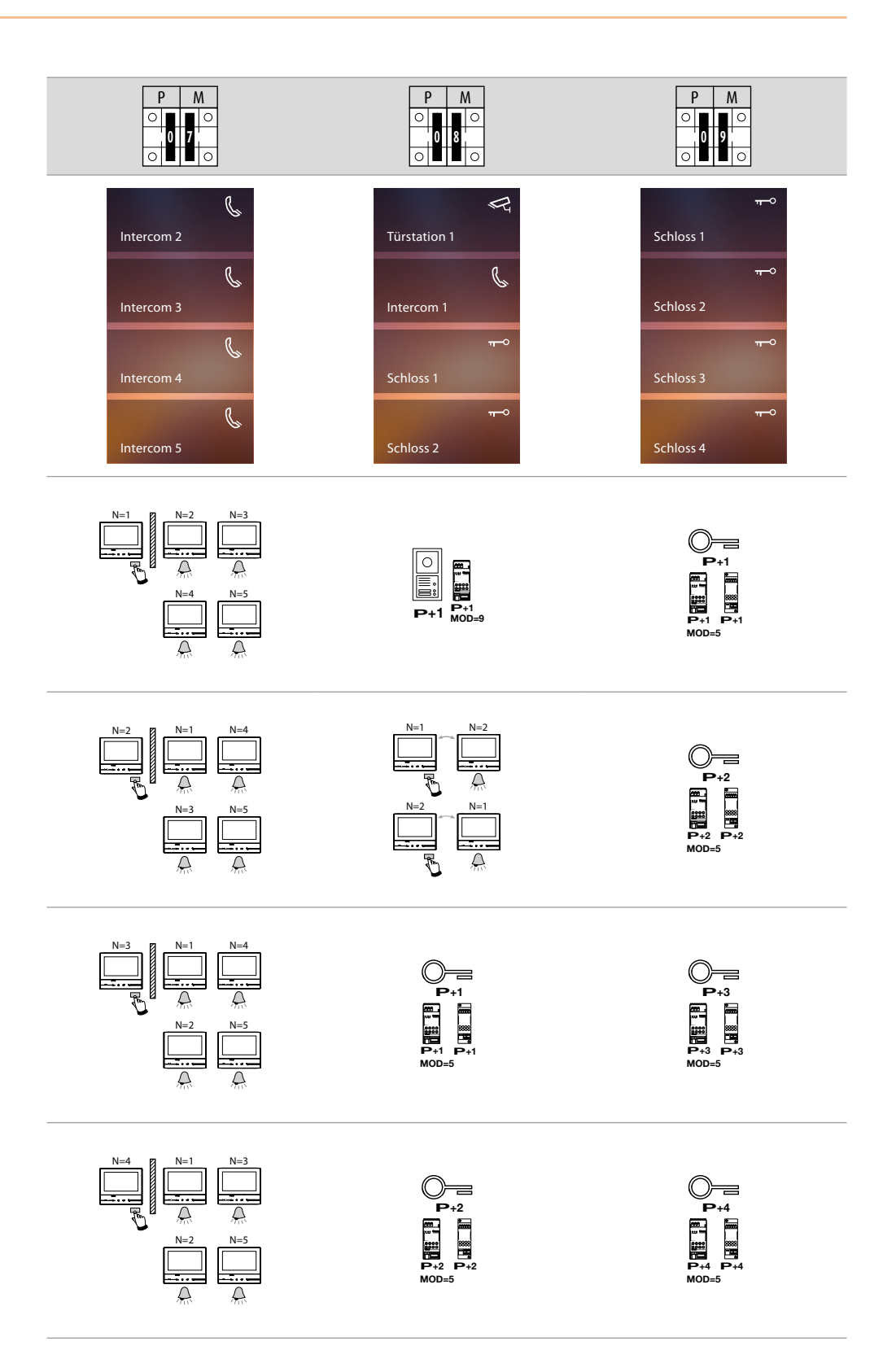

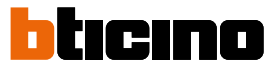

### <span id="page-19-0"></span>**Erstmaliges Einschalten**

Nach der physischen Konfiguration und nach Anschluss der Vorrichtung können Sie über das Menü Einstellungen nach Wunsch vornehmen.

Warten, bis die Led aufhört zu blinken und das Display berühren, um es einzuscahlten.

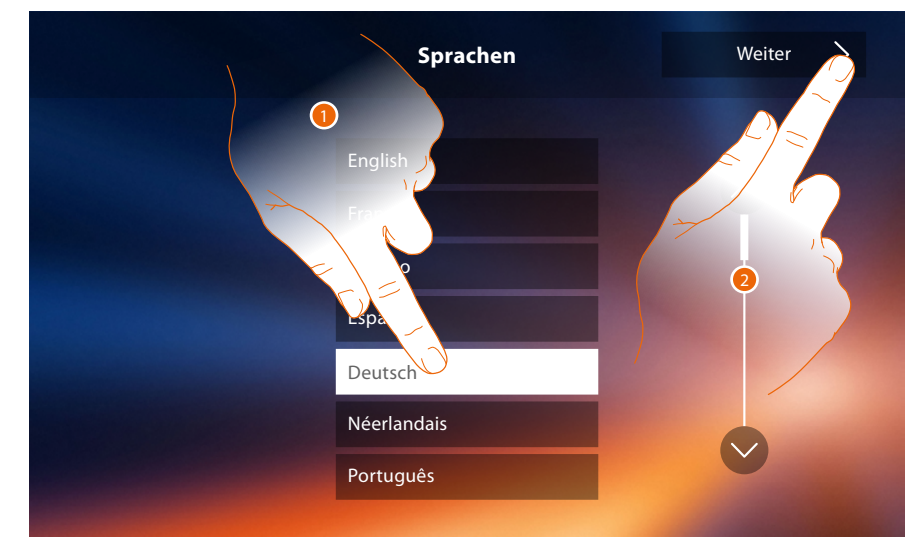

- 1. Berühren Sie das Symbol der einzustellenden Sprache.
- 2. Berühren, um fortzufahren.

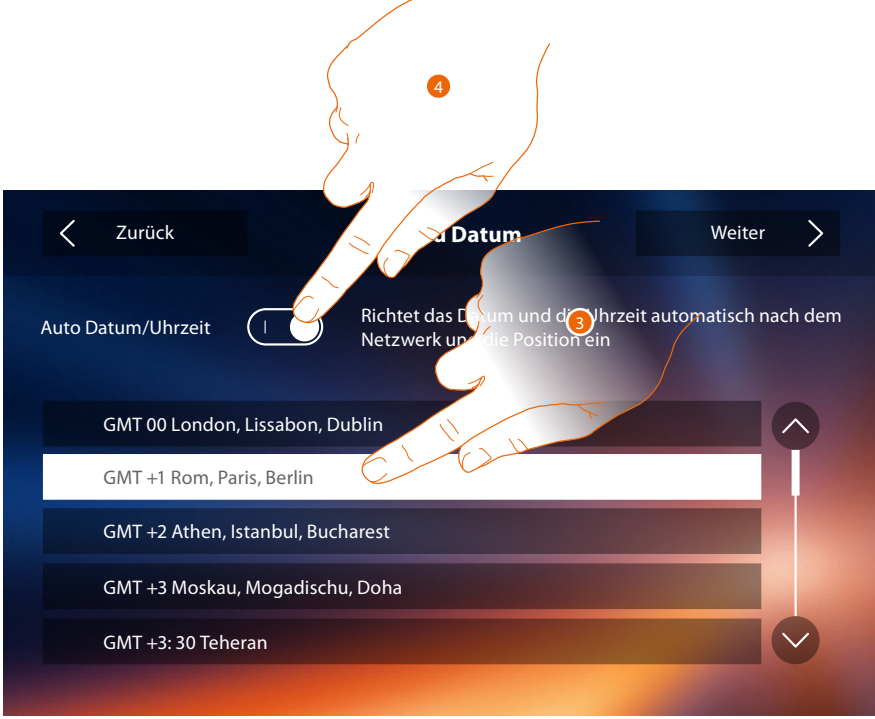

3. Berühren, um Datum und Uhrzeit automatisch zu aktualisieren.

Die können das Datum und die Uhrzeit automatisch über einen NTP-Server aktualisieren lassen. Das Network Time Protocol (abgekürzt NTP) ist ein Protokoll zur automatischen Synchronisierung der Uhren über Internet.

#### Oder

4. Berühren, um die automatischen Funktionen Uhrzeit und Datum zu deaktivieren und die Uhrzeit und das Datum von Hand einzugeben.

### **Classe 300X**

*Installationsanweisungen*

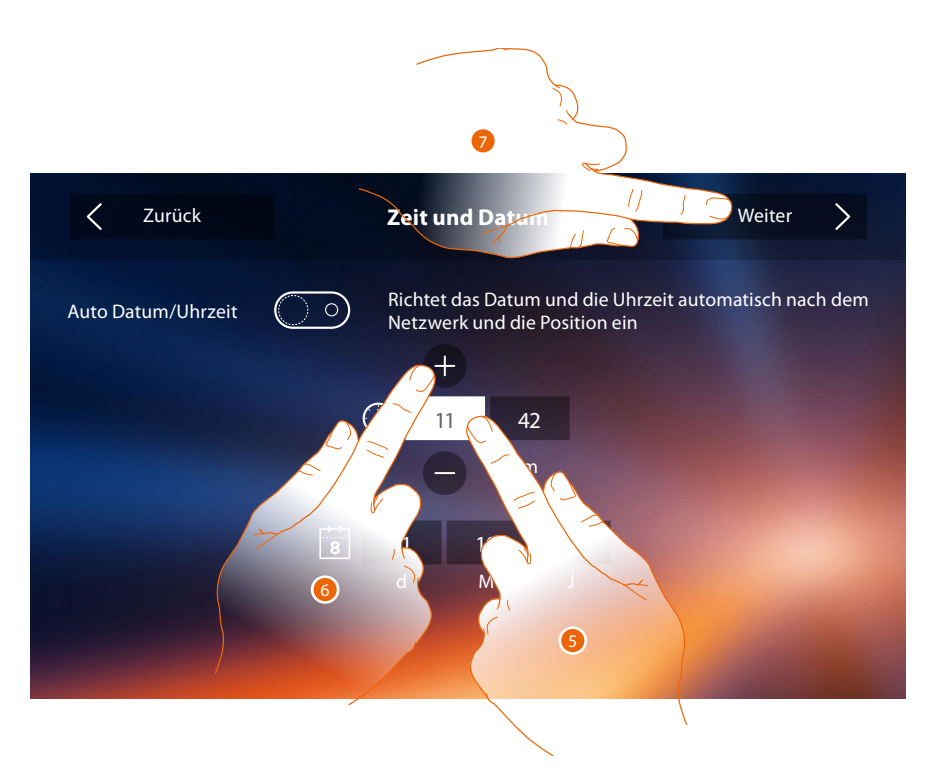

- 5. Das Symbol des einzustellenden Parameters berühren (Uhrzeit oder Datum); es werden die Symbole angezeigt, um den Wert zu erhöhen oder verringern.
- 6. Berühren, um ihn einzustellen.
- 7. Berühren, um fortzufahren.

Nun können Sie die Informationen über die Konfiguration der Vorrichtung anzeigen lassen.

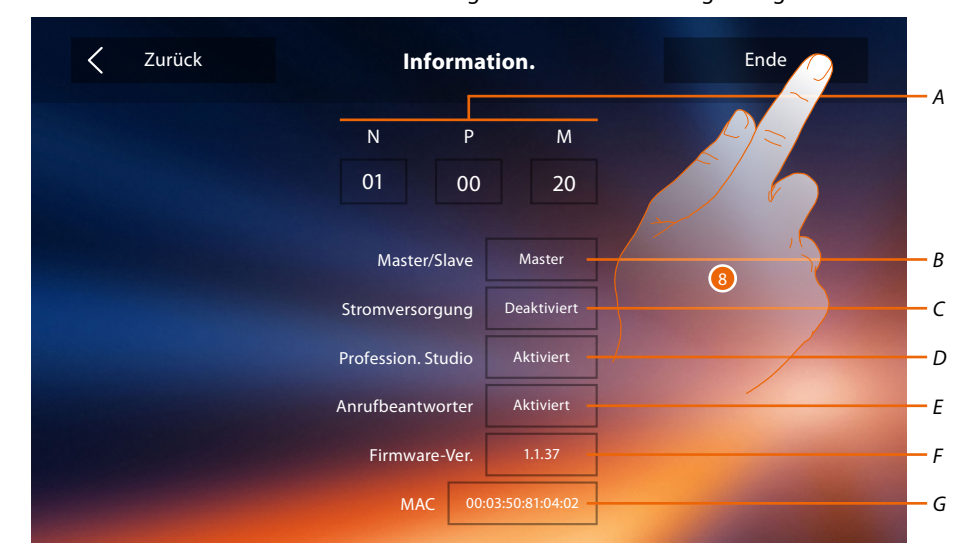

- *A. Zeigt die Konfigurationsparameter an.*
- *B. Zeigt an, ob die Vorrichtung als Master oder Slave in der Wohnung eingerichtet wurde.*
- *C. Zeigt an, ob ein zusätzliches Netzgerät vorhanden ist.*
- *D. Zeigt an, ob die Funktion [Professional Studio \(Büro\)](#page-61-1) aktiviert worden ist.*
- *E. Zeigt an, ob die Funktion [Anrufbeantworter](#page-48-0) aktiviert worden ist.*
- *F. Zeigt die Firmwareversion der Vorrichtung an.*
- *G. Zeigt die physische Adresse des Classe 300X an.*
- 8. Berühren, um die Prozedur zu beenden.

 $\blacklozenge$ 

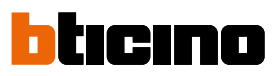

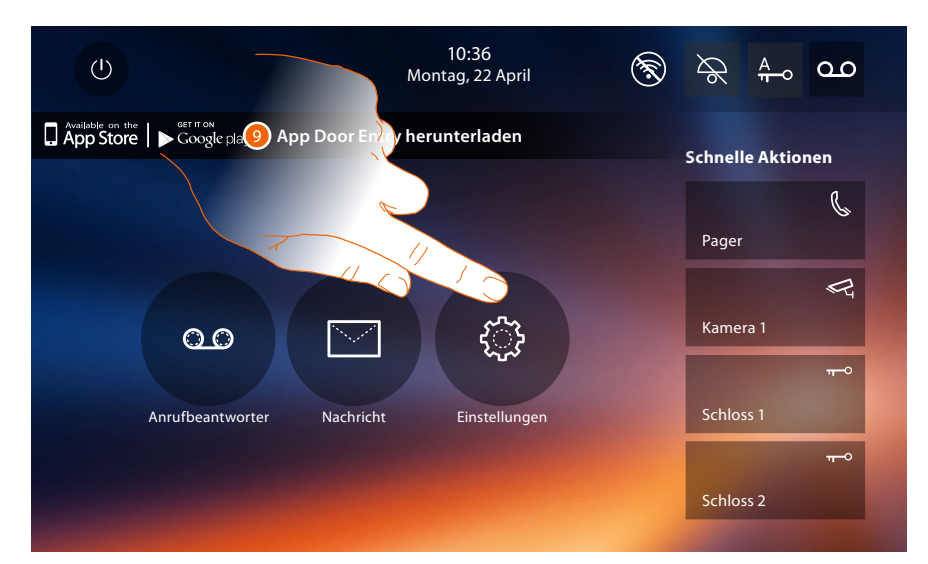

9. Berühren, um mit der persönlichen Einstellung der Vorrichtung im Abschnitt **[Einstellungen](#page-22-1)** fortzufahren.

## **Classe 300X**

*Installationsanweisungen*

### <span id="page-22-1"></span>**Einstellungen**

<span id="page-22-0"></span> $\blacklozenge$ 

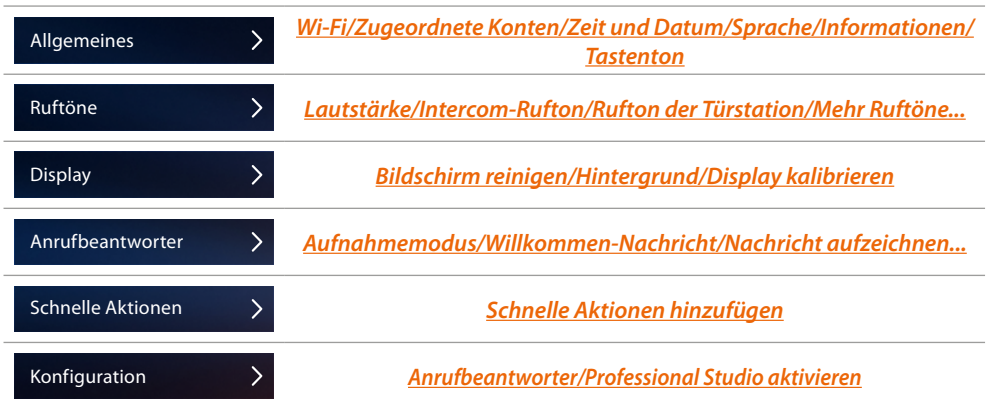

### **Allgemeines**

In diesem Abschnitt sind die allgemeinen Einstellungen sowie die Informationen zu der Vorrichtung enthalten.

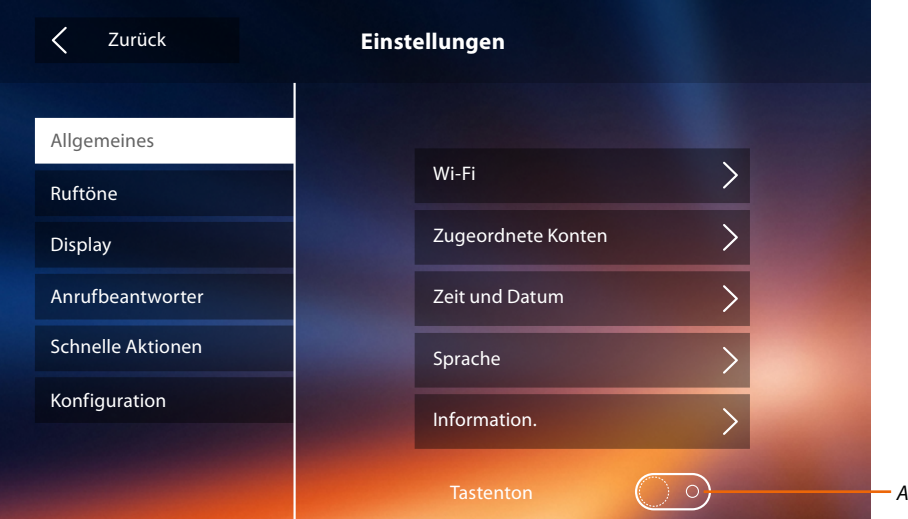

*A. Aktiviert/deaktiviert einen Ton, der bei Berühren der Taste erzeugt wird.*

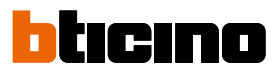

### <span id="page-23-0"></span>Wi-Fi

In diesem Abschnitt können Sie die Vorrichtung mit Ihrem Wi-Fi-Netz verbinden.

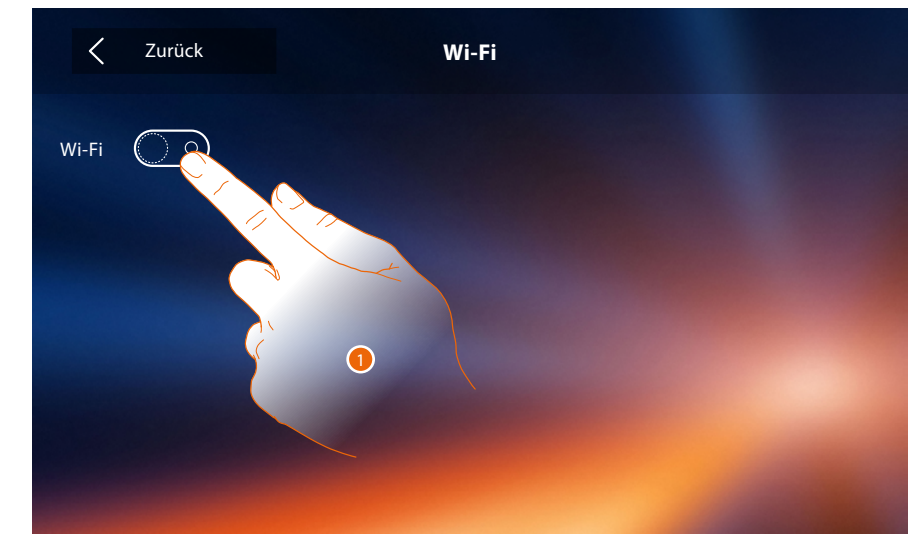

1. Berühren, um die Funktion zu aktivieren.

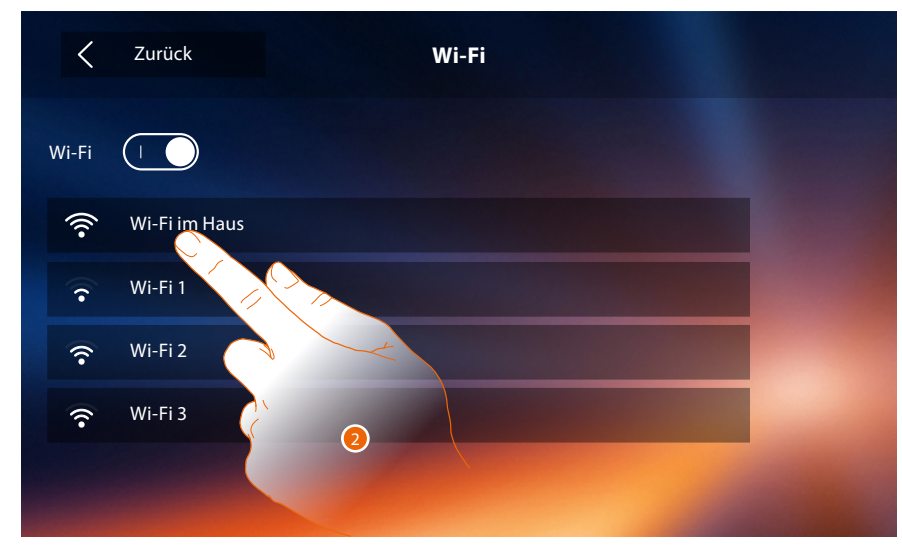

2. Wählen Sie Ihr Hausnetz, an das Sie die Vorrichtung anschließen wollen.

*Anmerkung: Ihr Hausnetz muss folgende Eigenschaften aufweisen.*

- *IEEE 802.11 b/g/n (2,4 GHz) 13 Kanäle*
- *Unterstützte Authentifizierungs- und Verschlüsselungsmethode:*
- *OPEN WPA-PSK Netze*
- *inkl. TKIP WPA2-PSK*
- *inkl. AES WEP 64 bits (5-stelliger ASCII-Code oder 10-stelliger Hexadezimalschlüssel)*
- *WEP 128 bits (13-stelliger ASCII-Code oder 26-stelliger Hexadezimalschlüssel)*
- *Authentifizierung WPS (mit WPA2-PSK verwendbar)*

## **Classe 300X**

*Installationsanweisungen*

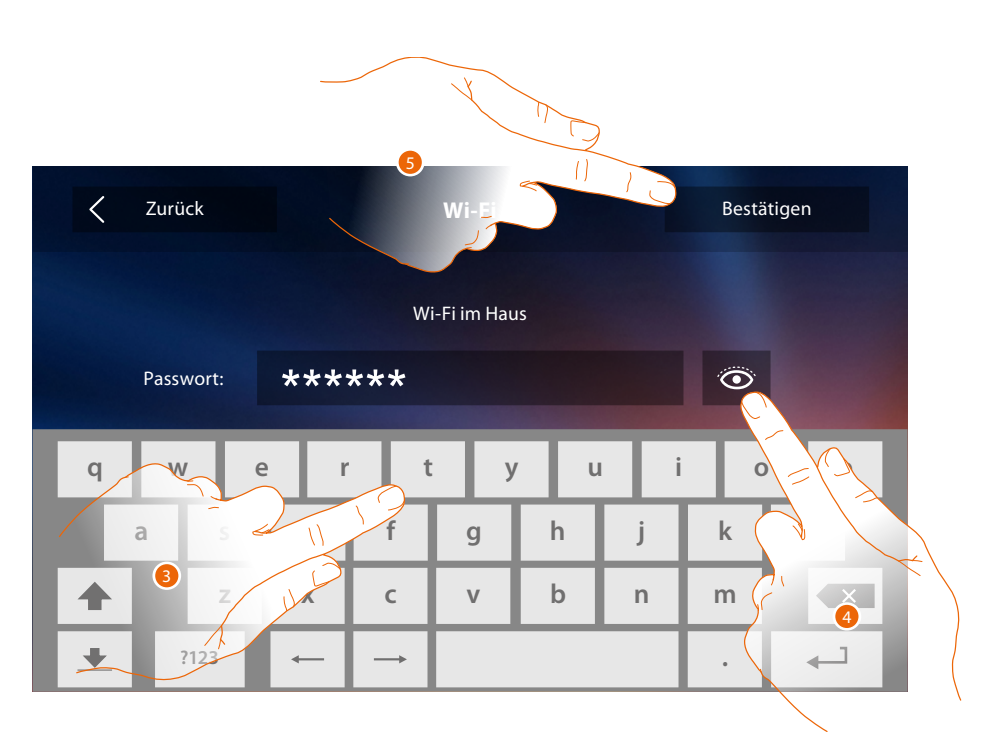

3. Das Passwort eingeben (falls verlangt).

 $\blacklozenge$ 

- 4. Berühren, um das Passwort im Klartext anzeigen zu lassen.
- 5. Berühren, um die Verbindung zu aktivieren.

Die Vorrichtung sieht die Anzeige oder Änderung der Parameter der Netzverbindung vor

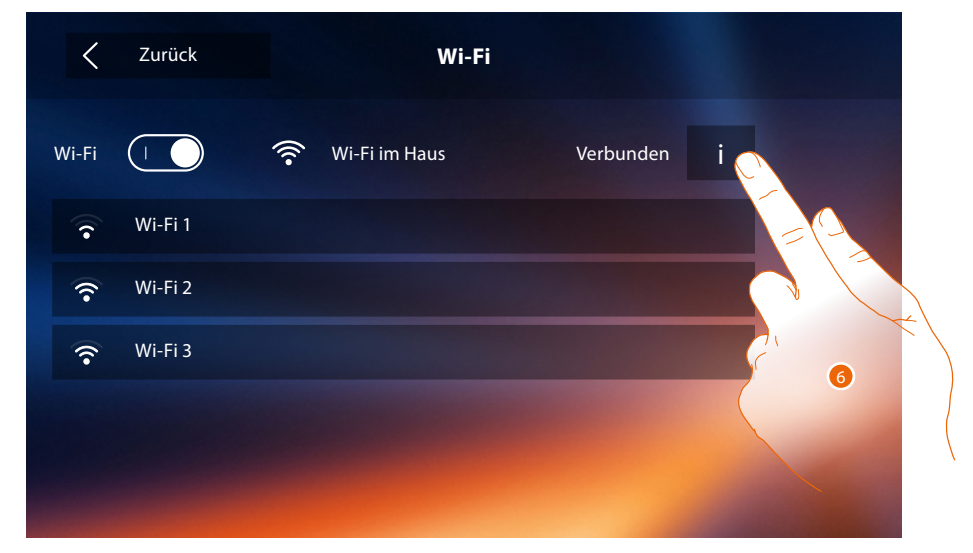

6. Berühren, um die Parameter der Netzverbindung anzuzeigen oder zu ändern.

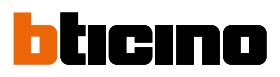

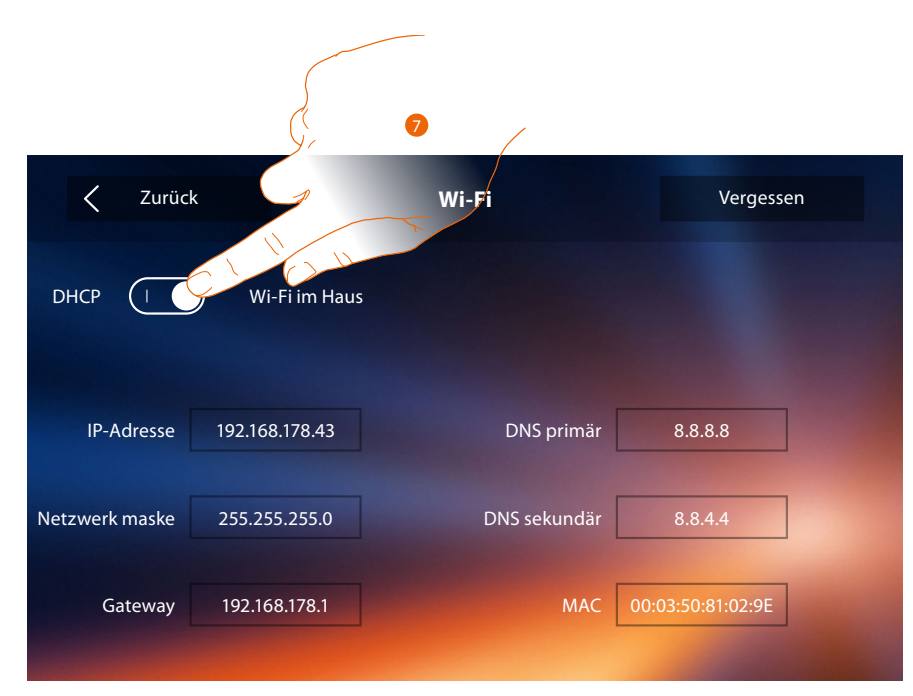

- 7. Berühren, um den Modus DHCP zu deaktivierten und die Parameter von Hand einzustellen.
	- **IP-Adresse und Subnet Mask**: das sind die für Netze mit dem Protokoll TCP/IP typischen Parameter; sie dienen dazu die Vorrichtung innerhalb des lokalen Netzes zu identifizieren.
	- **Gateway**: IP-Adresse des Routers/Access Point.

*Anmerkung: bevor die Standard-Werte geändert werden, erkundigen Sie sich bitte beim Netzverwalter. Falsch eingefügte Werte verhindern nicht nur die Aktivierung, sondern stören möglicherweise auch die Kommunikation mit anderen Netzgeräten.*

# **Classe 300X**

*Installationsanweisungen*

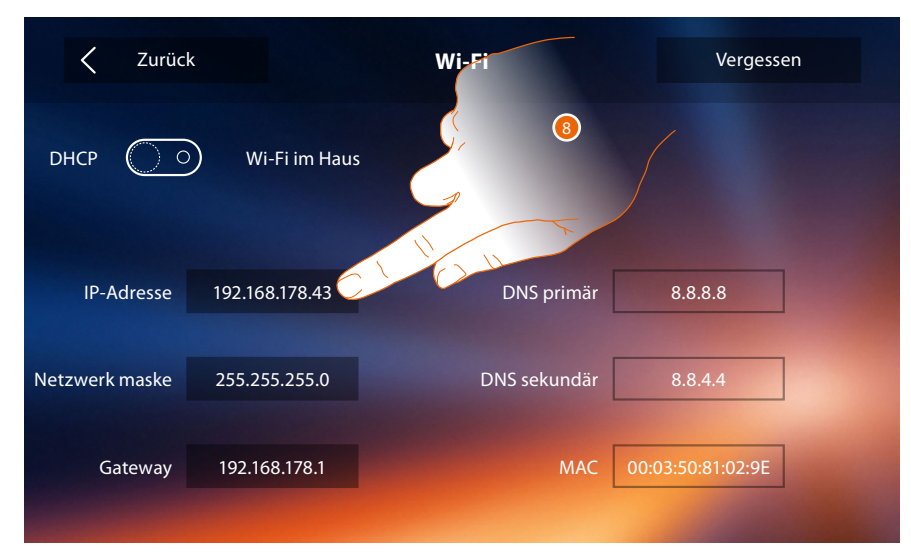

8. Berühren, um die IP-Adresse der Vorrichtung zu ändern.

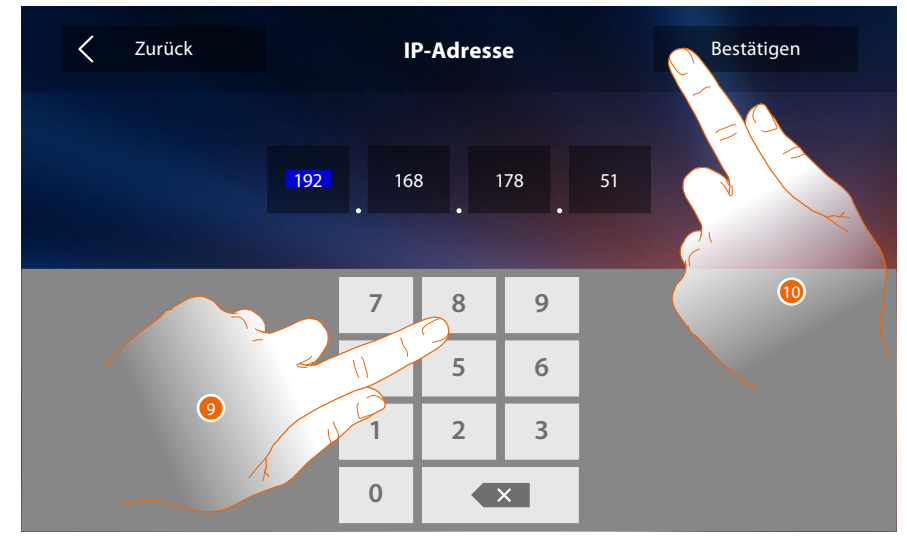

9. Die neue IP-Adresse eingeben.

10. Berühren, um zu bestätigen.

 $\blacklozenge$ 

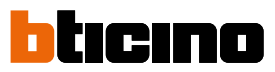

### Zugeordnete Konten

In diesem Abschnitt können Sie die Liste der Benutzer abrufen, die Ihrem Classe 300X zugeordnet sind und die Smartphones anzeigen lassen, die verbunden sind.

Sie können zudem die einzelnen Smartphones abtrennen oder den Benutzer löschen.

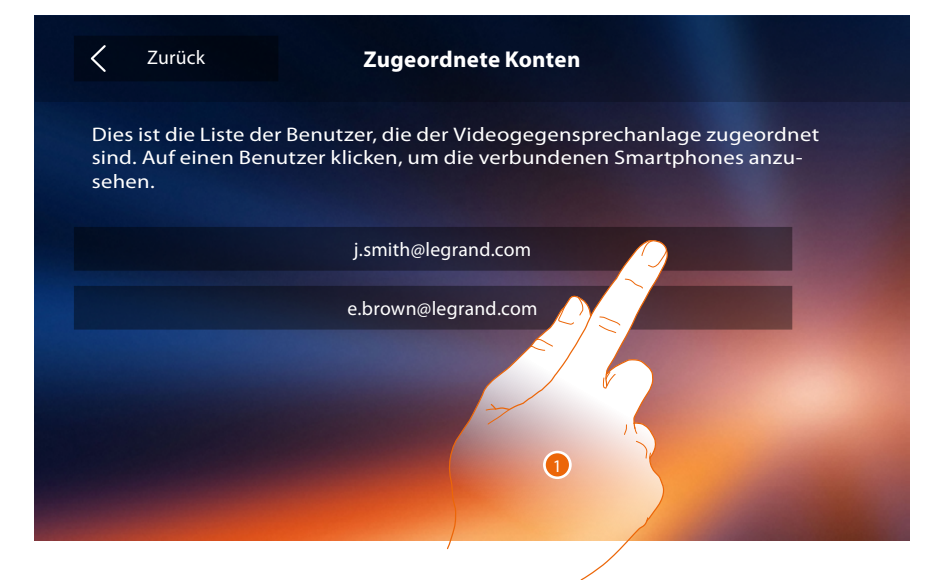

1. Berühren, um den Benutzer zu verwalten.

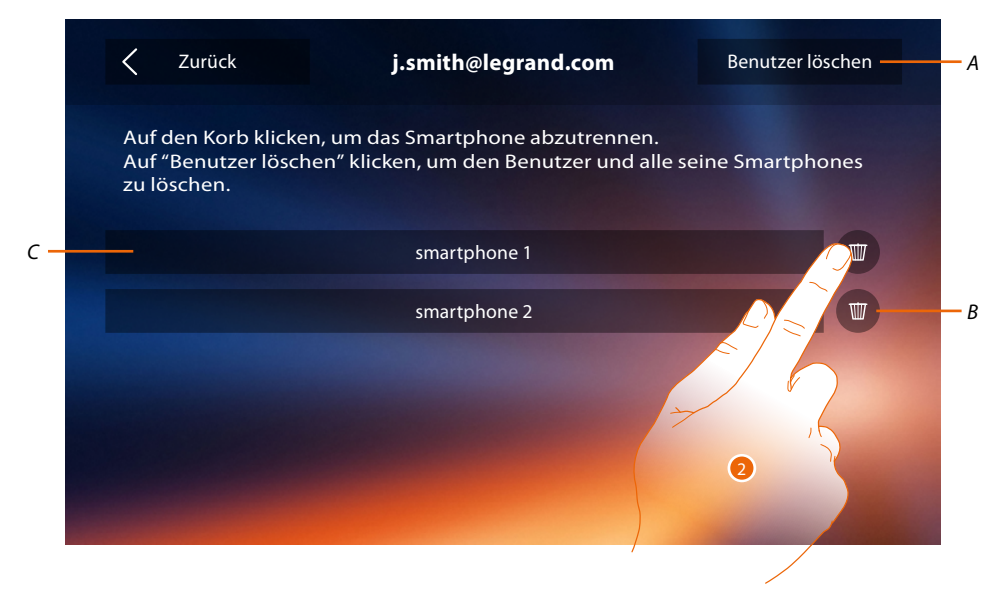

- *A. Benutzer löschen.*
- *B. Smartphone abtrennen.*
- *C. Verbundene Smartphones.*
- 2. Berühren, um einzelne Smartphones abzutrennen.

## **Classe 300X**

*Installationsanweisungen*

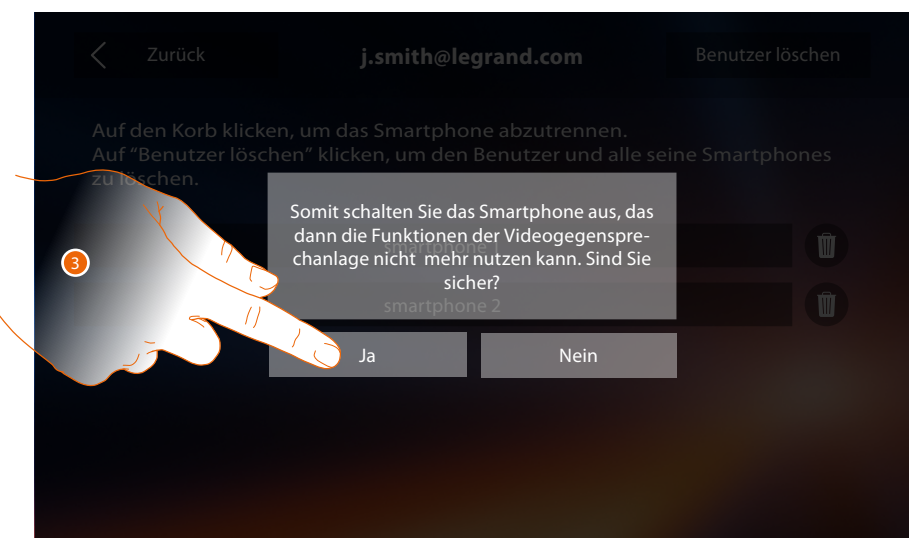

3. Berühren, um zu bestätigen.

Um das Smartphone wieder mit dem Classe 300X zu verbinden, genügt es, sich über die **[APP DOOR ENTRY](#page-31-0)** zu authentifizieren

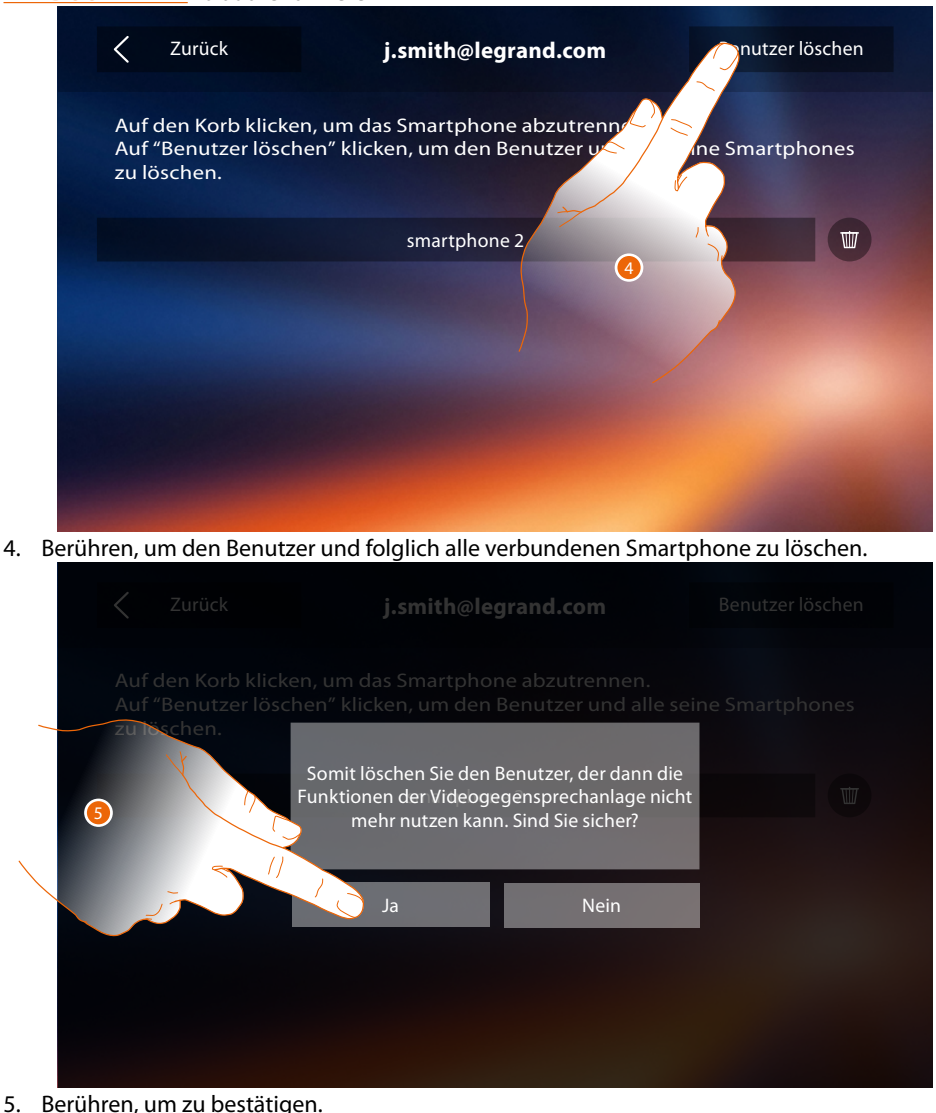

Um den Benutzer erneut zuzuordnen, lassen Sie sich von einem anderen Benutzer einladen oder, wenn es keine anderen Benutzer gibt, wiederholen Sie die Zuordnungsprozedur. *Anmerkung: Wenn mit dem Benutzer nur ein Smartphone verbunden ist und dieses ausgeschaltet wird, wird auch der Benutzer automatisch abgetrennt.*

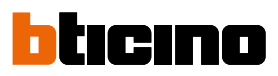

<span id="page-29-0"></span>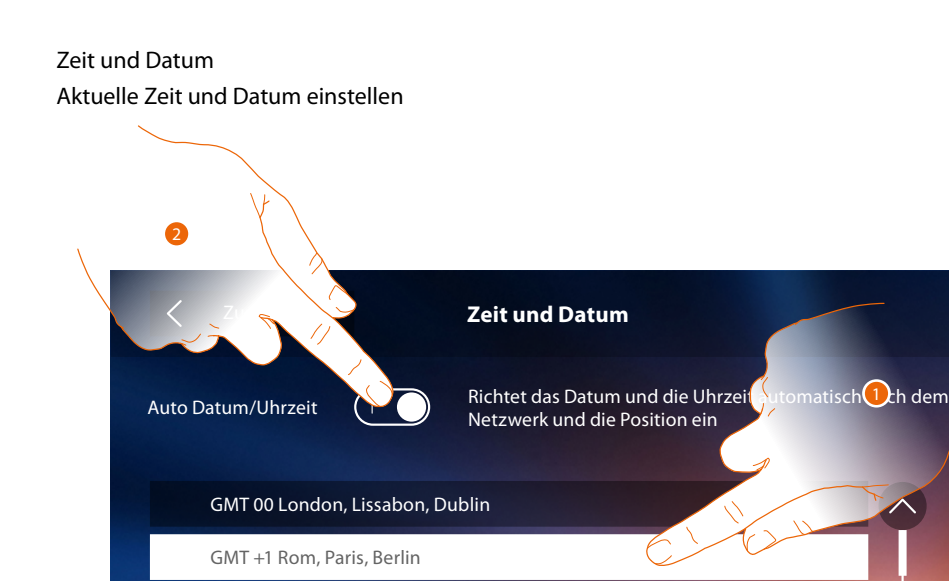

GMT +2 Athen, Istanbul, Bucharest

1. Berühren, um Datum und Uhrzeit automatisch zu aktualisieren. Die können das Datum und die Uhrzeit automatisch über einen NTP-Server aktualisieren lassen. Das Network Time Protocol (abgekürzt NTP) ist ein Protokoll zur automatischen GMT +3 Moskau, Mogadischu, Doha GMT +3: 30 Teheran

#### Oder Synchronisierung der Uhren über Internet.

2. Berühren, um die automatischen Funktionen Uhrzeit und Datum zu deaktivieren und die Uhrzeit und das Datum von Hand einzugeben.

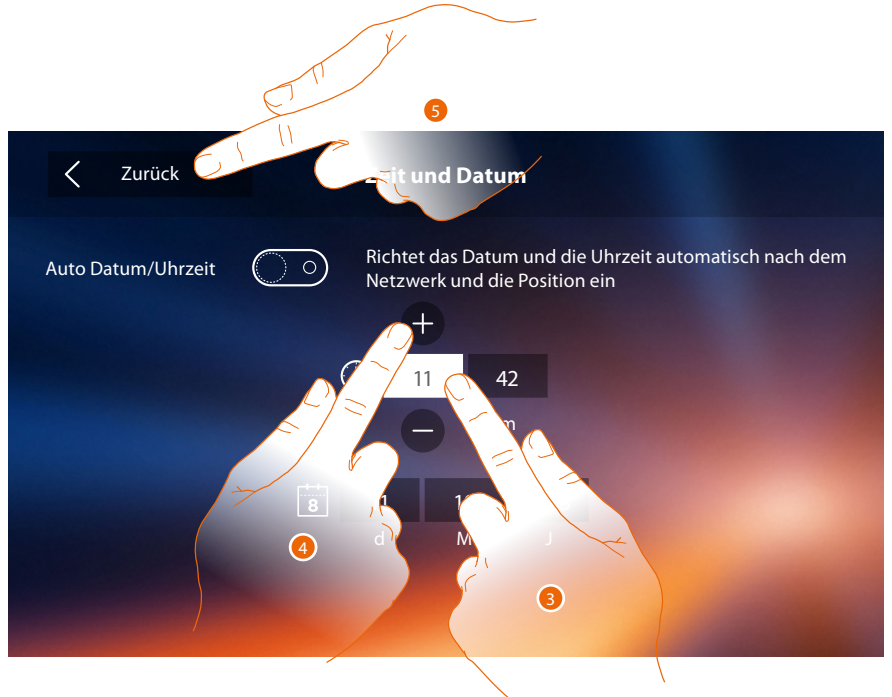

- 3. Das Symbol des einzustellenden Parameters berühren (Uhrzeit oder Datum); es werden die Symbole angezeigt, um den Wert zu erhöhen oder verringern.
- 4. Berühren, um ihn einzustellen.
- 5. Berühren, um zurück zu springen und die Einstellungen zu speichern.

10:36  $\bigcirc$ Ř  $\Omega$  $\underline{A}$ Montag, 22 April  $\overline{\circ}$ App Store **App Door Entry herunterladen**  $\tilde{C}$ **Schnelle Aktionen**  $\mathbf{R}$ Private camera  $\mathcal{C}$  $\mathbb{C}$  $\bigcirc$ Anrufbeantworter Kamera Nachricht Intercom extern  $\mathbb{C}$ **FOR** վհղ Pager Aktivierungen Intercom Einstellungen Schloss

Wenn in der Homepage das Symbol  $\Delta$  angezeigt wird, dieses berühren, um das Datum und die Uhrzeit zu aktualisieren.

#### 1. Berühren, um Datum und Uhrzeit zu aktualisieren.

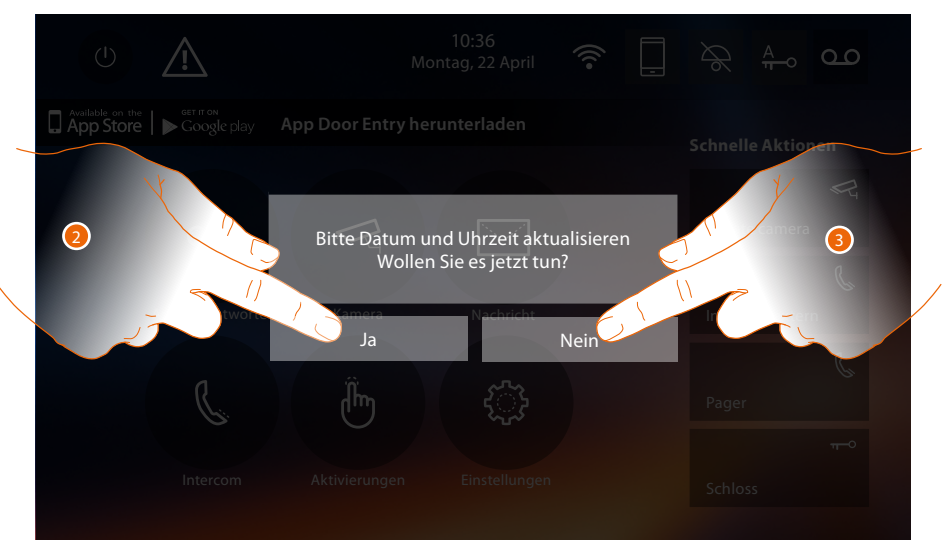

2. "Ja" berühren, um das Datum und die Uhrzeit zu aktualisieren. Es wird die Seite **[Einstellung](#page-29-0)  [Uhrzeit und Datum](#page-29-0)** angezeigt und nach einigen Sekunden erlischt das Symbol der Homepage.

Oder

3. NEIN berühren, um die Meldung zu löschen. In diesem Fall bleibt das Symbol  $\mathbb{A}$  in der Homepage aktiv.

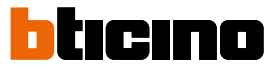

#### <span id="page-31-1"></span>Informationen

In diesem Abschnitt können Sie einige Informationen über die Konfiguration der Vorrichtung, die QR-Codes erhalten, um das Benutzerhandbuch und die **[APP DOOR ENTRY](#page-31-0)** herunterzuladen und entscheiden, ob das Banner der APP der Homepage angezeigt werden soll.

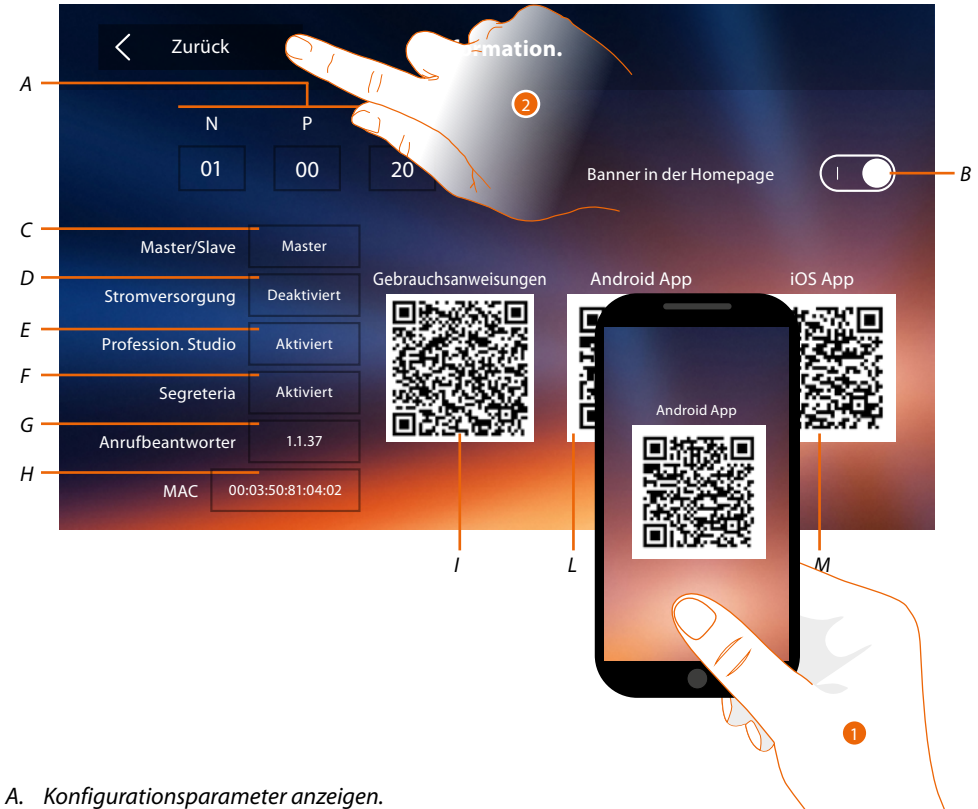

*Anmerkung: Die Konfigurationen der Funktionen oder ihre Änderung, die am Classe 300X* 

*vorgenommen werden, werden von der [APP DOOR ENTRY](#page-31-0) automatisch bei der erstmaligen Zuordnung eines Smartphones übernommen. Dies gilt auch für alle nachfolgenden Änderungen.*

- *B. Aktiviert/deaktiviert die Anzeige des Banners der Homepage, um die l'[APP DOOR ENTRY](#page-31-0) herunterzuladen.*
- *C. Zeigt an, ob die Vorrichtung als Master oder Slave in der Wohnung eingerichtet wurde.*
- *D. Zeigt an, ob ein zusätzliches Netzgerät vorhanden ist.*
- *E. Zeigt an, ob die Funktion [Professional Studio \(Büro\)](#page-48-0) aktiviert worden ist.*
- *F. Zeigt an, ob die Funktion [Anrufbeantworter](#page-48-0) aktiviert worden ist*
- *G. Zeigt die Firmwareversion der Vorrichtung an.*
- *H Zeigt die physische Adresse des Classe 300X an.*
- *I. Zeigt den QR-Code an, mit dem das Benutzerhandbuch heruntergeladen werden kann.*
- *L. Zeigt den QR-Code an, um die [APP DOOR ENTRY](#page-31-0) in der Version Android herunterzuladen.*
- *M. Zeigt den QR-Code an, um die [APP DOOR ENTRY](#page-31-0) in der Version IOS herunterzuladen.*
- <span id="page-31-0"></span>1. Mit dem QR-Scanner den Code ablesen, um die **[APP DOOR ENTRY](#page-31-0)** auf das Smartphone zu installieren und die Anrufe und andere Funktionen direkt über Ihr Smartphone verwalten zu können. Mit der **[APP DOOR ENTRY](#page-31-0)** können Sie:
	- Videoanrufe von den Türstationen empfangen;
	- die Funktion der Videokontrolle verwalten;
	- Schlösser der Türstationen öffnen;
	- das Gerät Classe 300X anrufen;
	- die allgemeinen Aktoren der Anlage aktivieren;
	- die Firmware des Classe 300X aktualisieren.
- 2. Berühren, um auf die vorhergehende Seite zurück zu springen.

### <span id="page-32-1"></span><span id="page-32-0"></span>**Ruftöne**

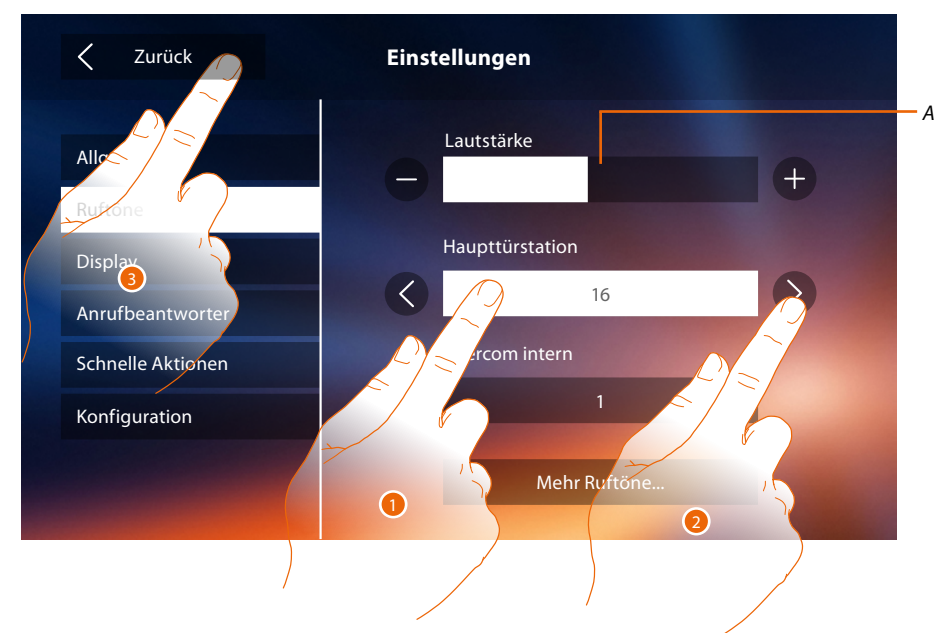

In diesem Abschnitt können Sie Ruftöne mit einigen Ereignissen verbinden und die Lautstärke einstellen.

- *A. Lautstärke der Ruftöne einstellen.*
- 1. Das Fenster des Ereignisses berühren, dessen Rufton eingestellt werden soll. Es werden die Pfeile zur Wahl angezeigt.
- 2. Die verfügbaren Ruftöne (16) abrollen; sie werden als Vorschau abgespielt.
- 3. Berühren, um zurück zu springen und die Einstellungen zu speichern.

Ereignisse, für die ein Rufton eingestellt werden kann:

**Haupttürstation**: Anruf von der Haupttürstation (S0)

**Intercom extern**: Anruf von der Gegensprechanlage Ihrer Wohnung. **Mehr Ruftöne...**

**Türstation S1, S2, S3**: Anruf von der NEBEN-Türstation (S1; S2; S3)

**Intercom extern**: Anruf von der Gegensprechanlage einer anderen Wohnung.

**Etagenruf**: Anruf, der von der Taste in der Nähe Ihrer Haustür ausgegangen ist.

**Mitteilungen**: Nachricht von der Hauswartszentrale.

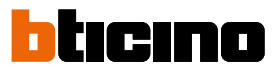

### <span id="page-33-1"></span><span id="page-33-0"></span>**Display**

In diesem Abschnitt können Sie das Display reinigen, kalibrieren und den Hintergrund ändern.

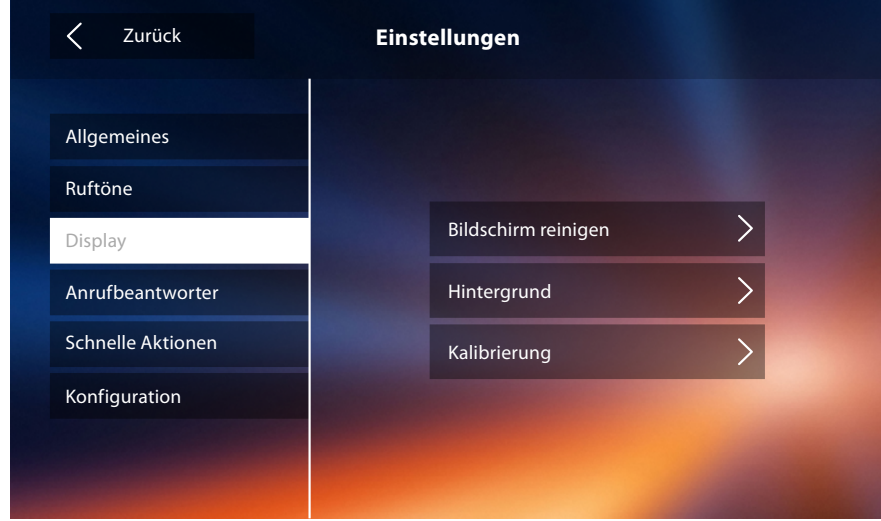

#### Bildschirm reinigen

Hiermit können Sie zur Reinigung, das Display und die Tasten deaktivieren, so dass kein Befehl versehentlich gegeben wird.

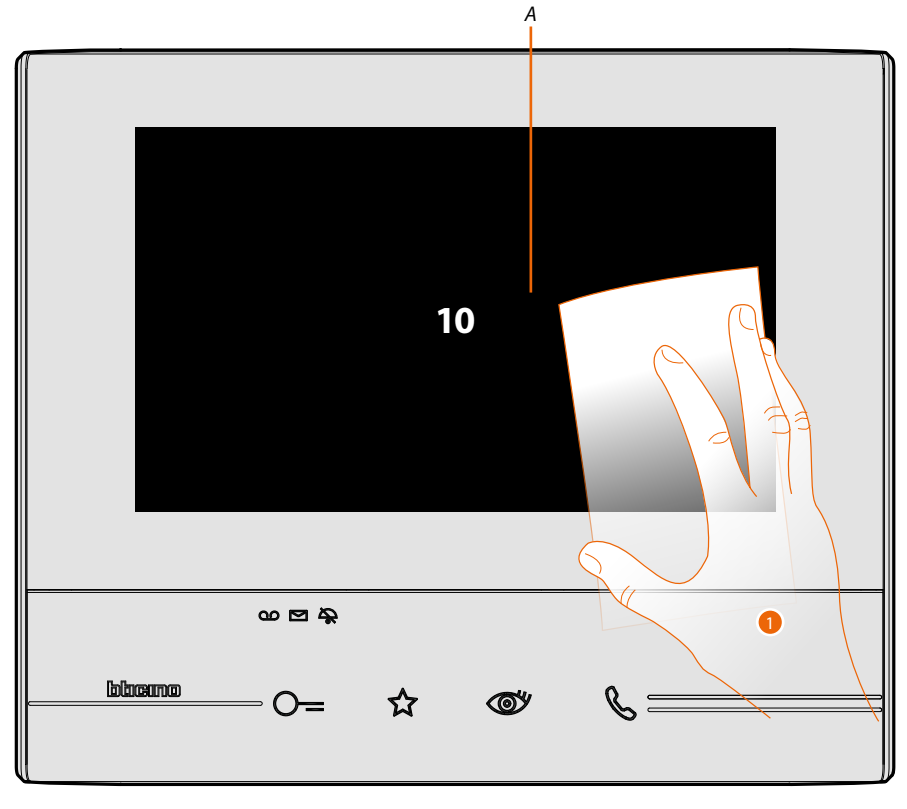

- *A. Nachdem das entsprechende Symbol berührt worden ist, bleibt das Display 10 Sekunden lang auf Standby geschaltet.*
- 1. Während dieser Zeitspanne, können Sie das Display und die Tasten reinigen.

*Anmerkung: Nicht mit Lösemitteln oder scheuernden Produkten usw. reinigen. Nur ein weiches Tuch verwenden.*

#### Hintergrund

Hiermit können Sie den Hintergrund der Vorrichtung ändern.

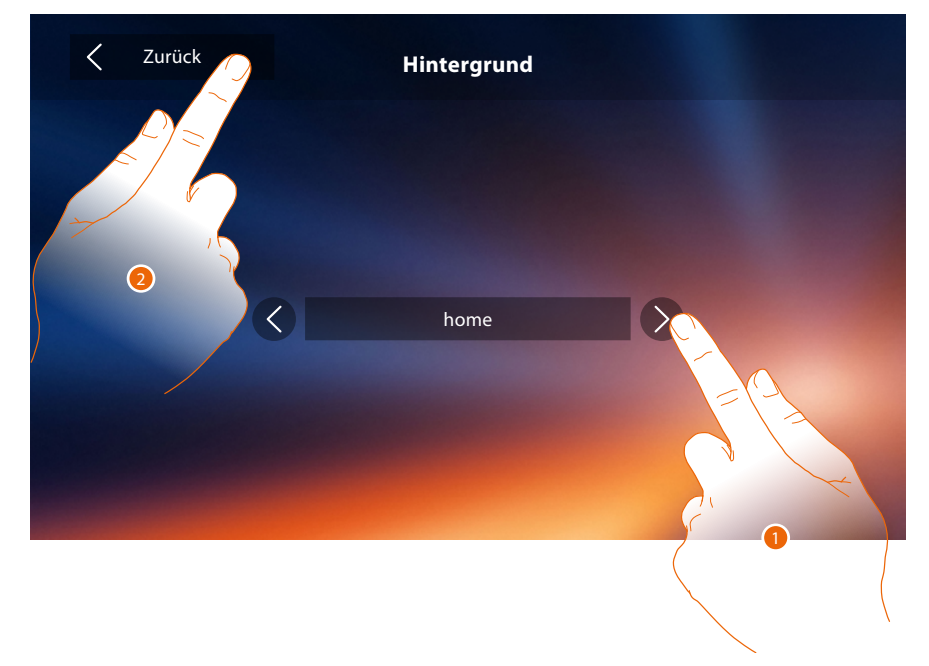

- 1. Die verfügbaren Bilder abrollen; sie werden als Vorschau angezeigt.
- 2. Berühren, um zurück zu springen und die Einstellungen zu speichern.

#### Kalibrierung

Hiermit können Sie die Berührungsempfindlichkeit des Displays einstellen.

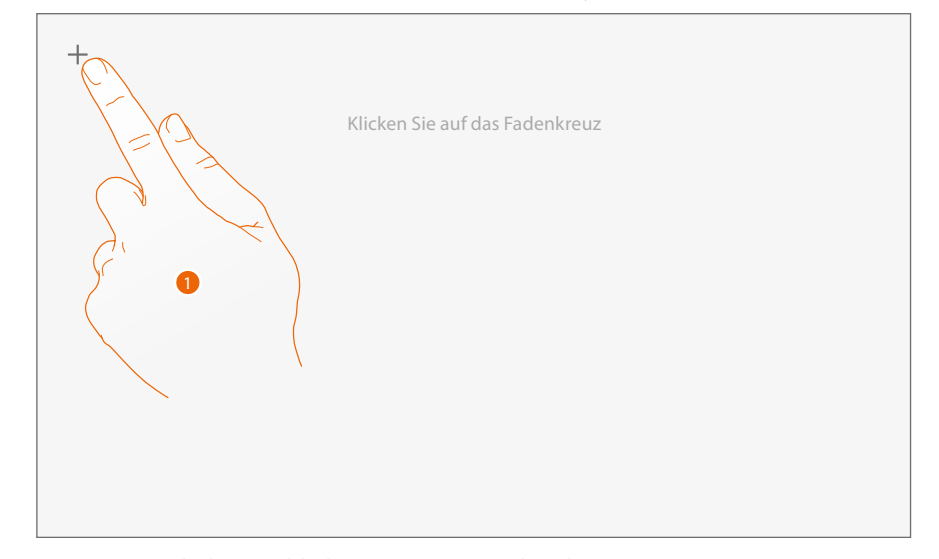

1. Die "Kreuz"-Symbole am Bildschirm (5 Positionen) berühren. Am Ende wird am Rande des Displays das Symbol <sup>Ok</sup> angezeigt. Dieses berühren, um die Kalibrierung zu beenden.

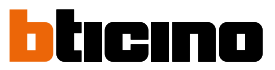

### <span id="page-35-1"></span><span id="page-35-0"></span>**Anrufbeantworter**

In diesem Abschnitt können Sie die Videoqualität des Anrufbeantworters einstellen und eine Willkommen-Nachricht aufnehmen, freigeben oder deaktivieren.

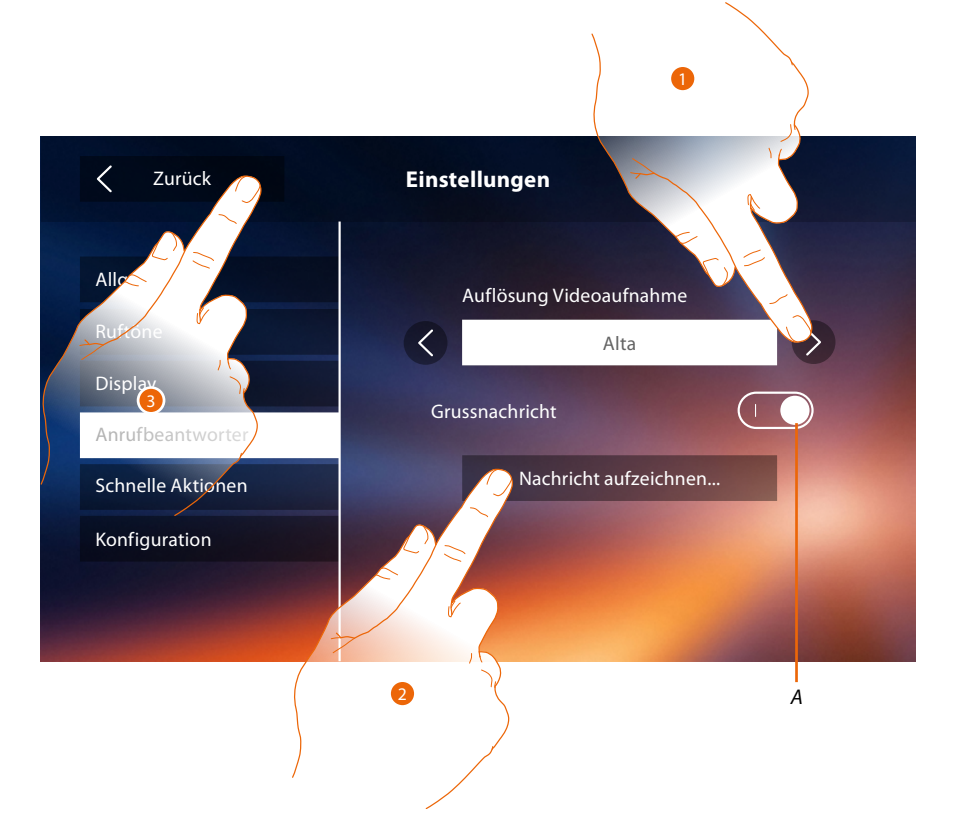

- *A. Willkommen-Nachricht aktivieren/deaktivieren.*
- 1. Wählen Sie, ob die Videonachrichten mit hoher Auflösung (maximal 15 Videonachrichten zu 15 sec.) oder mit niedriger Auflösung (maximal 150 Videonachrichten zu 15 sec.) aufgezeichnet werden sollen
- 2. Berühren, um die Willkommen-Nachricht aufzunehmen.
- 3. Berühren, um zurück zu springen und die Einstellungen zu speichern.

*Anmerkung: Die älteste Nachricht wird von der neusten überschrieben.*
*Installationsanweisungen*

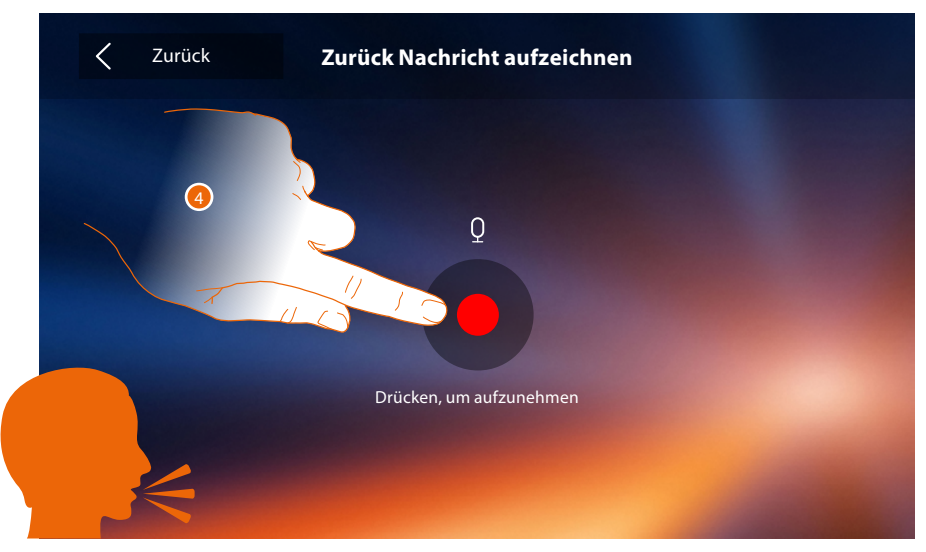

4. Berühren, um die Aufnahme zu starten und die Nachricht sprechen.

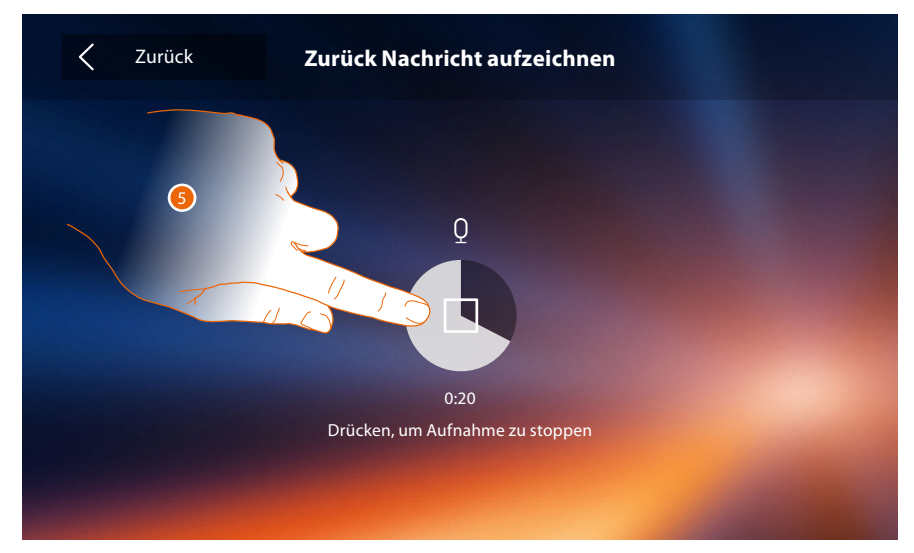

5. Berühren, um die Aufnahme zu beenden.

◢

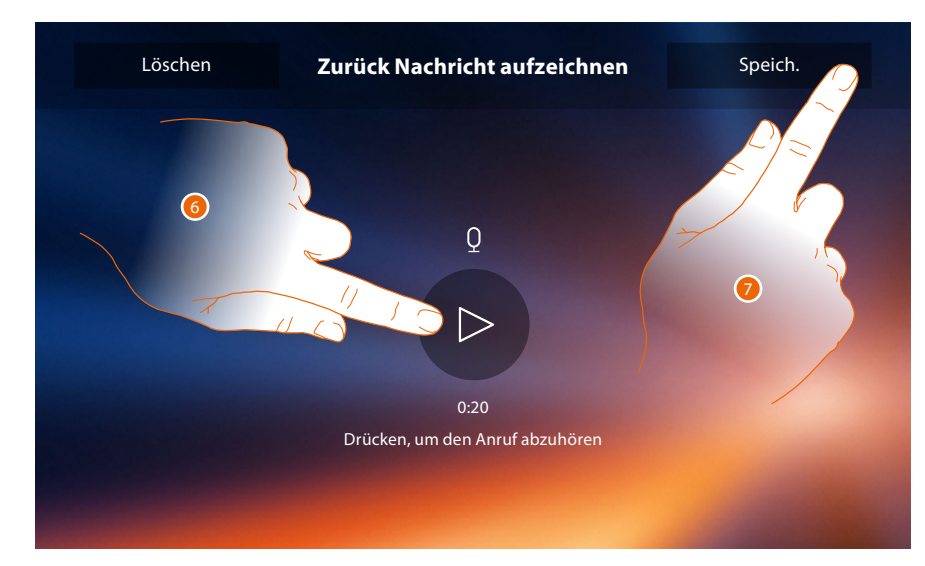

- 6. Berühren, um die Nachricht abzuhören.
- 7. Berühren, um sie zu speichern.

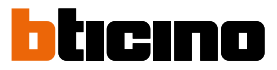

#### **Schnelle Aktionen**

In diesem Abschnitt können Sie entscheiden, welche schnelle Aktionen in der Homepage angezeigt werden sollen. Wählen Sie sie unter den je nach Konfiguration der Karte M Zehner aus (Siehe "**[Funktionen Konfigurator M Zehner \(schnelle Aktionen\)](#page-15-0)**"). Sie können auch den Namen ändern.

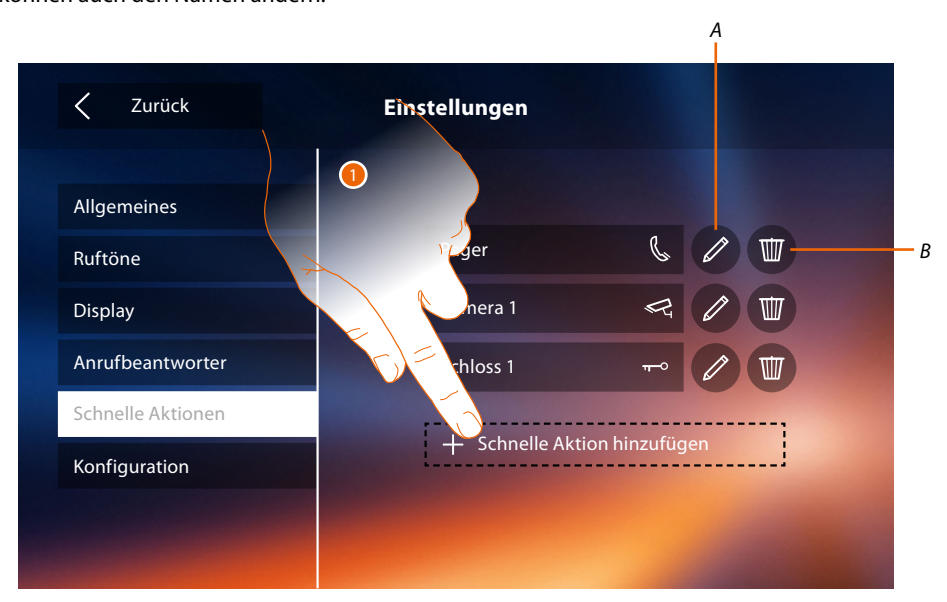

- 1. Berühren, um eine schnelle Aktion hinzuzufügen.
- *A. Name der schnellen Aktion ändern.*
- *B. Schnelle Aktion aus der Homepage löschen.*

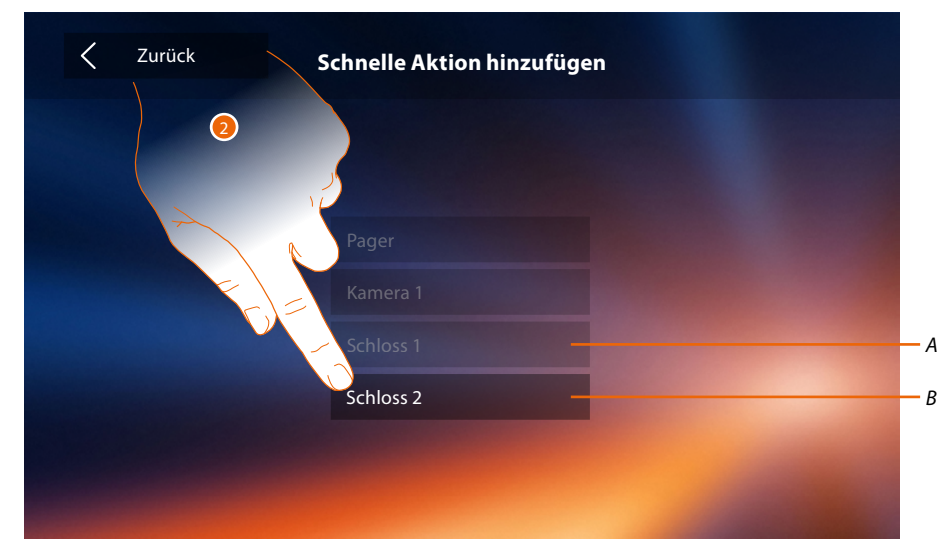

- 2 Wählen Sie eine schnelle Aktion unter den verfügbaren.
- *A. In der Homepage schon vorhandene schnelle Aktion.*
- *B. Verfügbare schnelle Aktion.*

*Installationsanweisungen*

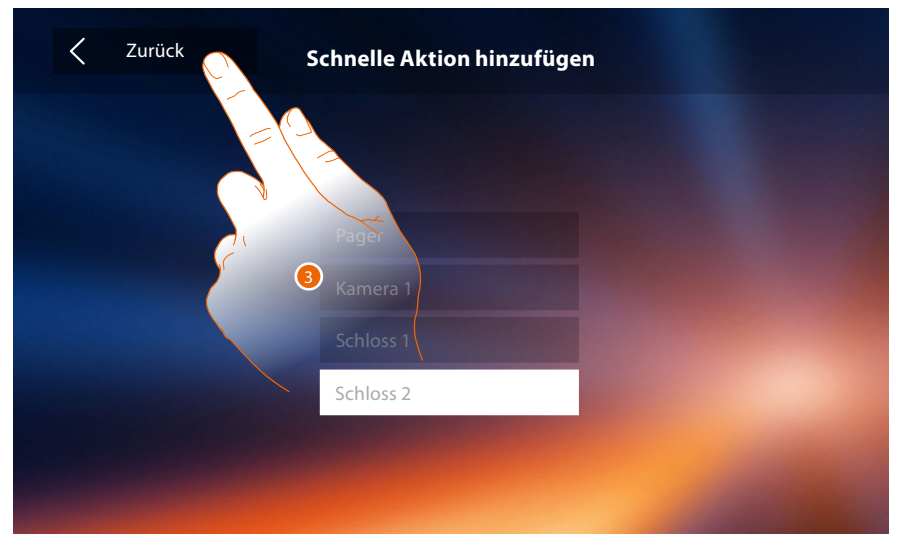

3. Berühren, um das Fenster mit den Schnellaktionen abzurufen und die Einstellungen zu speichern.

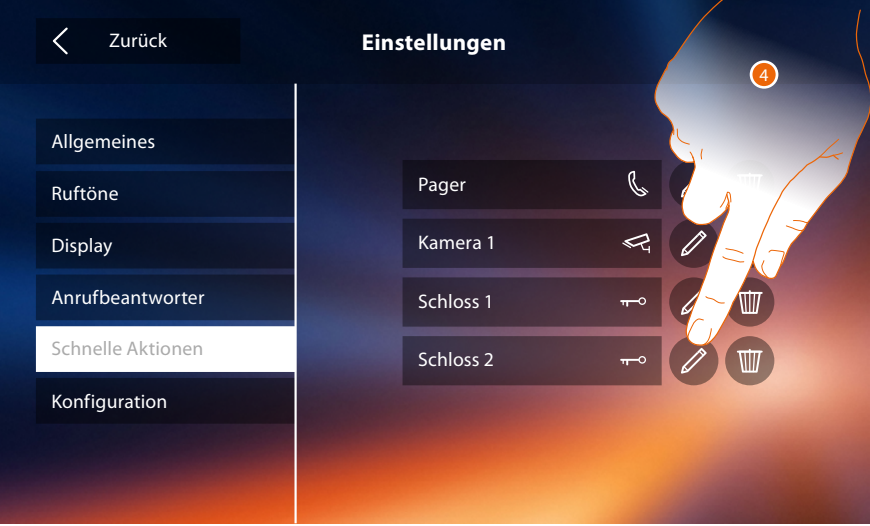

4. Berühren, um den Namen zu ändern.

 $\blacklozenge$ 

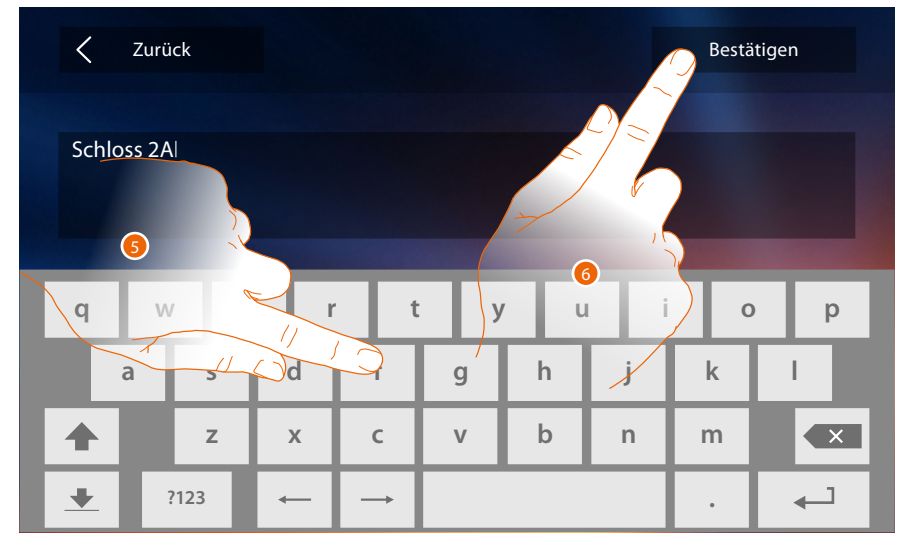

- 5. Einen neuen Namen eingeben.
- 6. Berühren, um zu bestätigen.

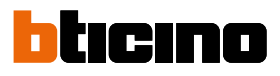

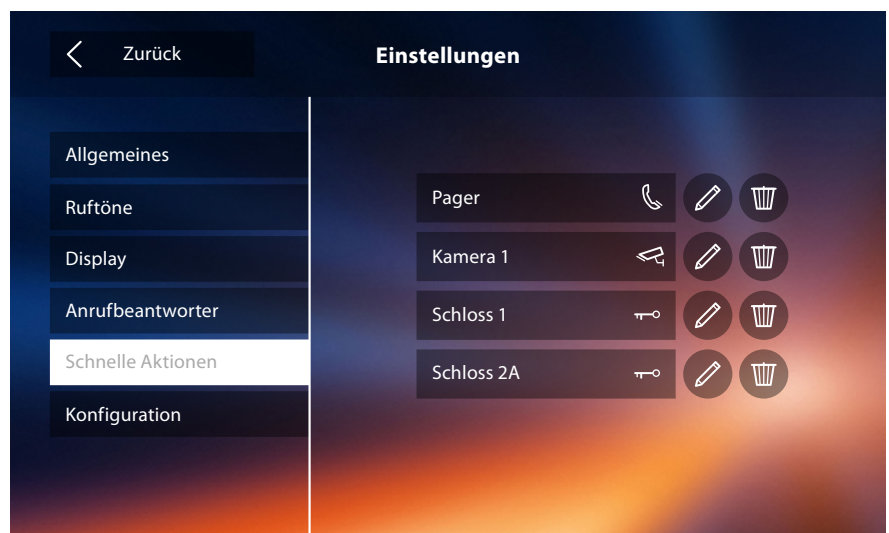

### **Konfiguration**

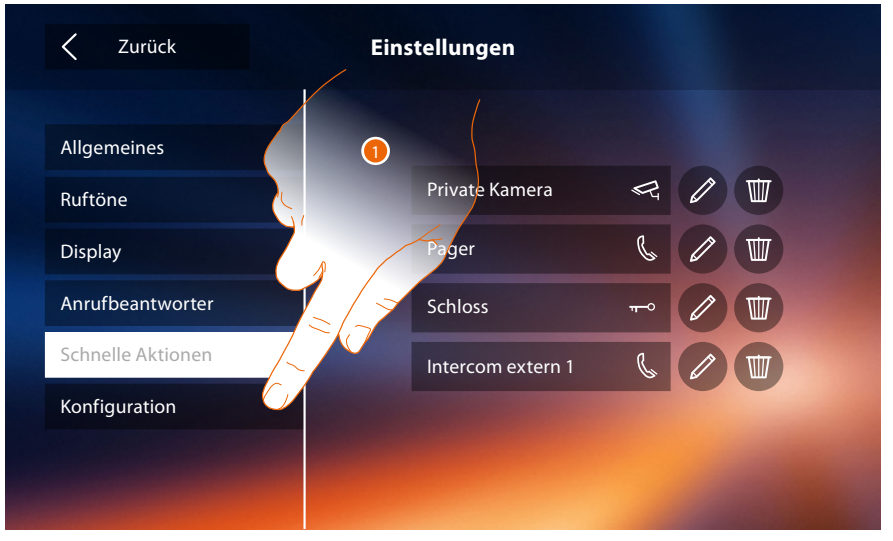

1. Berühren, um die kompatiblen Vorrichtungen, Meldungen an den Kundendienst zu senden, die Vorrichtung und/oder die WiFi-Einstellungen zurück zu stellen.

#### **Kompatible Geräte**

In diesem Abschnitt können Sie alle kompatiblen Vorrichtungen mit Ihrem Classe 300x anzeigen und aktivieren

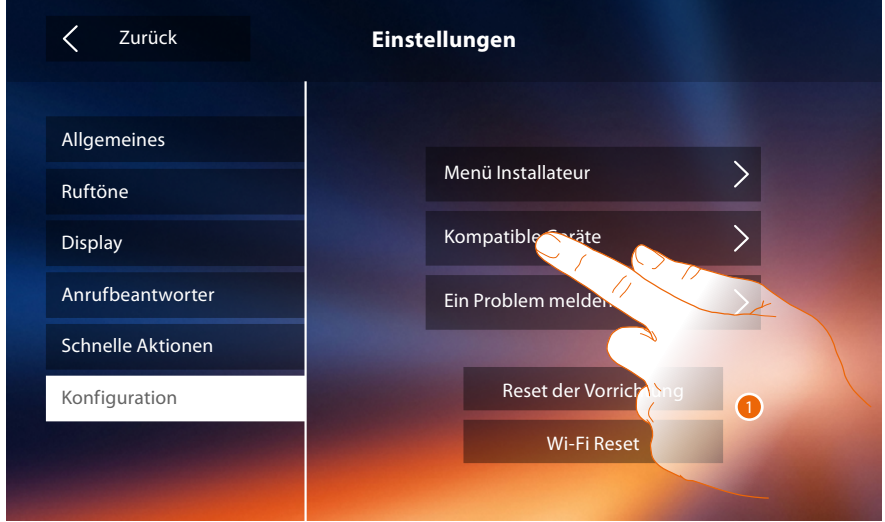

1. Berühren, um die kompatiblen Vorrichtungen zu verwalten

#### **Konfiguration der NETATMO Kameras**

*Anmerkung: Die Funktion ist nicht alle in jedem Land verfügbar.*

In diesem Abschnitt können Sie die NETATMO-Kameras, die Sie in Ihrem Haus installiert haben, aktivieren und Ihrem Classe 300X zuordnen.

Die Verbindung mit NETATMO-Kameras ermöglicht es Ihnen, die Gesichtserkennungsfunktion ("Zu Hause" Funktion der NETATMO Security App) zu nutzen, wenn ein Anruf von einer Türstation eintrifft, und zeigt Ihnen, ob es in Ihrem Haus jemanden gibt, der den gerade erhaltenen Anruf bearbeiten kann (nur mit dem NETATMO-Kameramodell "Welcome").

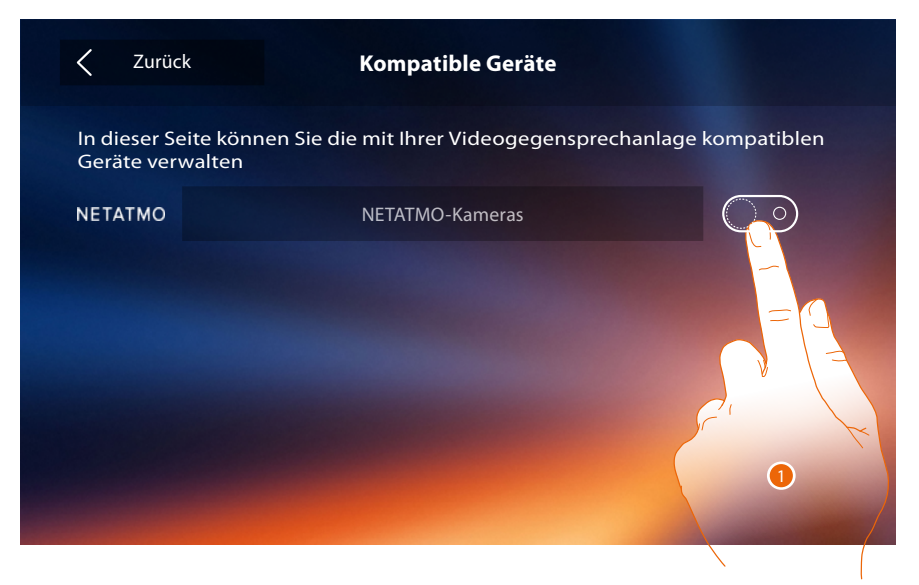

1. Berühren, um die NETATMO-Kameras zu aktivieren.**.**

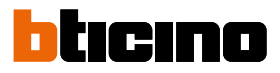

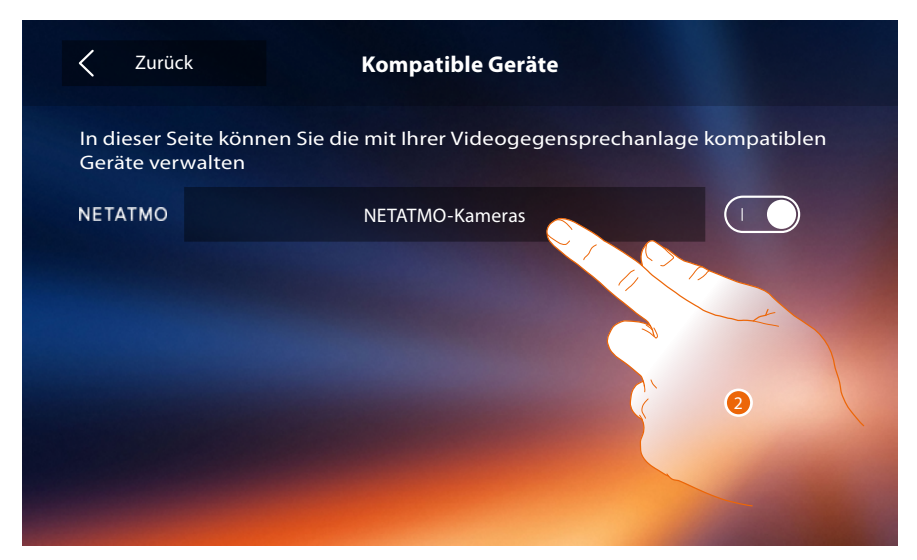

2. Berühren, um die NETATMO-Kameras abzurufen und sich einzuloggen**.**

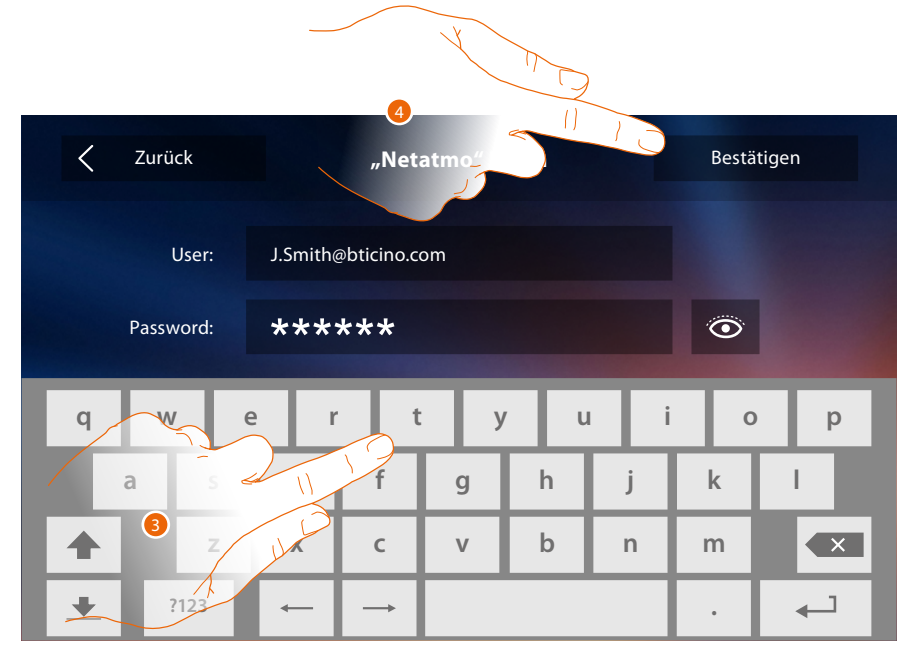

- 3. Geben Sie die Zugangsdaten Ihres Kontos ein**.**
- 4. Berühren, um zu bestätigen**.**

*Installationsanweisungen*

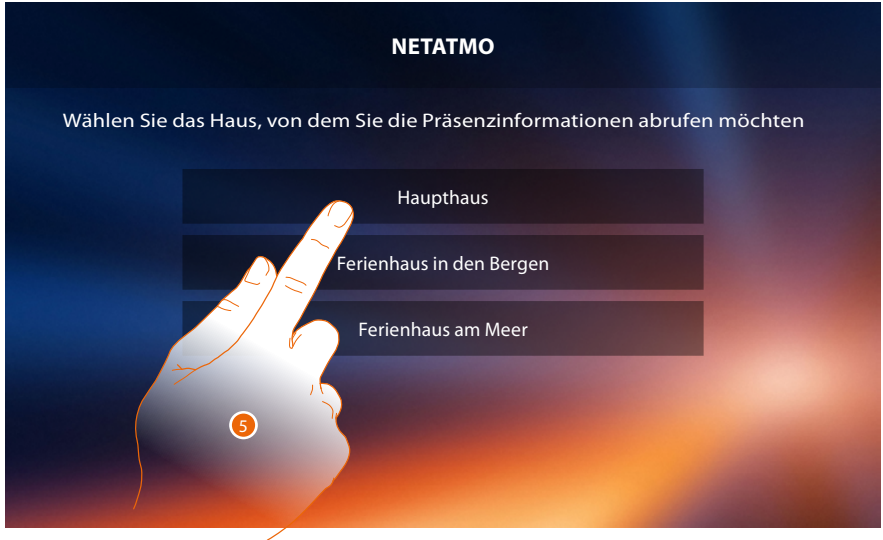

 $\blacklozenge$ 

5. Wählen Sie das Haus, in dem sich die NETATMO-Kamera(s), die Sie dem Classe 300X zuordnen möchten, befindet (befinden).

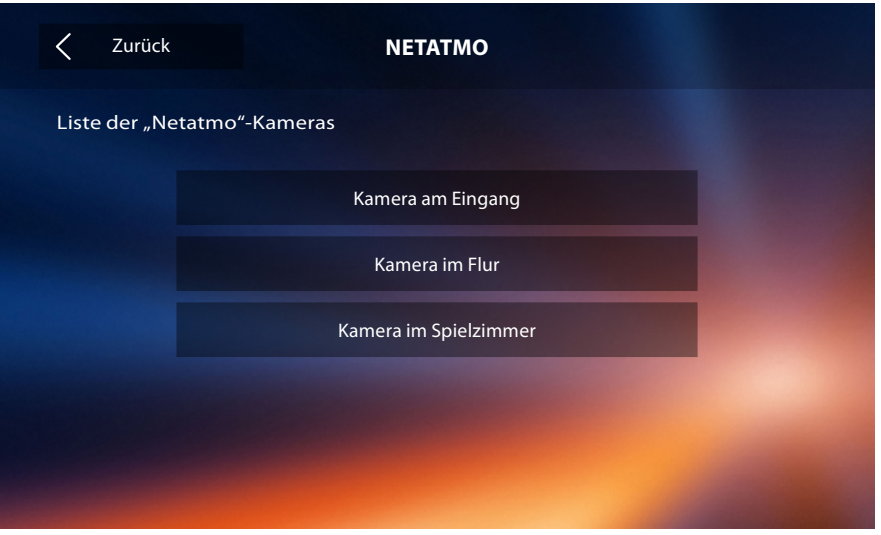

In dieser Seite können Sie alle NETATMO-Kameras anzeigen lassen, die zur Ihrer Anlage gehören. *Anmerkung: Nur Welcome-Kameras haben die Funktion "Zu Hause".*

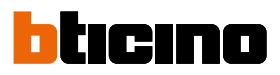

### **Ein Problem melden**

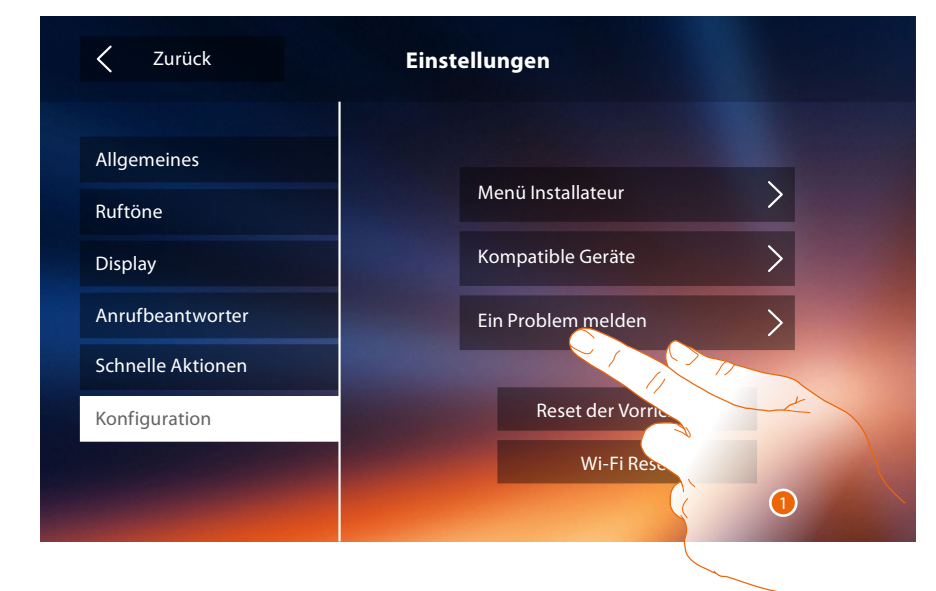

1. Berühren, um die aufgetretene Störung zu melden.

*Anmerkung: Sie werden keine direkte Antwort erhalten, doch wird Ihre Meldung von den Entwicklern zur Verbesserung der Dienstleistung verwendet.*

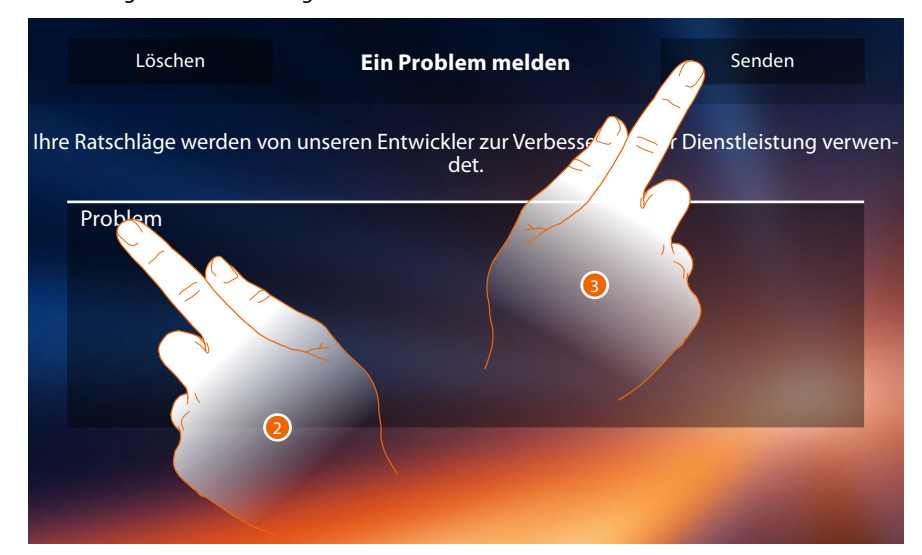

- 2. Im entsprechenden Feld das Problem beschreiben, das aufgetreten ist.
- 3. Berühren, um eine Nachricht an den Kundendienst zu schicken.

*Installationsanweisungen*

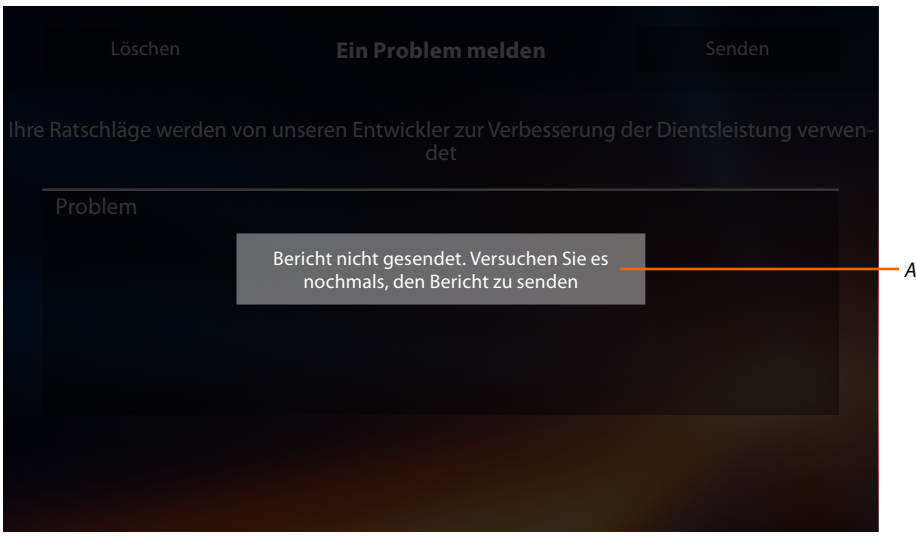

*A. Meldung: Die Nachricht konnte nicht verschickt werden.*

 $\blacklozenge$ 

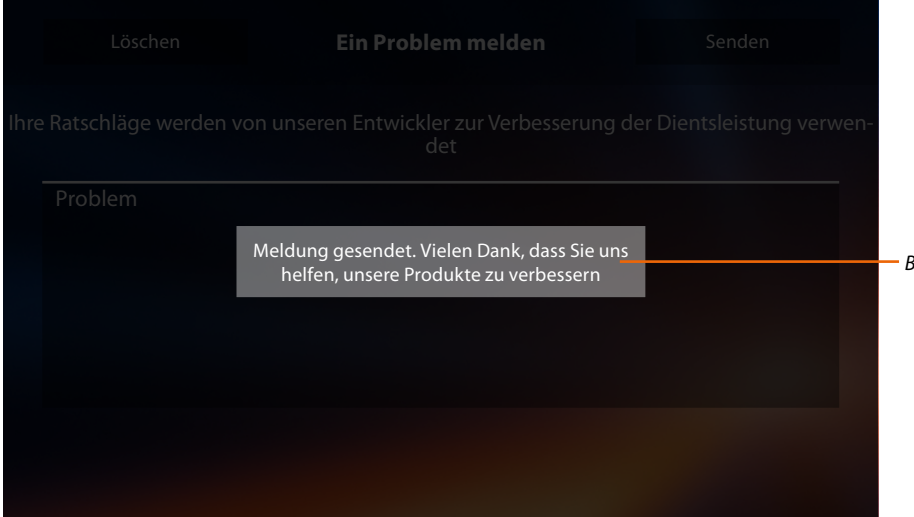

*B. Meldung: Die Nachricht konnte erfolgreich verschickt werden.*

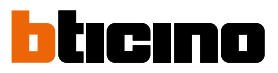

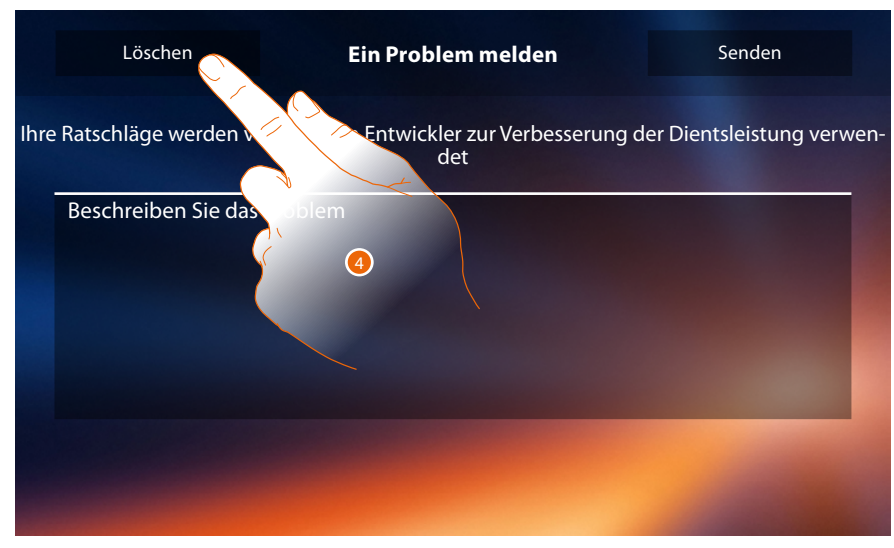

4. Berühren, um die vorhergehende Seite abzurufen.

#### **Reset der Vorrichtung**

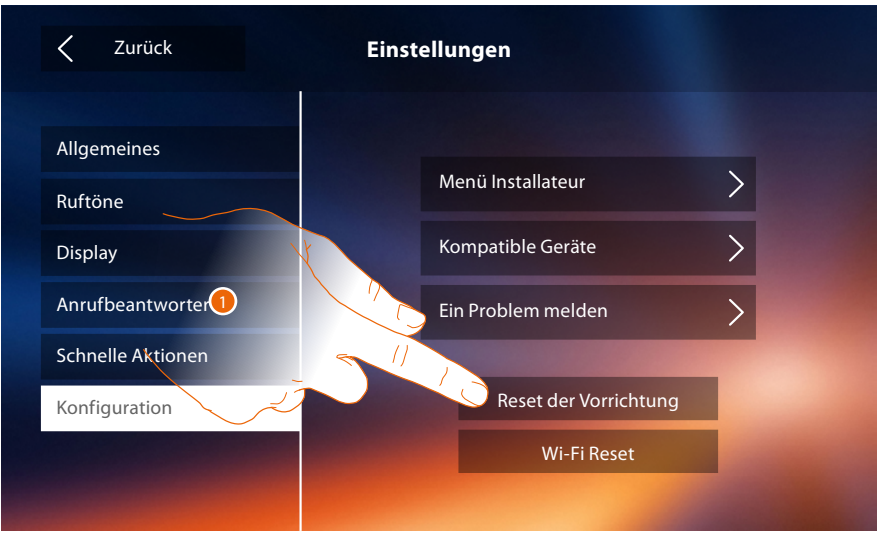

1. Berühren, um alle **[zugeordneten Konten](#page-27-0)**, die **[Nachrichten des Anrufbeantworters](#page-32-0)** und die Anmerkungen zu löschen.

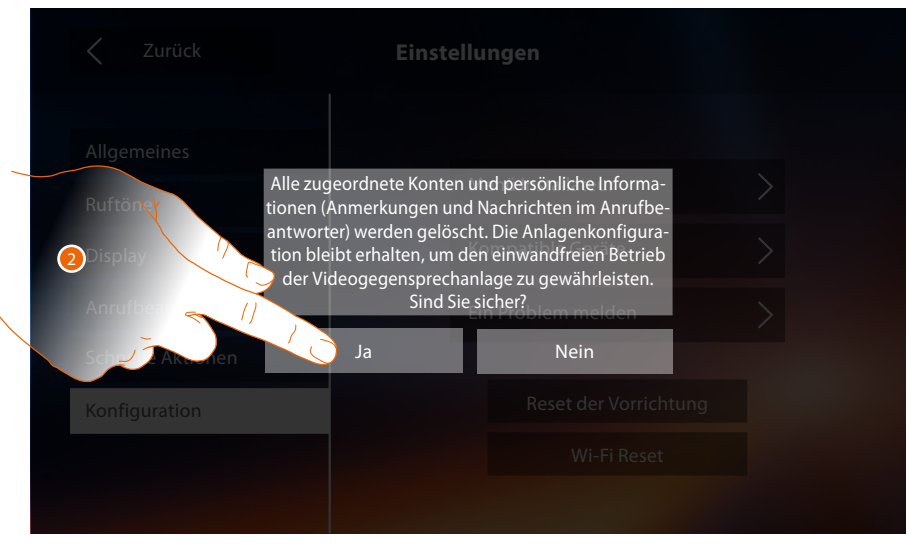

2. Berühren, um zu bestätigen.

### **Classe 300X** *Installationsanweisungen*

**Wi-Fi Reset**

◢

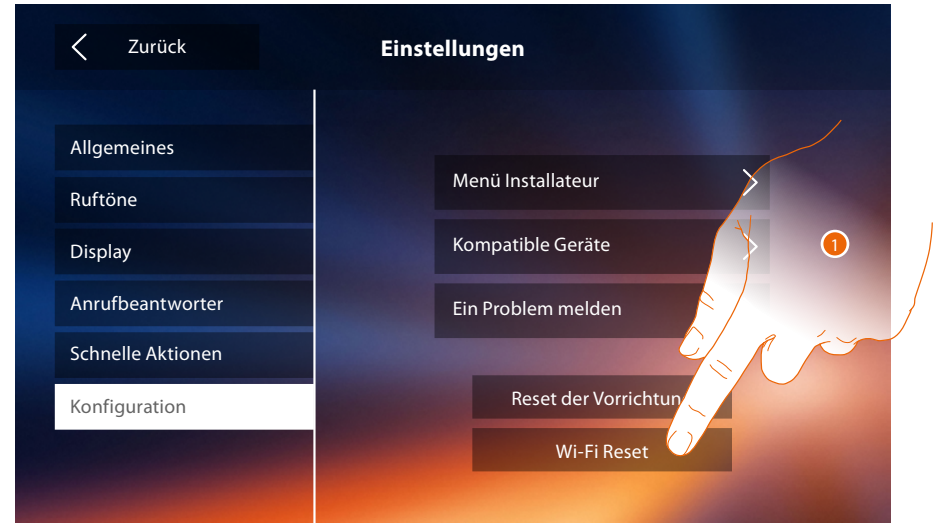

1. Berühren, um die Wi-Fi-Einstellungen zu lösche.

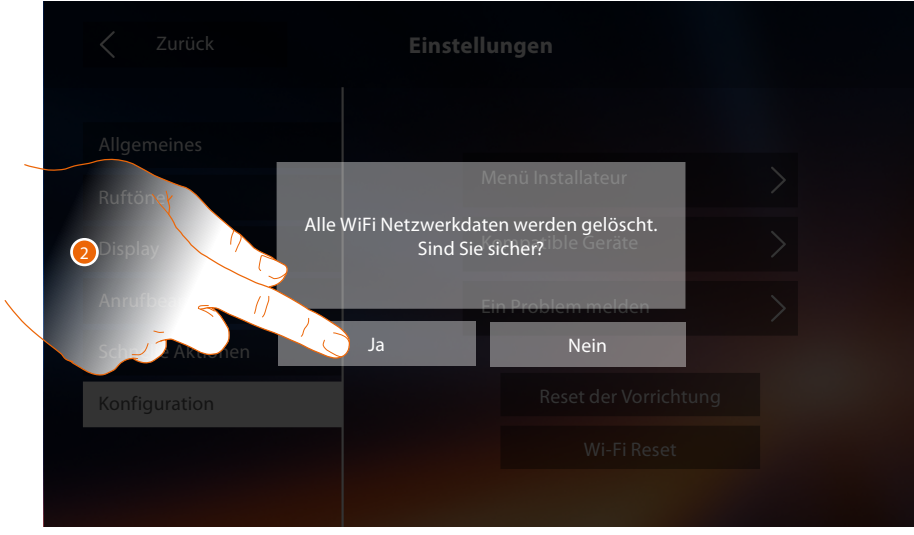

2. Berühren, um zu bestätigen.

*Anmerkung: nachdem die Daten gelöscht wurden, das des entsprechenden Passworts wieder eingeben.*

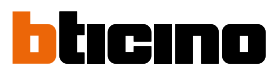

### **Menü Installateur**

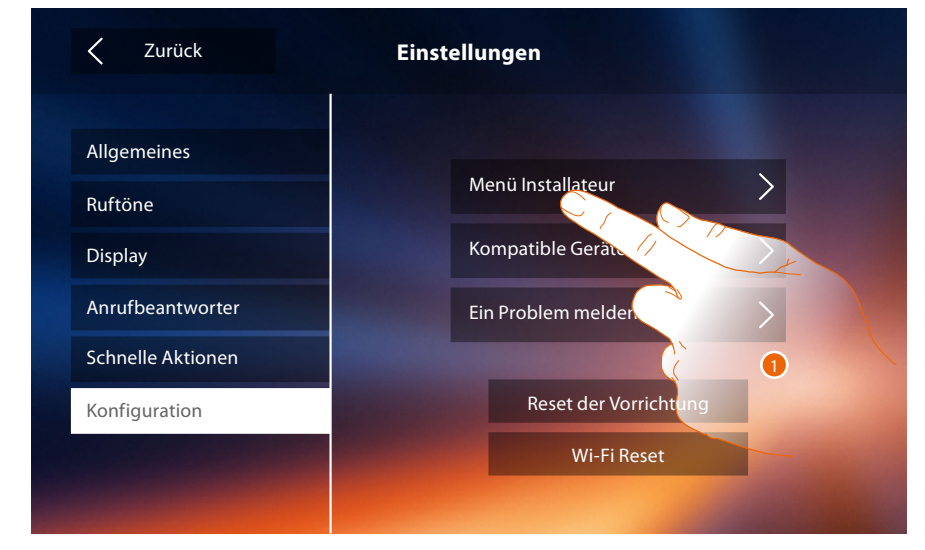

1. Berühren, um (nach Eingabe des Freischaltcodes) die Funktionen des Anrufbeantworters und des Professional Studios in der Homepage zur Verfügung zu stellen, so dass der Benutzer sie aktivieren/deaktivieren kann.

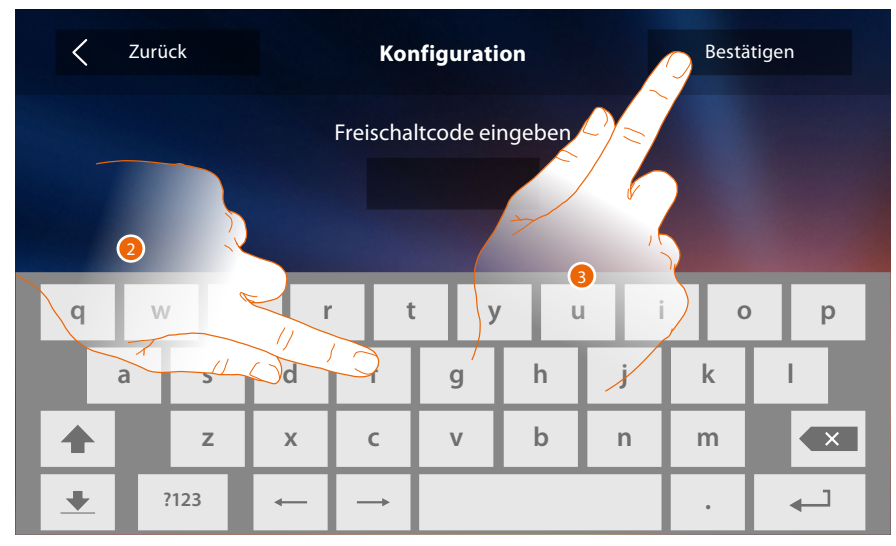

- 2. Berühren, um den Freischaltcode einzugeben (Default 12345).
- 3. Berühren, um zu bestätigen.

*Installationsanweisungen*

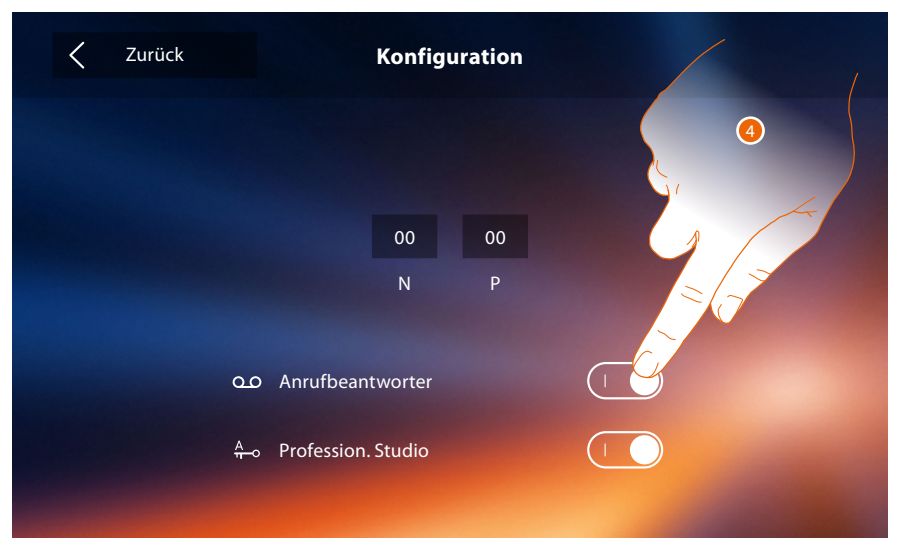

4. Berühren, um auf die Funktion in der Homepage zur Verfügung zu stellen.

 $\blacklozenge$ 

*Anmerkung: Es sind weitere Konfigurationen im* [fortgeschrittenen Modus](#page-49-0) *verfügbar, aber nur wenn kein Konfigurator in den Sitzen N-P-M eingesetzt worden ist.*

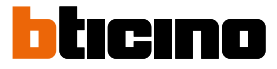

### <span id="page-49-0"></span>**Fortgeschrittene Konfiguration**

Die fortgeschrittene Konfiguration ermöglicht es, die Grundeinstellungen, die schnellen Aktionen und die Kamera-Funktionen, das Intercom und die Aktivierungen zu konfigurieren, ohne an Voreinstellungen gebunden zu sein.

### **Erstmaliges Einschalten**

Nach Anschluss der Vorrichtung können Sie die Einstellungen nach Wunsch vornehmen. Warten, bis die Led aufhört zu blinken und das Display berühren, um es einzuscahlten

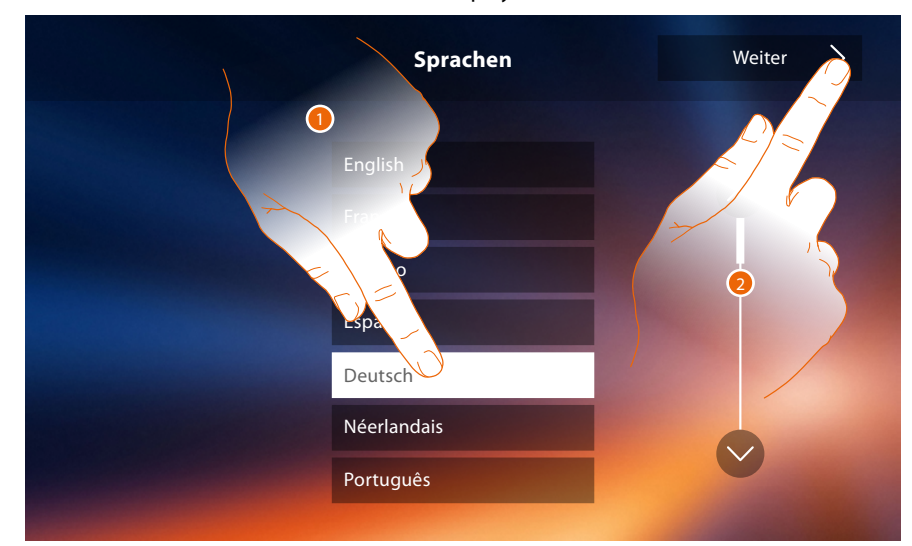

- 1. Berühren Sie das Symbol der einzustellenden Sprache.
- 2. Berühren, um fortzufahren.

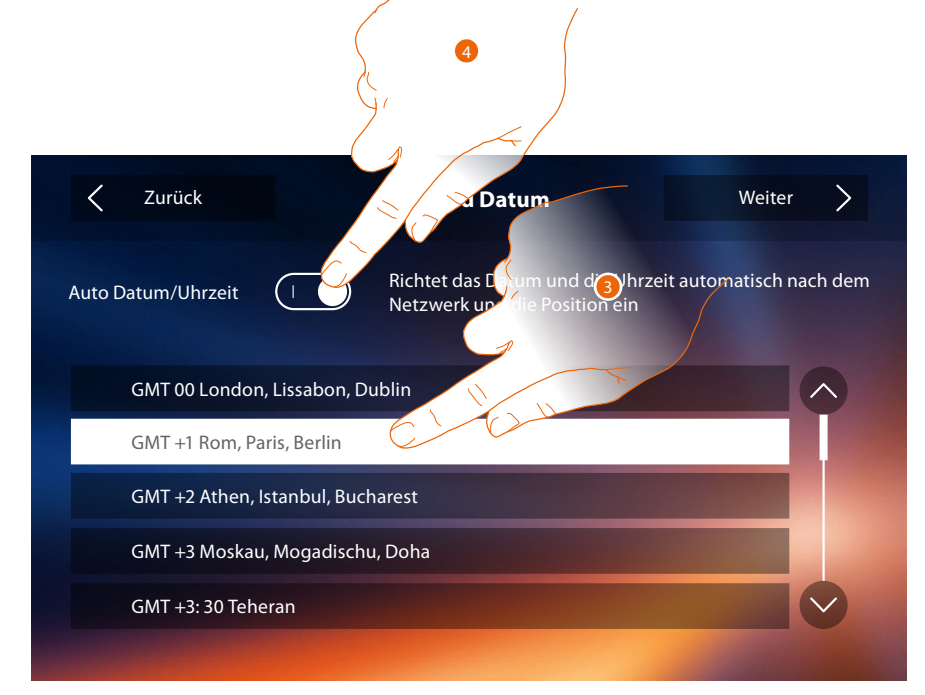

3. Berühren, um Datum und Uhrzeit automatisch zu aktualisieren. Die können das Datum und die Uhrzeit automatisch über einen NTP-Server aktualisieren lassen. Das Network Time Protocol (abgekürzt NTP) ist ein Protokoll zur automatischen Synchronisierung der Uhren über Internet.

Oder

4. Berühren, um die automatischen Funktionen Uhrzeit und Datum zu deaktivieren und die Uhrzeit und das Datum von Hand einzugeben.

*Installationsanweisungen*

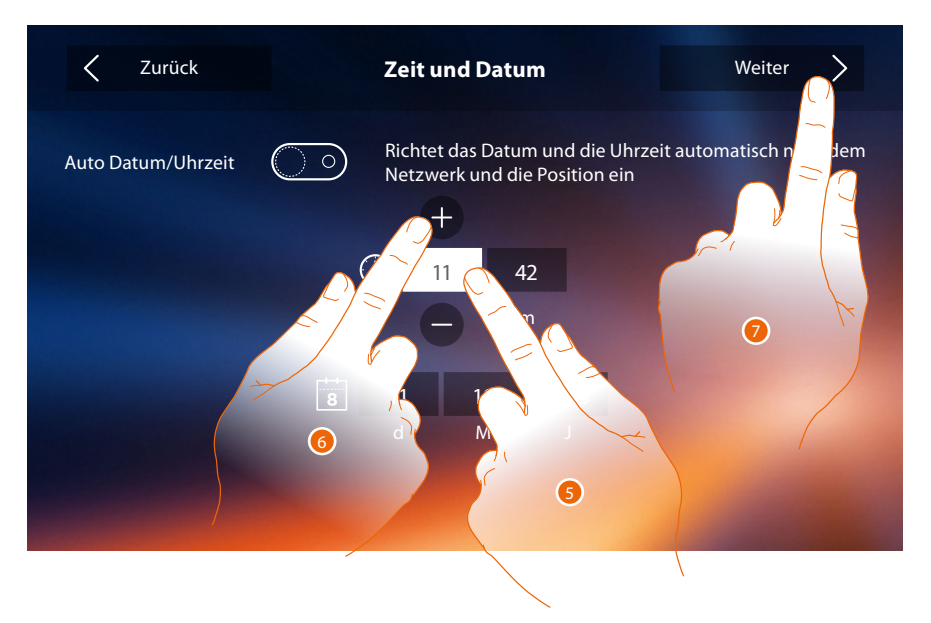

- 5. Das Symbol des einzustellenden Parameters berühren (Uhrzeit oder Datum); es werden die Symbole angezeigt, um den Wert zu erhöhen oder verringern.
- 6. Berühren, um ihn einzustellen.
- 7. Berühren, um fortzufahren.

Nun können Sie einige Informationen über die Konfiguration der Vorrichtung anzeigen lassen.

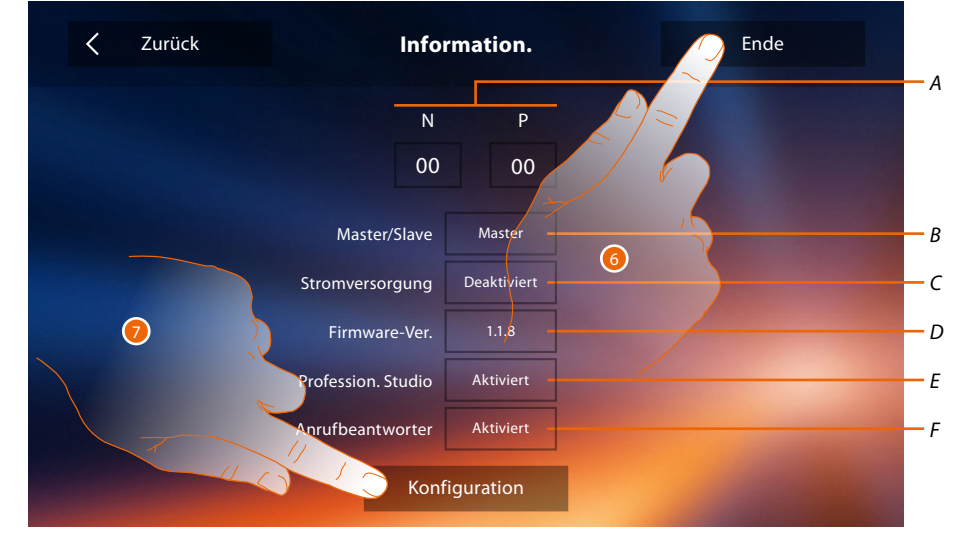

*A. Konfigurationsparameter anzeigen.*

*Anmerkung: die Konfigurationen der [Funktionen](#page-6-0) oder ihre Änderung, die am Classe 300X vorgenommen werden, werden von der [APP DOOR ENTRY](#page-31-0) automatisch bei der erstmaligen Zuordnung eines Smartphones übernommen. Dies gilt auch für alle nachfolgenden Änderungen*

- *B. Zeigt an, ob die Vorrichtung als Master oder Slave in der Wohnung eingerichtet wurde.*
- *C. Zeigt an, ob ein zusätzliches Netzgerät vorhanden ist.*
- *D. Zeigt die Firmwareversion der Vorrichtung an.*
- *E. Zeigt an, ob die Funktion [Professional Studio](#page-61-0) (Büro) aktiviert worden ist.*
- *F. Zeigt an, ob die Funktion [Anrufbeantworter](#page-61-0) aktiviert worden ist.*
- 6. Durch Drücken der Taste Ende wird die Homepage-Seite angezeigt und die Konfiguration auf einen anderen Zeitpunkt verschoben.
- 7. Berühren, um jetzt den Abschnitt Konfiguration abzurufen.

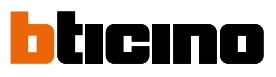

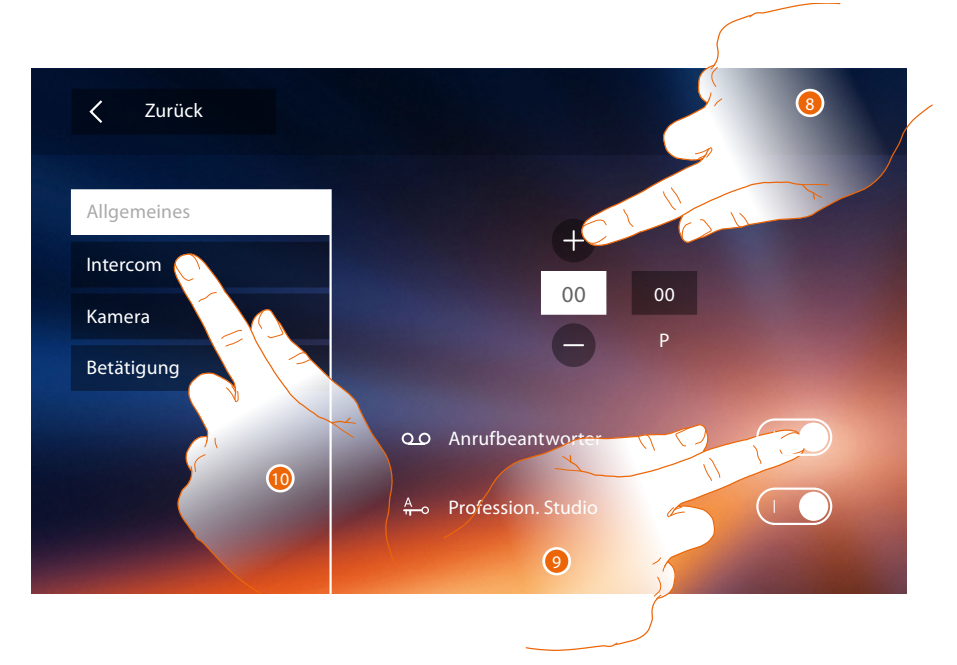

8. Geben Sie die Werte des Konfigurators N ein, um die Adresse der Vorrichtung einzustellen und die Werte des Konfigurators P, um die Adresse der TS einzustellen, deren Schloss bei HS im Ruhestand, der die Selbstschaltung bestimmt ist, geöffnet werden soll.

*Anmerkung: die Konfigurationen der [Funktionen](#page-6-0) oder ihre Änderung, die am Classe 300X vorgenommen werden, werden von der [APP DOOR ENTRY](#page-31-0) automatisch bei der erstmaligen Zuordnung eines Smartphones übernommen. Dies gilt auch für alle nachfolgenden Änderungen*

- 9. Berühren, um auf die Funktionen in der Homepage zur Verfügung zu stellen.
- 10. Führen Sie nun die fortgeschrittene Konfiguration durch, siehe Abschnitt **[Konfiguration](#page-52-0)**.

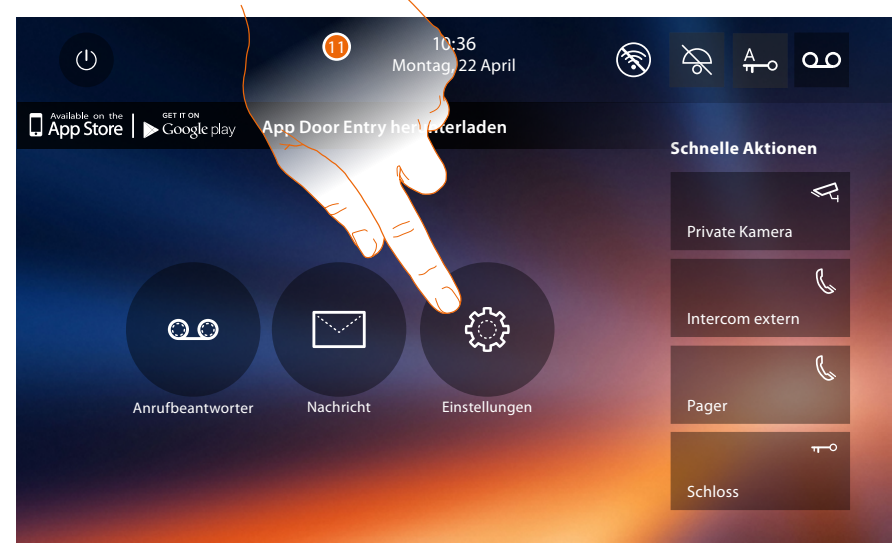

11. Nach beendeter Konfiguration, können Sie die Vorrichtung über den Abschnitt **[Einstellungen](#page-52-1)** nach Wunsch einstellen

*Installationsanweisungen*

#### <span id="page-52-1"></span>**Einstellungen**

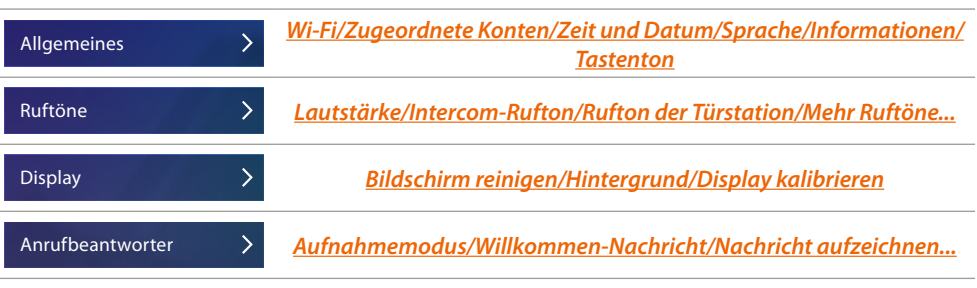

Um die oben genannten **[Einstellungen](#page-22-0)** vorzunehmen, beziehen Sie sich bitte auf den Abschnitt der physischen Konfiguration.

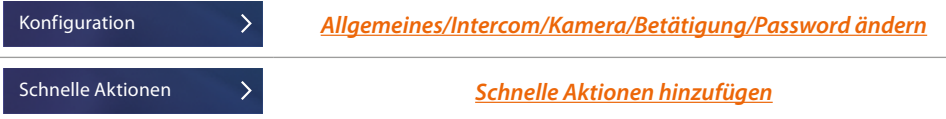

#### <span id="page-52-0"></span>**Konfiguration**

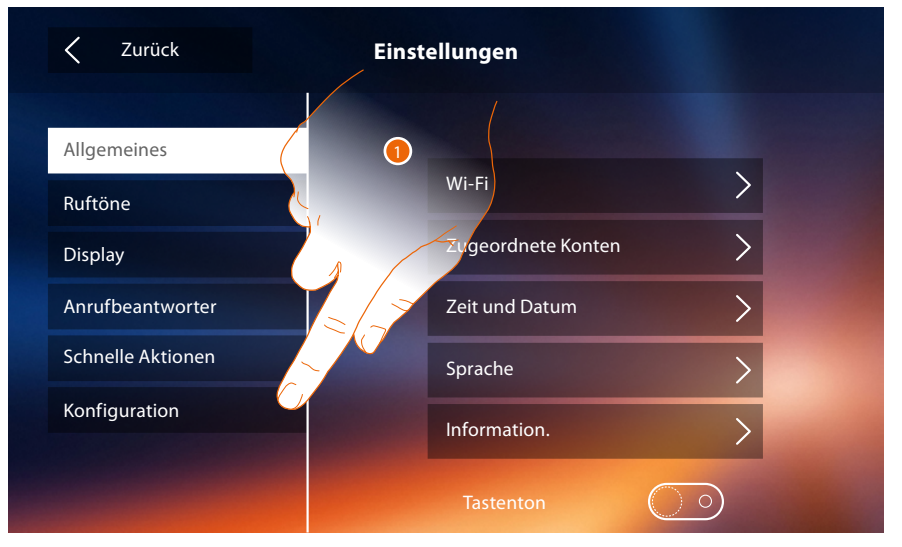

1. Berühren, um die kompatiblen Vorrichtungen, Meldungen an den Kundendienst zu senden, die Vorrichtung und/oder die WiFi-Einstellungen zurück zu stellen.

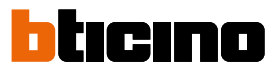

### **Kompatible Geräte**

In diesem Abschnitt können Sie alle kompatiblen Vorrichtungen mit Ihrem Classe 300x anzeigen und aktivieren

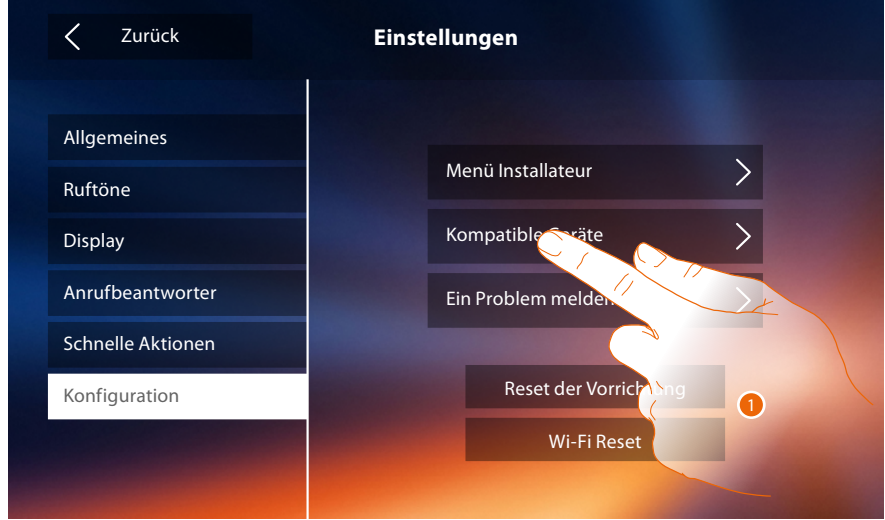

1. Berühren, um die kompatiblen Vorrichtungen zu verwalten

#### **Konfiguration der NETATMO Kameras**

*Anmerkung: Die Funktion ist nicht alle in jedem Land verfügbar.*

In diesem Abschnitt können Sie die NETATMO-Kameras, die Sie in Ihrem Haus installiert haben, aktivieren und Ihrem Classe 300X zuordnen.

Die Verbindung mit NETATMO-Kameras ermöglicht es Ihnen, die Gesichtserkennungsfunktion ("Zu Hause" Funktion der NETATMO Security App) zu nutzen, wenn ein Anruf von einer Türstation eintrifft, und zeigt Ihnen, ob es in Ihrem Haus jemanden gibt, der den gerade erhaltenen Anruf bearbeiten kann (nur mit dem NETATMO-Kameramodell "Welcome").

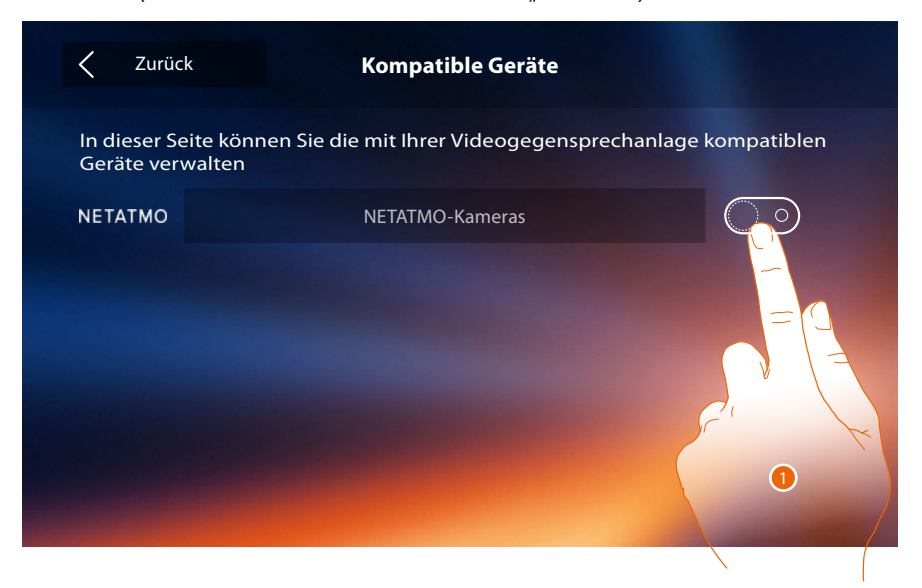

1. Berühren, um die NETATMO-Kameras zu aktivieren.**.**

*Installationsanweisungen*

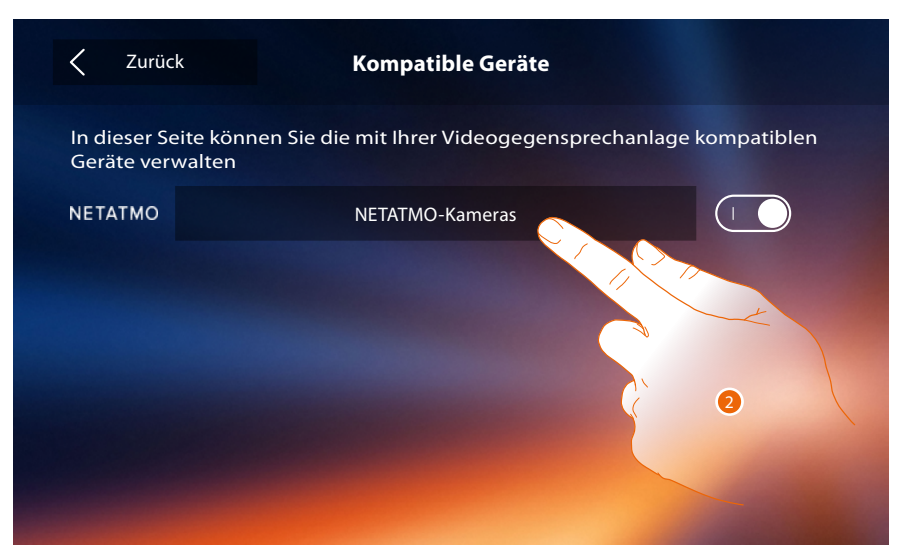

2. Berühren, um die NETATMO-Kameras abzurufen und sich einzuloggen**.**

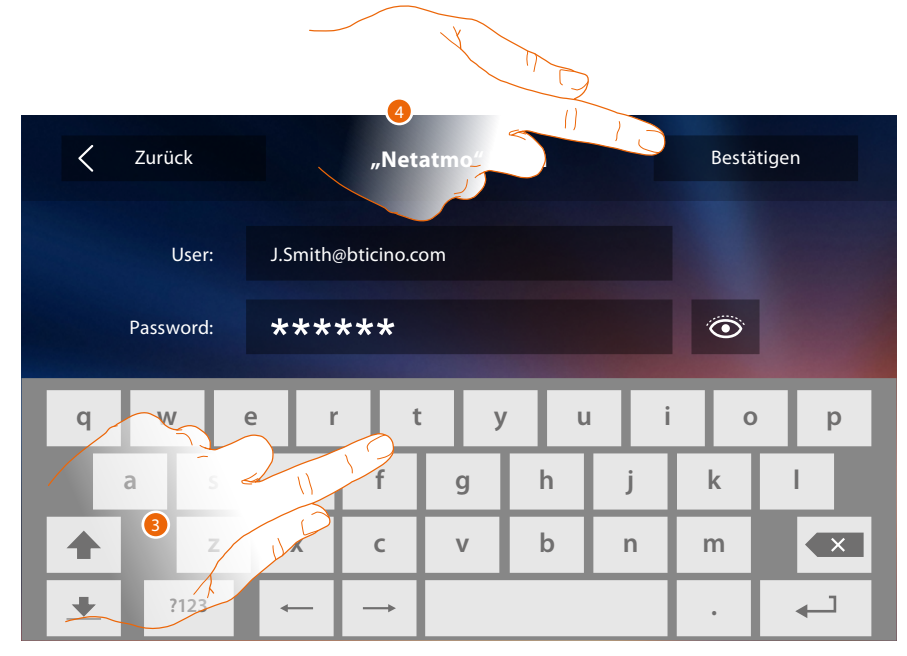

- 3. Geben Sie die Zugangsdaten Ihres Kontos ein**.**
- 4. Berühren, um zu bestätigen**.**

 $\blacklozenge$ 

 $\blacklozenge$ 

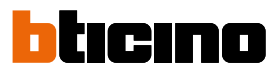

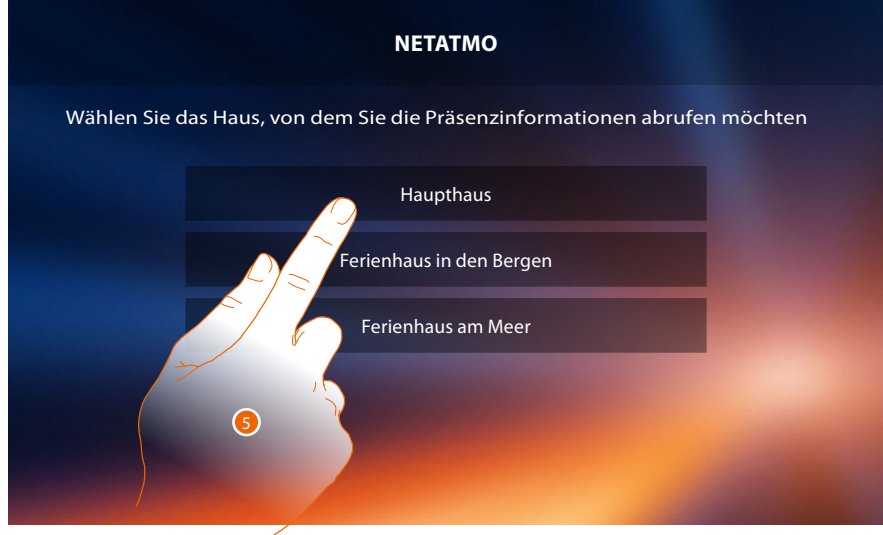

5. Wählen Sie das Haus, in dem sich die NETATMO-Kamera(s), die Sie dem Classe 300X zuordnen möchten, befindet (befinden).

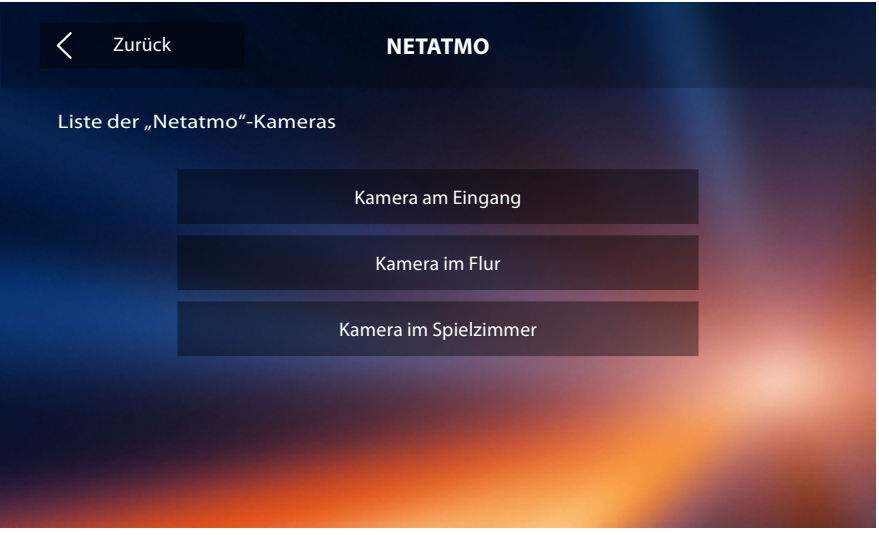

In dieser Seite können Sie alle NETATMO-Kameras anzeigen lassen, die zur Ihrer Anlage gehören. *Anmerkung: Nur Welcome-Kameras haben die Funktion "Zu Hause".*

#### **Ein Problem melden**

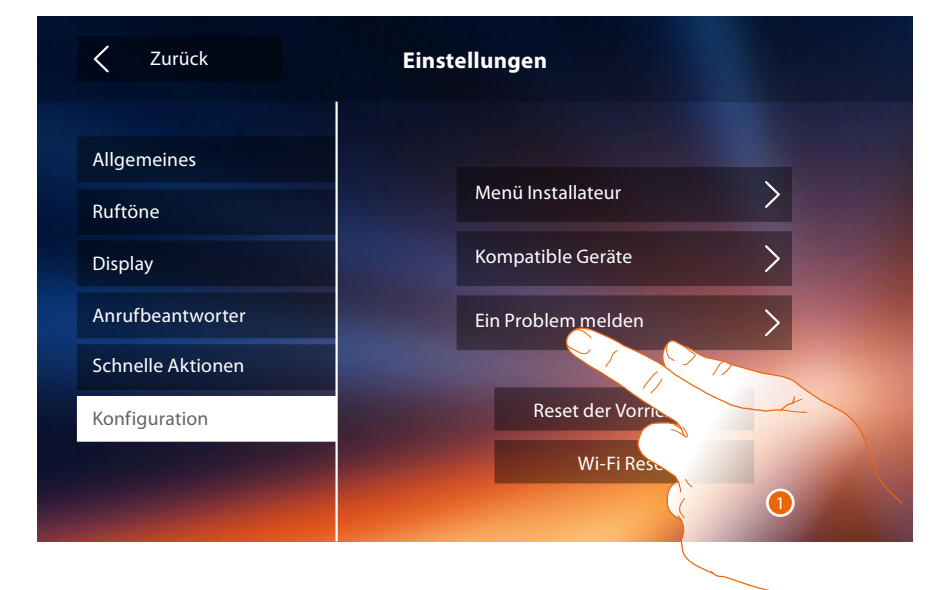

1. Berühren, um die aufgetretene Störung zu melden.

*Anmerkung: Sie werden keine direkte Antwort erhalten, doch wird Ihre Meldung von den Entwicklern zur Verbesserung der Dienstleistung verwendet.*

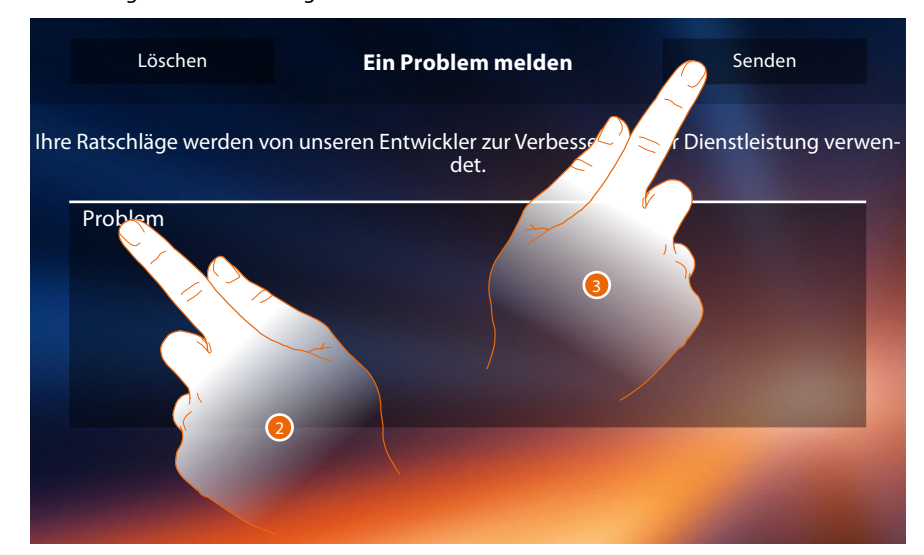

- 2. Im entsprechenden Feld das Problem beschreiben, das aufgetreten ist.
- 3. Berühren, um eine Nachricht an den Kundendienst zu schicken.

 $\blacklozenge$ 

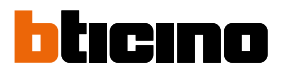

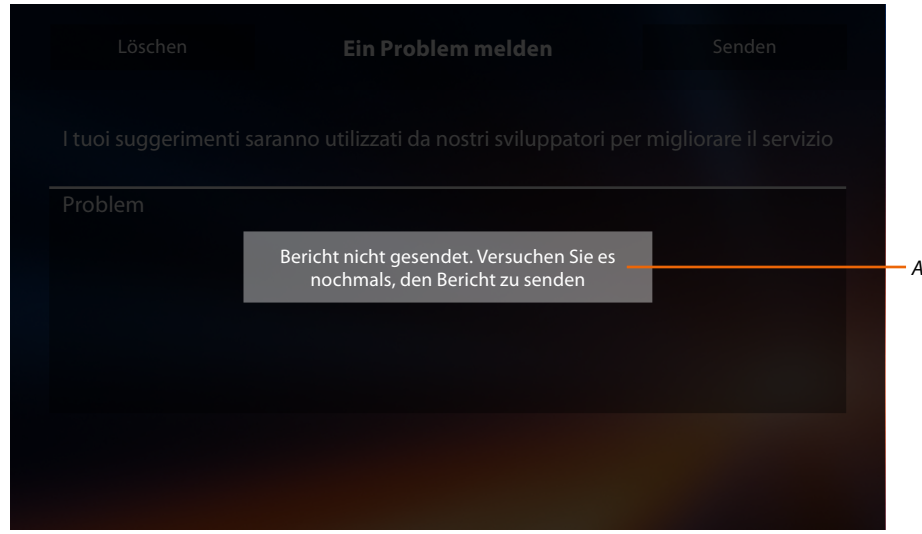

*A. Meldung: Die Nachricht konnte nicht verschickt werden.*

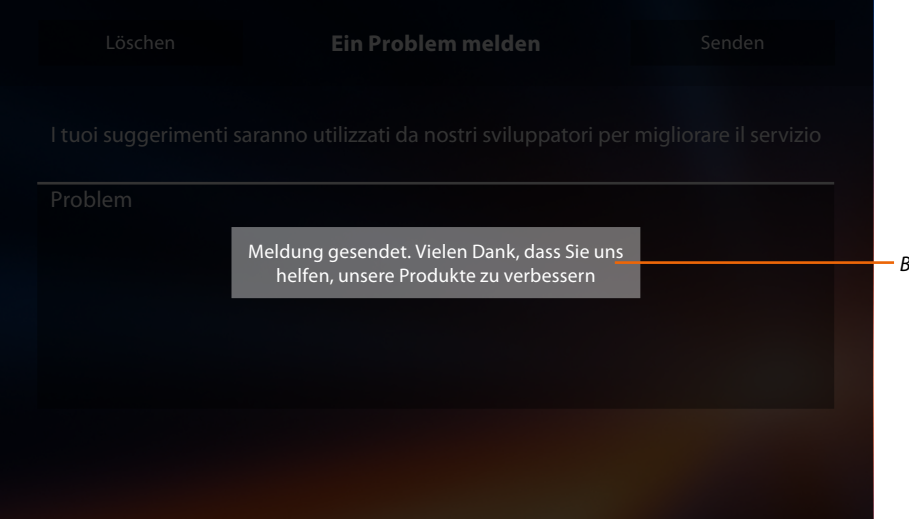

*B. Meldung: Die Nachricht konnte erfolgreich verschickt werden.*

*Installationsanweisungen*

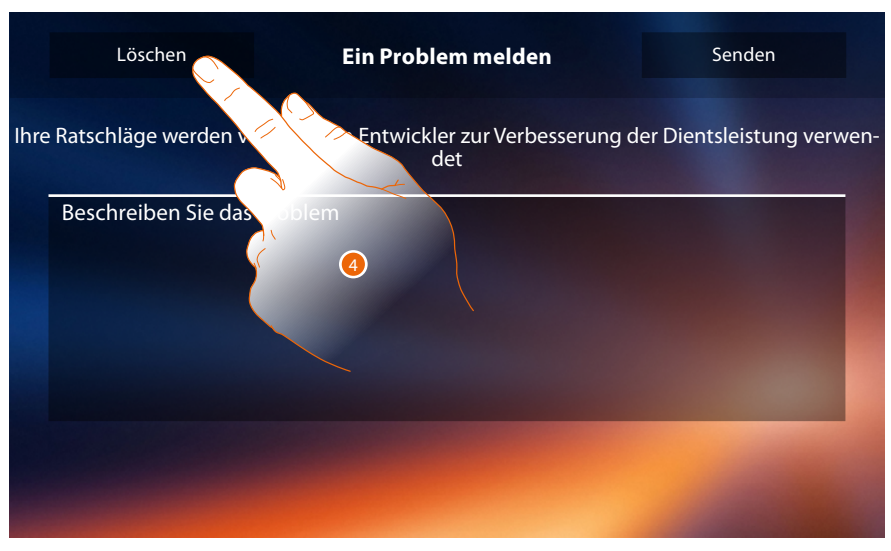

4. Berühren, um die vorhergehende Seite abzurufen.

#### **Reset der Vorrichtung**

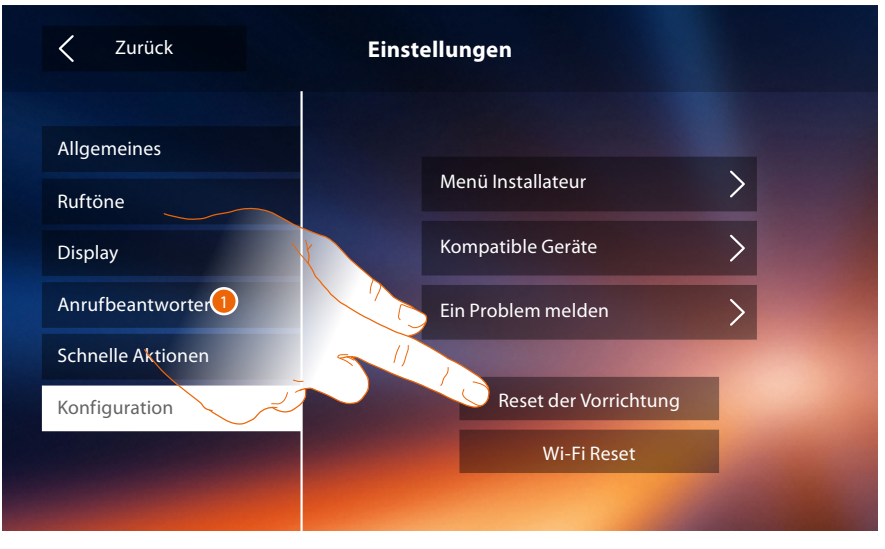

1. Berühren, um alle **[zugeordneten Konten](#page-27-0)**, die **[Nachrichten des Anrufbeantworters](#page-32-0)** und die Anmerkungen zu löschen.

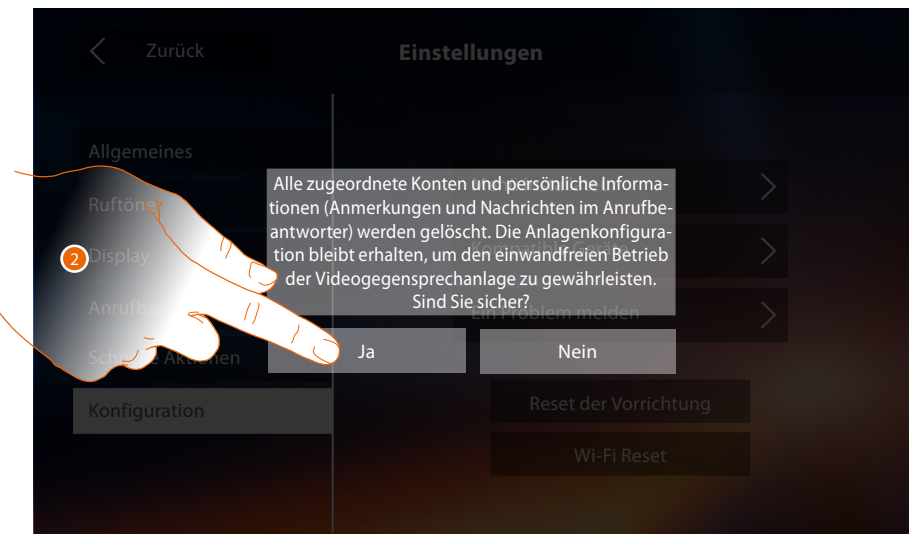

2. Berühren, um zu bestätigen.

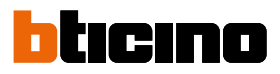

#### **Wi-Fi Reset**

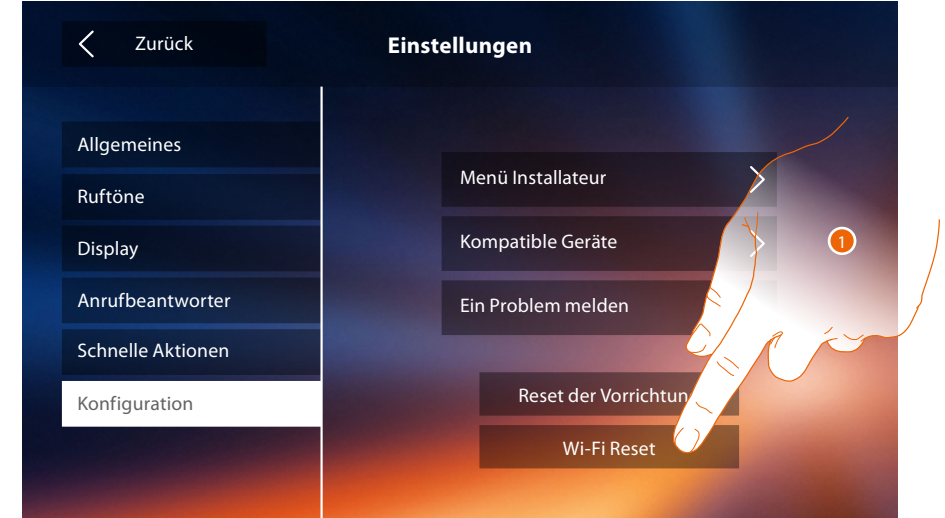

1. Berühren, um die Wi-Fi-Einstellungen zu lösche.

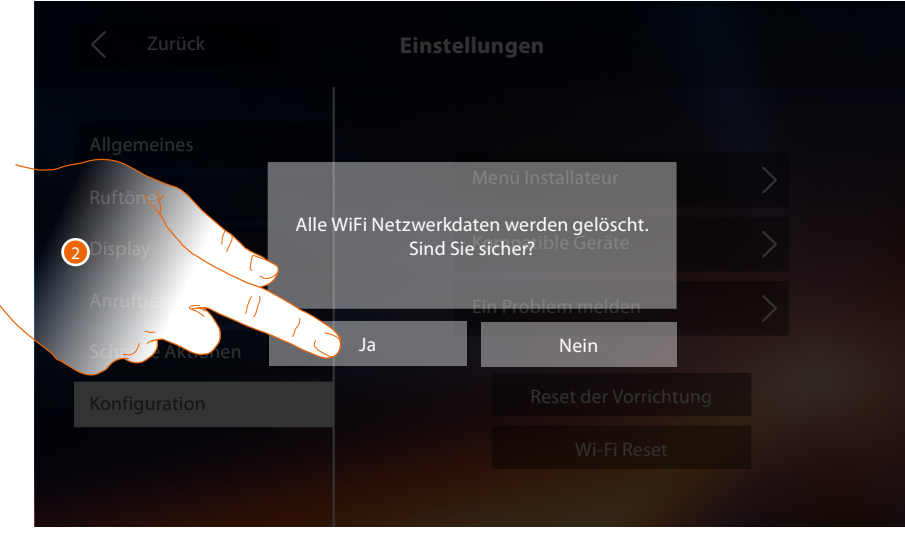

2. Berühren, um zu bestätigen.

*Anmerkung: nachdem die Daten gelöscht wurden, das des entsprechenden Passworts wieder eingeben.*

### **Menü Installateur**

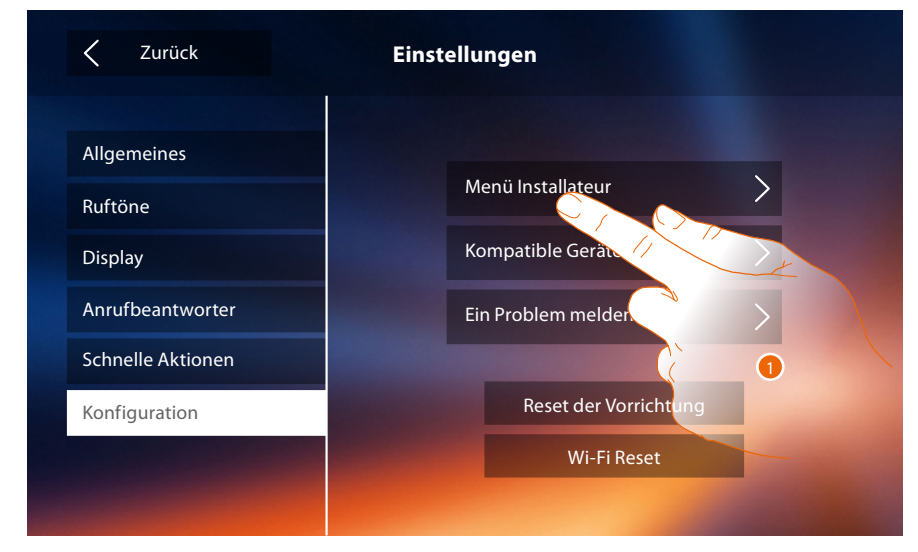

Um diesen Abschnitt abzurufen, muss der Freischaltcode eingegeben werden. 1. Berühren, um die Vorrichtung auf fortgeschrittene Weise zu konfigurieren.

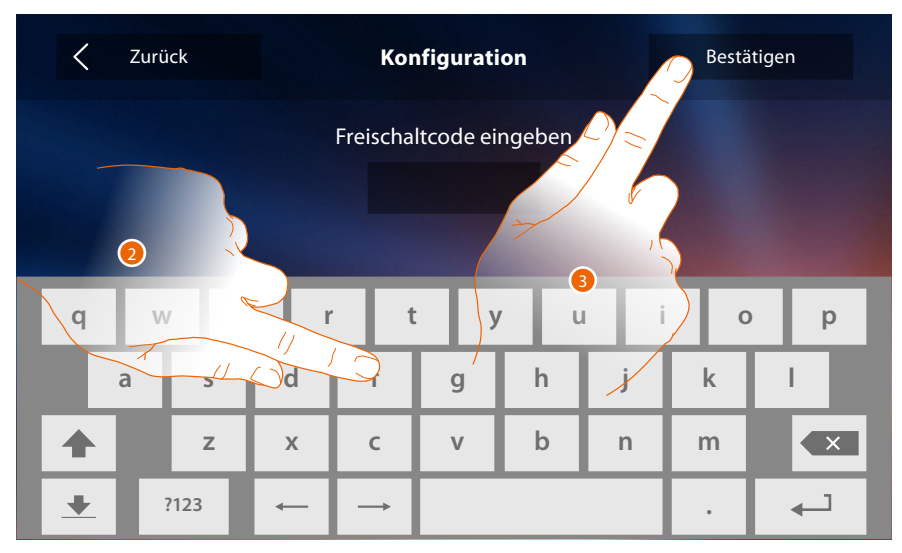

2. Geben Sie den Freischaltcode ein (Default 12345).

3. Berühren, um zu bestätigen.

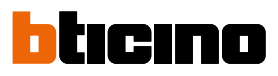

### <span id="page-61-1"></span>**Allgemeines**

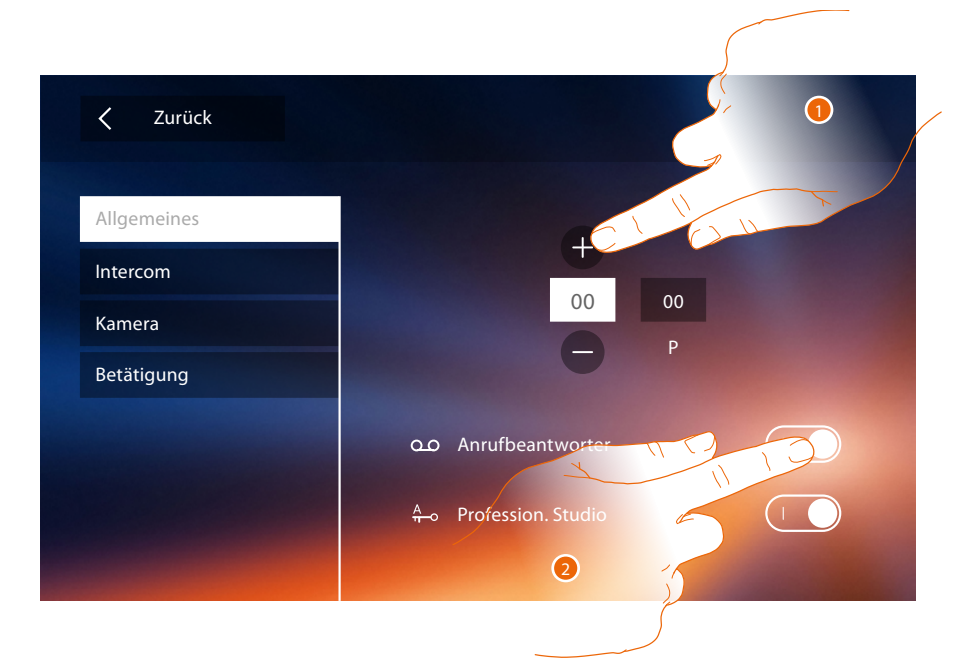

<span id="page-61-0"></span>1. Geben Sie die Werte des Konfigurators N ein, um die Adresse der Vorrichtung einzustellen und die Werte des Konfigurators P, um die Adresse der TS einzustellen, deren Schloss bei HS im Ruhestand, der die Selbstschaltung bestimmt ist, geöffnet werden soll.

*Anmerkung: die Konfigurationen der [Funktionen](#page-6-0) oder ihre Änderung, die am Classe 300X vorgenommen werden, werden von der [APP DOOR ENTRY](#page-31-0) automatisch bei der erstmaligen Zuordnung eines Smartphones übernommen. Dies gilt auch für alle nachfolgenden Änderungen*

2. Berühren, um auf die Funktionen in der Homepage zur Verfügung zu stellen.

#### **Intercom**

In diesem Abschnitt können Sie die Intercom konfigurieren, die dem Benutzer die Kommunikation mit anderen Video-/Gegensprechanlagen der Wohnung oder anderer Wohnungen gestattet und über die Schalldiffusionsanlage die Personensuche ermöglicht.

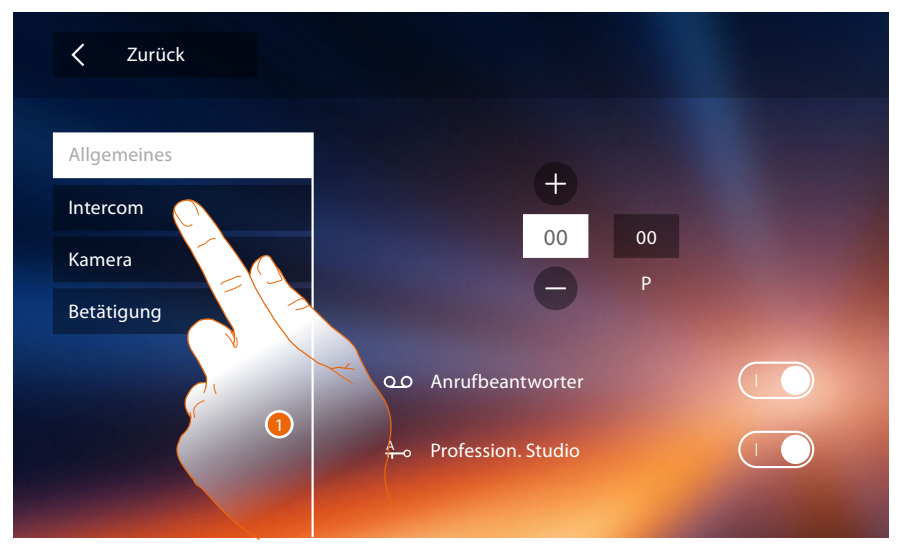

1. Berühren, um den Abschnitt Intercom abzurufen.

### **Classe 300X** *Installationsanweisungen*

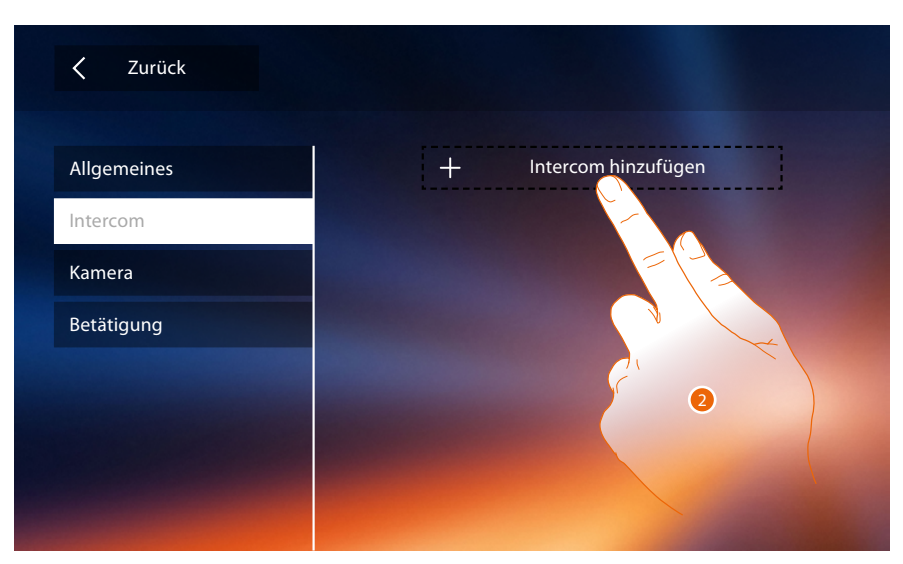

2. Berühren, um ein Intercom hinzuzufügen.

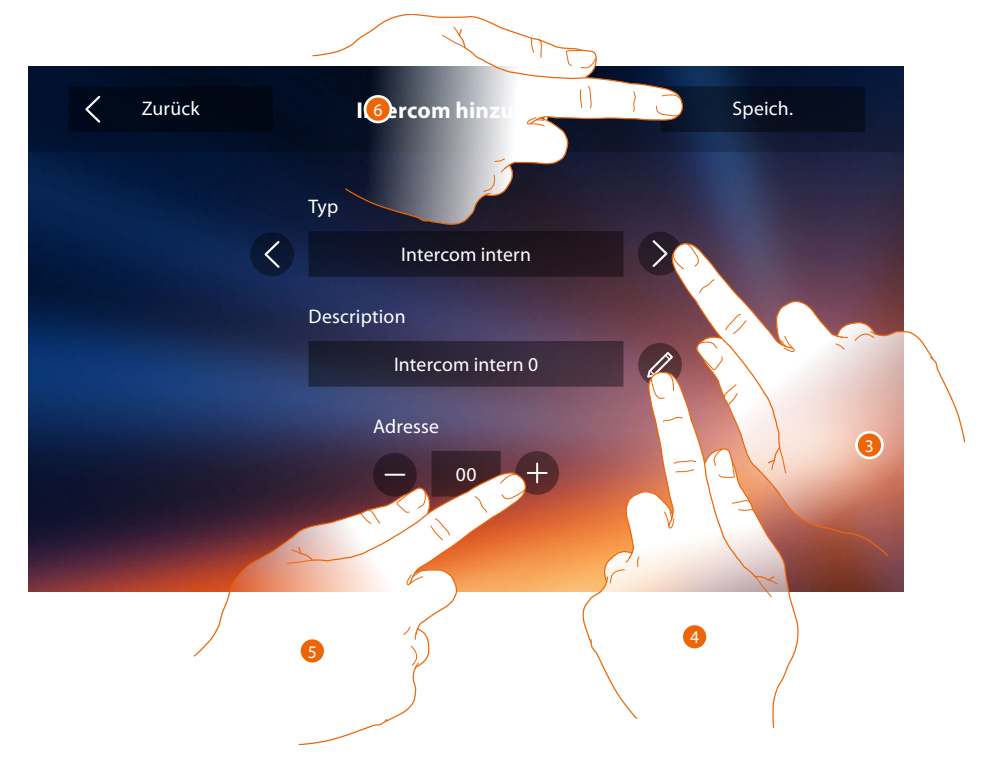

- 3. Den Intercom-Typ unter folgenden wählen:
	- **Intern**: Ermöglicht die Kommunikation zwischen den Zimmern derselben Wohnung (oder zwischen Vorrichtungen verschiedener Wohnungen, wenn Wohnungsschnittstellen vorhanden sind)

**Extern**: Ermöglicht die Kommunikation zwischen den Zimmern verschiedener Wohnungen (wenn Wohnungsschnittstellen vorhanden sind)

**Personensuche**: Ermöglicht die Kommunikation mit der Schalldiffusionsanlage **Allgemein**: Ermöglicht die Kommunikation mit allen Türstationen

*Anmerkung: Wenn eine Wohnungsschnittstelle vorhanden ist, wird der Anruf an alle Mitbewohner gesendet, anderenfalls bleibt er in der Wohnung.*

- 4. Name ändern.
- 5. Geben Sie die Adresse ein: **Intern**: Adresse der Vorrichtung, die in derselben Wohnung angeschlossen ist **Extern**: Adresse einer anderen Wohnung
- 6. Berühren, um zu speichern.

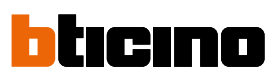

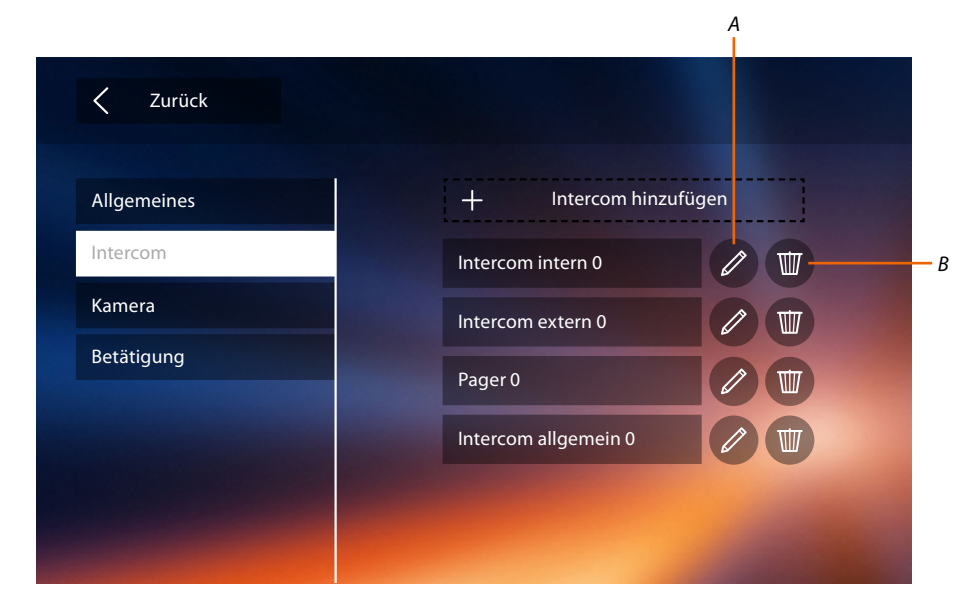

- *A. Intercom-Name ändern.*
- *B. Intercom löschen.*

#### **Kamera**

In diesem Abschnitt können Sie die Kameras konfigurieren, so dass der Benutzer die Aufnahmen seiner eigenen Wohnung, des gemeinschaftlichen Bereichs oder der Videoüberwachungsanlage anzeigen lassen kann.

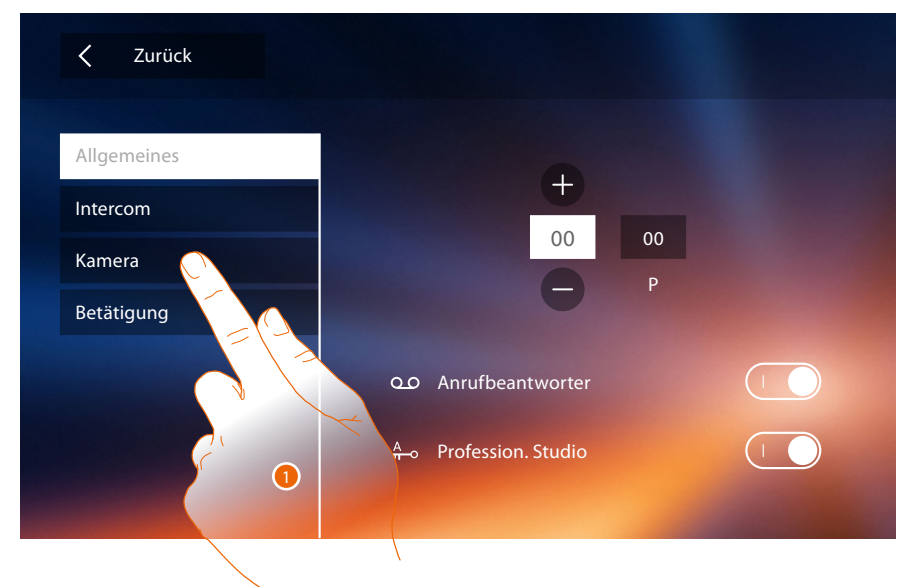

1. Berühren, um den Abschnitt Kameras abzurufen.

### **Classe 300X** *Installationsanweisungen*

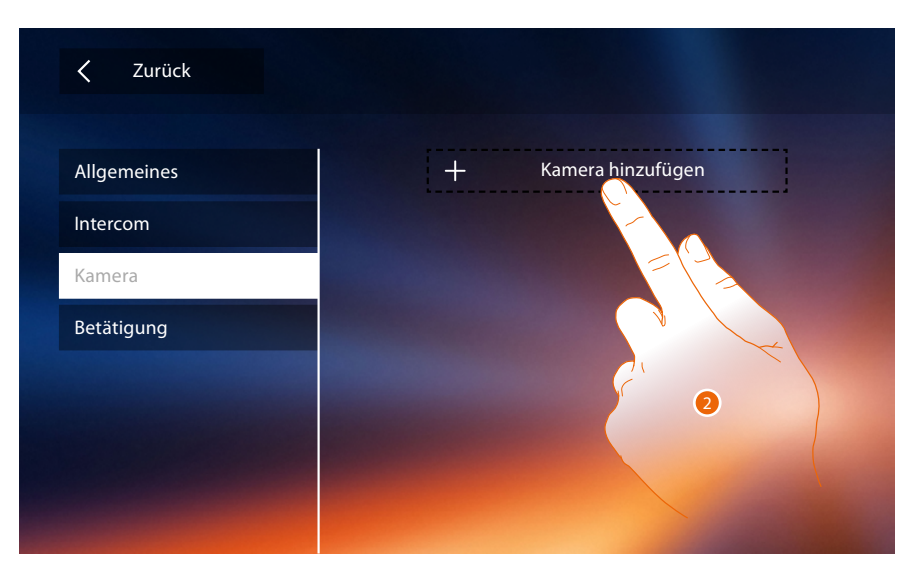

2. Berühren, um eine Kamera/Türstation hinzuzufügen.

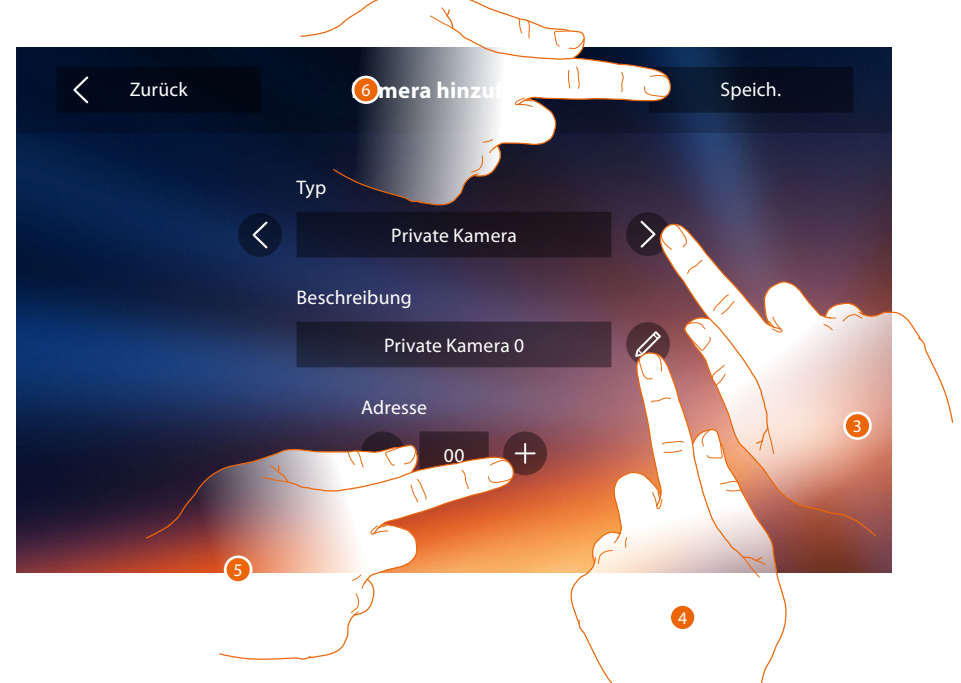

3. Zwischen folgenden Kameras/Türstationen wählen:

**Privat**: Hiermit können die Aufnahmen einer außerhalb der eigenen Wohnung installierten Kamera/Türstation angezeigt werden lassen (wenn eine Wohnungsschnittstelle vorhanden ist) **Öffentlich**: Hiermit können die Aufnahmen einer externen und im gemeinschaftlichen Bereich installierten und allen Mitbewohnern sichtbaren Kamera/Türstation angezeigt werden lassen (wenn eine Wohnungsschnittstelle vorhanden ist)

*Anmerkung: In gemeinschaftlichen Anlagen ohne Wohnungsschnittstelle und in Einfamilienhäuser, werden die Kameras als PRIVATE Kameras betrachtet.*

**TVCC**: Hiermit können die Aufnahmen einer Kamera einer Videoüberwachungsanlage angezeigt werden lassen, die mit dem System SCS der Videogegensprechanlagen integriert ist Das Bild wird drei Minuten lang angezeigt und die Kameras können nicht Taktieren. Wenn die Kameras taktieren sollen oder die Multivision-Funktion gewünscht wird, die Schnittstelle 347400 an den Ausgang einer Vorrichtung (z.B. Digital Video Recorder) anschließen, die die Funktion übernehmen kann.

*Anmerkung: Zur Integration beziehen Sie sich bitte auf die Anweisungen und Pläne der Schnittstelle SCS/koaxial 347400.*

*Anmerkung: die Konfigurationen der [Funktionen](#page-6-0) oder ihre Änderung, die am Classe 300X vorgenommen werden, werden von der [APP DOOR ENTRY](#page-31-0) automatisch bei der erstmaligen Zuordnung eines Smartphones übernommen. Dies gilt auch für alle nachfolgenden Änderungen*

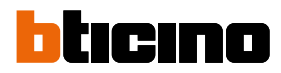

- 4. Name ändern.
- 5. Geben Sie die Adresse der externen Kamera/Türstation ein
- 6. Berühren, um zu speichern.

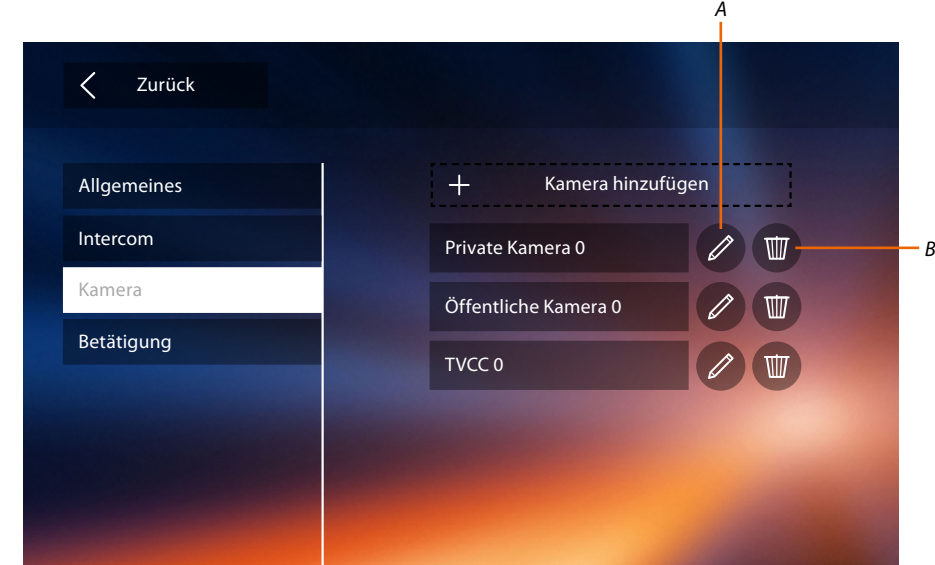

- *A. Den Namen der externen Kamera/Türstation ändern.*
- *B. Eine externe Kamera/Türstation löschen.*

#### **Aktivierung**

In diesem Abschnitt können Sie die Aktoren (z.B.: Schloss, Gartenlicht usw.) Ihrer Anlage konfigurieren, so dass sie der Benutzer aktivieren kann.

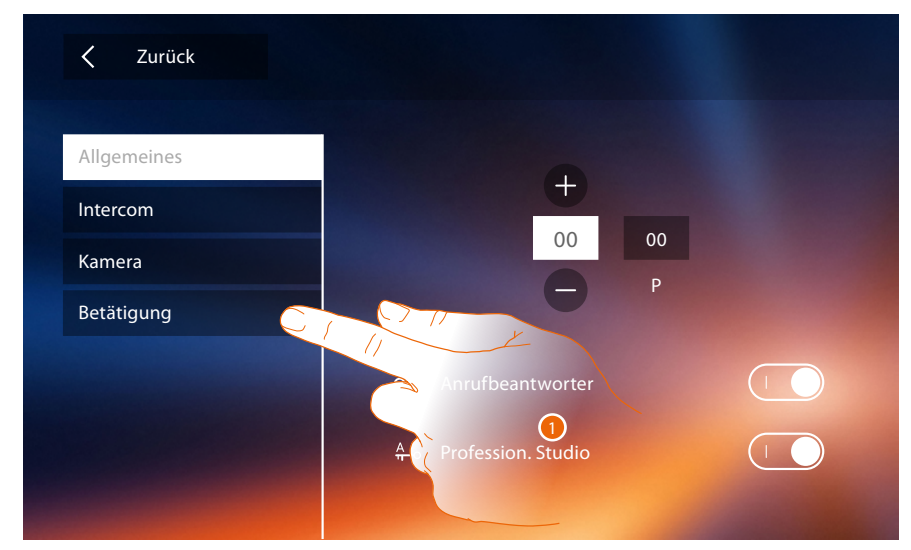

1. Berühren, um den Abschnitt Aktivieren abzurufen.

### **Classe 300X** *Installationsanweisungen*

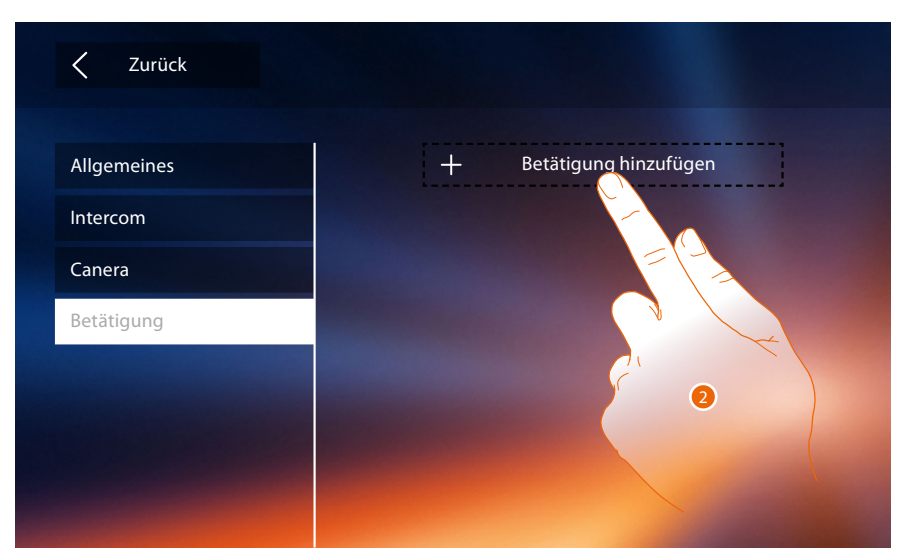

2. Berühren, um eine Aktivierung hinzuzufügen.

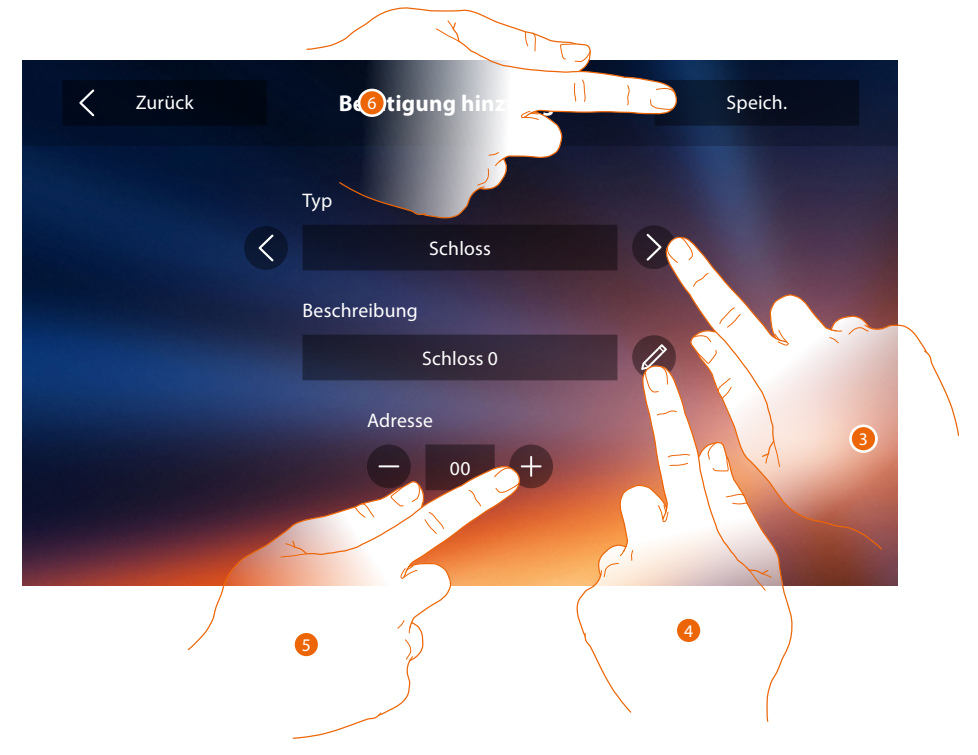

3. Wählen Sie unter folgenden Aktivierungs-Typen: **Schloss**: Hiermit kann ein Schlossaktor aktiviert werden

*Anmerkung: die Konfigurationen der [Funktionen](#page-6-0) oder ihre Änderung, die am Classe 300X vorgenommen werden, werden von der [APP DOOR ENTRY](#page-31-0) automatisch bei der erstmaligen Zuordnung eines Smartphones übernommen. Dies gilt auch für alle nachfolgenden Änderungen*

**Allgemeine Aktivierung**: Hiermit kann ein allgemeiner Aktor aktiviert werden

- 4. Name ändern.
- 5. Geben Sie die Adresse des Aktors ein
- 6. Berühren, um zu speichern.

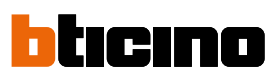

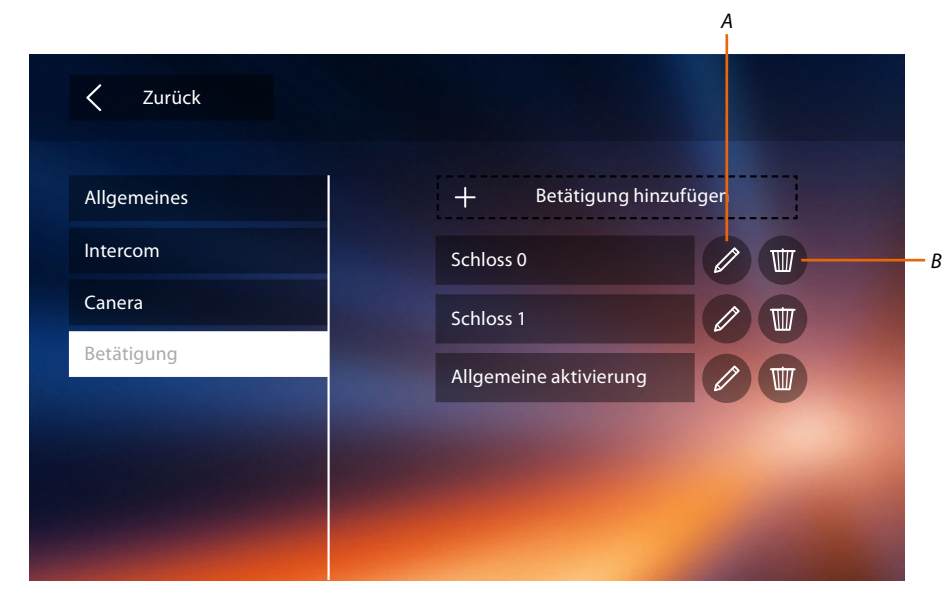

- *A. Aktivierungs-Name ändern.*
- *B. Aktivierung löschen.*

Nachdem Sie nun die Funktionen Ihrer Anlage fertig konfiguriert haben, können Sie dem Benutzer einige Funktionen zur Verfügung stellen, so dass er die 4 schnelle Aktionen in der Homepage anzeigen lassen kann.

### <span id="page-67-0"></span>**Schnelle Aktionen**

*Anmerkung: Um diese Funktionen benutzen zu können, müssen Sie zuerst die betroffenen Funktionen in den Abschnitt "[Konfiguration](#page-52-0)" einfügen.*

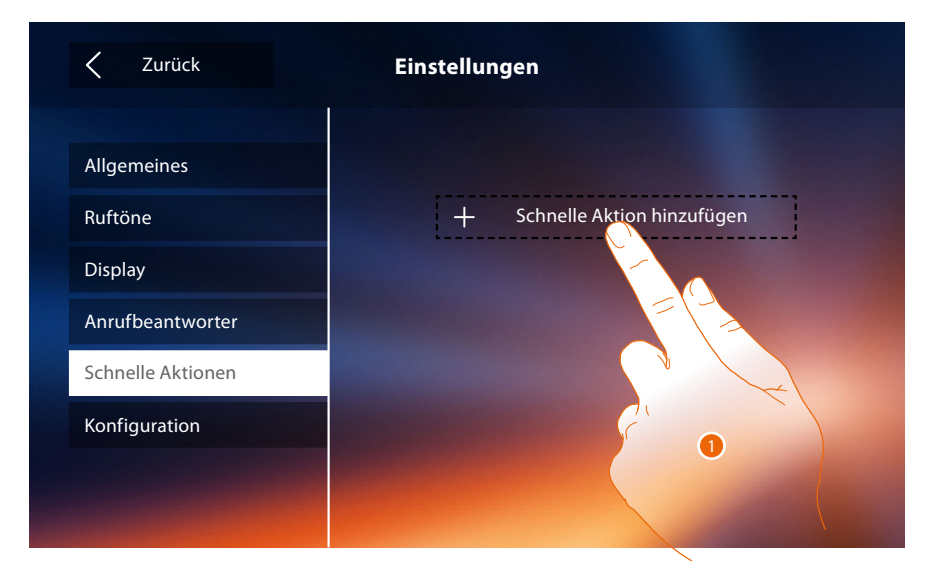

1. Berühren, um eine schnelle Aktion hinzuzufügen.

*Installationsanweisungen*

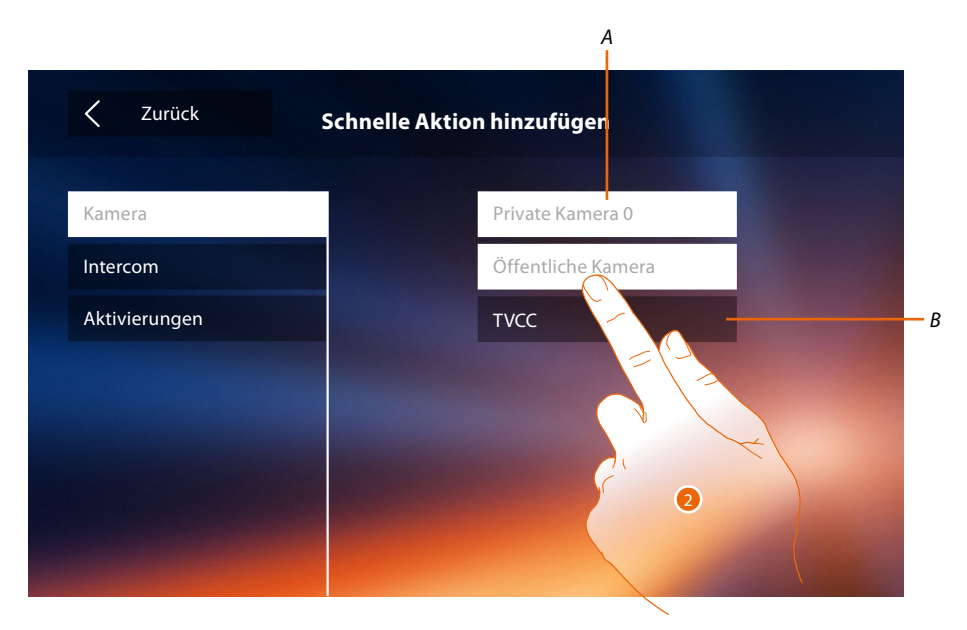

- *A. Verfügbare Funktion.*
- *B. Schon als schnelle Aktion verwendete Funktion.*
- 2. Berühren, um die Funktion zu wählen, die als schnelle Aktion verwendet werden soll.

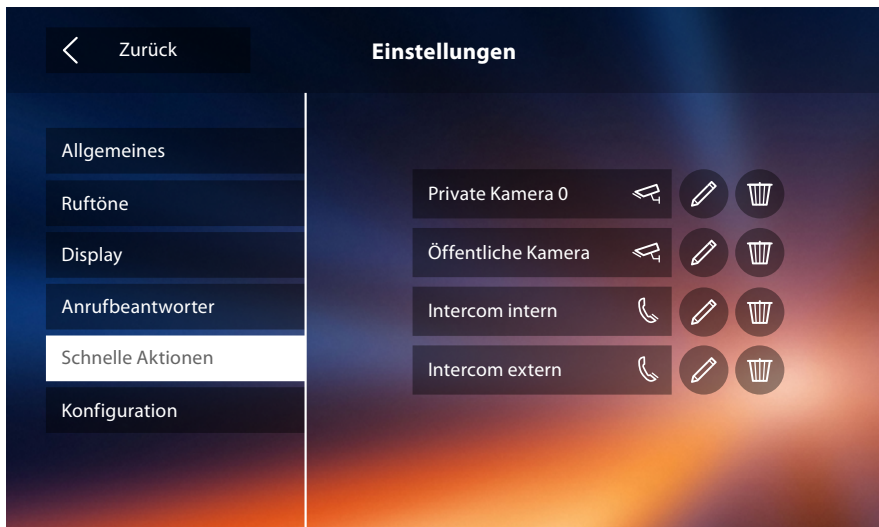

Konfigurieren Sie bis zu 4 schnelle Aktionen

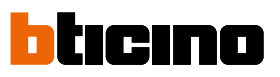

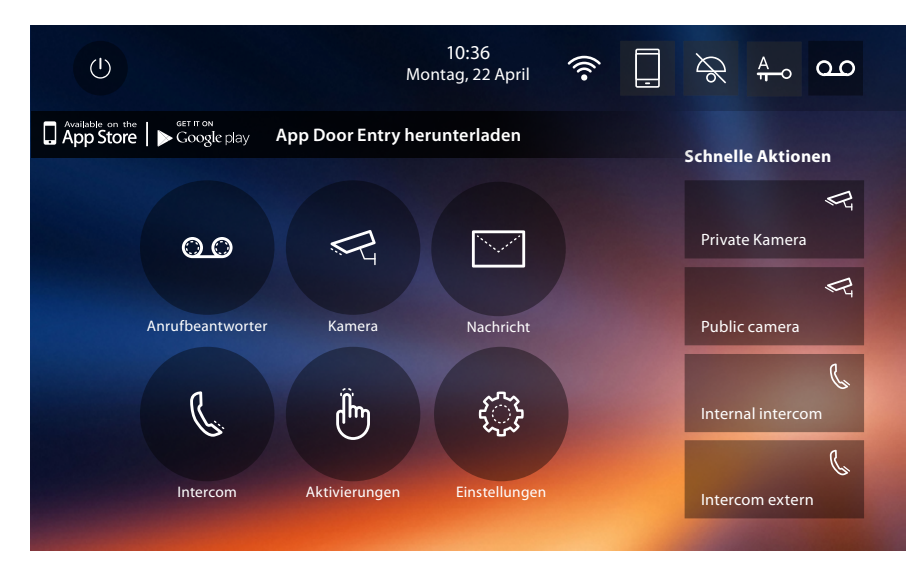

Die schnelle Aktionen werden nun in der Homepage angezeigt

### **Werkseitige Konfiguration**

- Piepton: OFF
- Professional Studio (Büro): OFF
- Wi-Fi: OFF
	- Rufton-Typ: Haupttürstation  $S0 = 2$ Neben-Türstation  $S1 = 11$ Neben-Türstation S2 = 5 Neben-Türstation  $S3 = 4$ Etagenruf  $= 7$ Mitteilungen=13 Intercom intern = 1 Intercom extern = 16
- Default-Hintergrund: Home
- Freischaltcode: 12345

#### **Vorrichtungskapazitäten**

– Speicher und Nachrichten:

(Nur für Modell 344622) Videoaufnahmen mit hoher Auflösung 25 zu 15" (Achtung; nach Erreichten der maximalen Grenze, wird die älteste Aufnahme durch die neuste ersetzt) (Nur für Modell 344622) Videoaufnahmen mit niedriger Auflösung 150 zu 15" (Achtung; nach Erreichten der maximalen Grenze, wird die älteste Aufnahme durch die neuste ersetzt) Audionachrichten 20 (Achtung; nach Erreichten der maximalen Grenze, wird die älteste Nachricht durch die neuste ersetzt)

Audionachrichten 50 (Achtung; nach Erreichten der maximalen Grenze, wird die älteste Nachricht durch die neuste ersetzt)

– Konfigurierbare Befehle:

Max. Anzahl der Schlösser: 50 Max. Anzahl der allgemeinen Aktivierungen: 50 Max. Anzahl der direkten Aktivierungen: 50 Max. Anzahl der internen Intercom: 40 Max. Anzahl der externen Intercom: 40

*Anmerkung: Für die Maximale Anzahl der Vorrichtungen und die entsprechende Konfiguration der Anlage, beziehen Sie sich bitte immer auf die technischen Anweisungen.*

### **FEHLERSUCHE**

 $\blacklozenge$ 

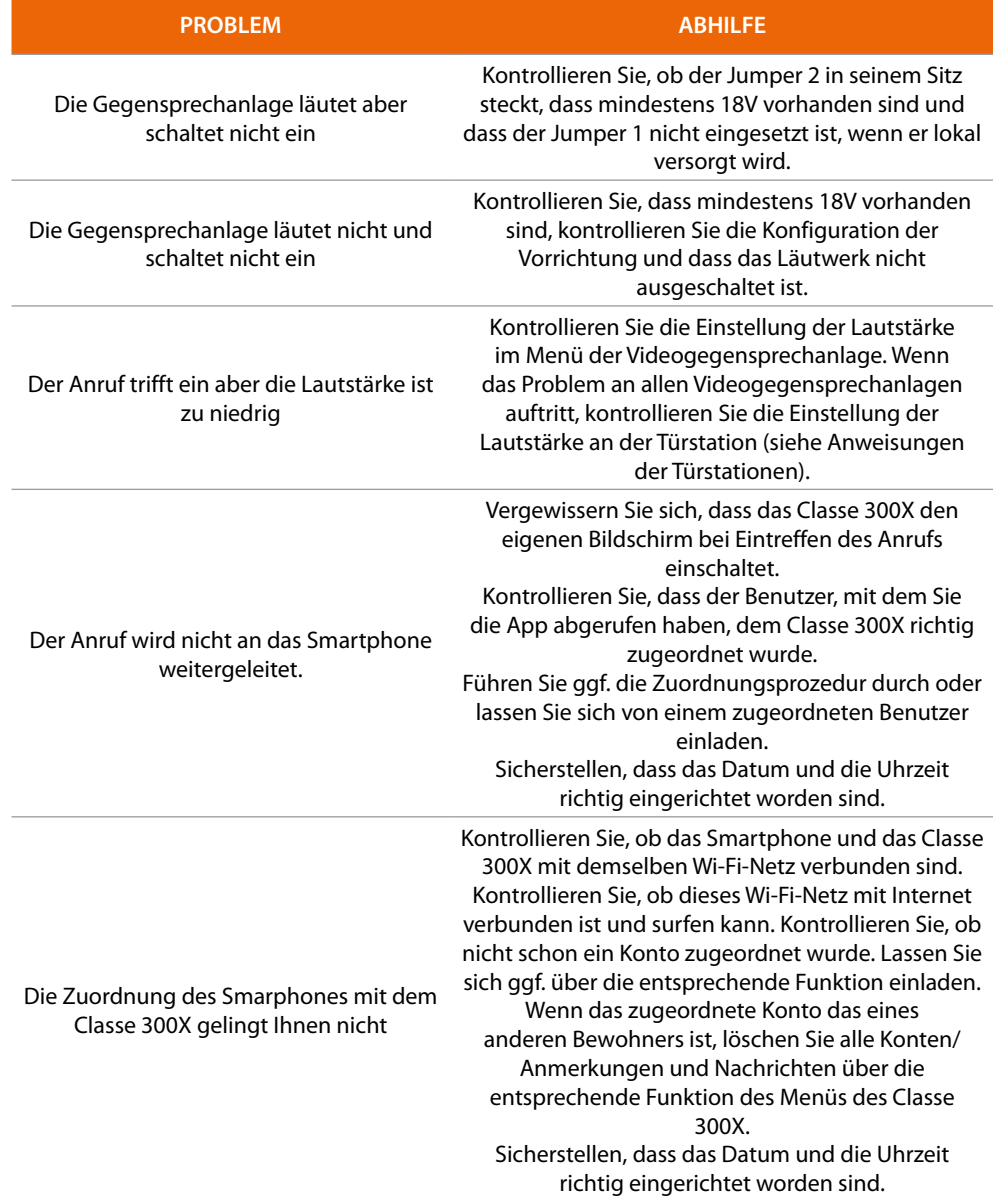

*Installationsanweisungen*

 $\blacktriangle$ 

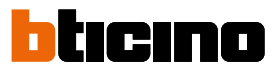
**BTicino SpA Viale Borri, 231 21100 Varese www.bticino.com**